# ESCUELA SUPERIOR POLITÉCNICA DEL LITORAL

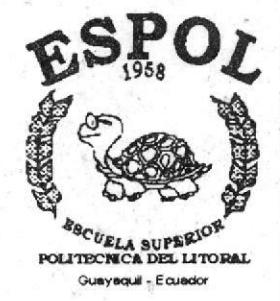

ESPOL - PEÑAS T658.15932 **MACc** 

**SECRETARIADO** 

#### D-40440

#### PROGRAMA DE TECNOLOGÍA EN COMPUTACIÓN-Y DISEÑO GRÁFICO **BIRLIO**

**PROYECTO DE GRADUACIÓN** 

PREVIO A LA OBTENCIÓN DEL TÍTULO DE: SECRETARIA EJECUTIVA EN SISTEMAS DE INFORMACIÓN

### **TEMA**

S.

CONTROL DE TURNOS Y ASIGNACIÓN DE REEMPLAZOS DE LICENCIADAS Y AUXILIARES EN ENFERMERÍA DEL HOSPITAL DE ESPECIALIDADES "DR. ABEL GILBERT PONTÓN"

### **MANUALES**

ORGANIZACIÓN **PROCEDIMIENTO USUARIO** 

#### **AUTORAS**

MACÍAS MACÍAS SULEMA PATIÑO BANCHÓN MA. ISABEL **OUINDE ACUÑA GINA** 

#### **DIRECTOR**

# M.A.E. FAUSTO JÁCOME

# AÑO

2003 - 2004

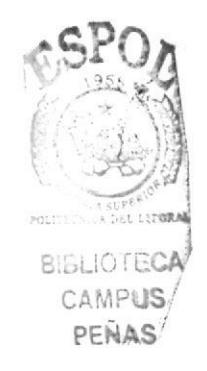

# **AGRADECIMIENTO**

Le agradecemos a Dios y a todas las personas que de una u otra manera colaboraron con nosotras para llevar a cabo este proyecto.

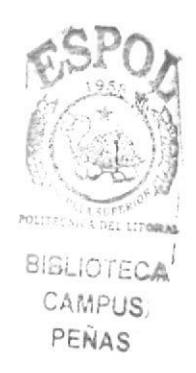

# **DEDICATORIA**

Dedico este proyecto a Dios por iluminar mi camino y a mi familia por darme la fortaleza necesaria para poder cumplir con uno de mis objetivos.

Sulema Macías M.

Dedico este proyecto de graduación a Dios, a mi familia y a mis padres por su apoyo.

Ma. Isabel Patiño B.

Dedico a Dios por sus bendiciones, a mi esposo por su apoyo incondicional y a mis padres.

Gina Quinde A.

# **DECLARACIÓN EXPRESA**

La responsabilidad por los hechos, ideas y doctrinas expuestas en este Proyecto de Graduación nos corresponden exclusivamente; y el patrimonio intelectual de la misma al PROTCOM (Programa de Tecnología en Computación y Diseño Gráfico) de la ESCUELA SUPERIOR POLITÉCNICA DEL LITORAL (Reglamento de Exámenes y Títulos de la ESPOL).

# FIRMA DEL DIRECTOR DEL PROYECTO DE GRADUACIÓN

Mae. Fausto Jácome

# FIRMA DE LAS AUTORAS DEL PROYECTO DE GRADUACIÓN

Dulema Macia

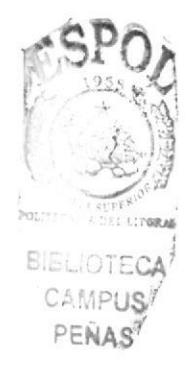

Sulema Macías Macías

 $0$ l.  $\frac{y}{x}$   $\frac{y}{x}$   $\frac{y$ 

Jina Puinde

# **TABLA DE CONTENIDO**

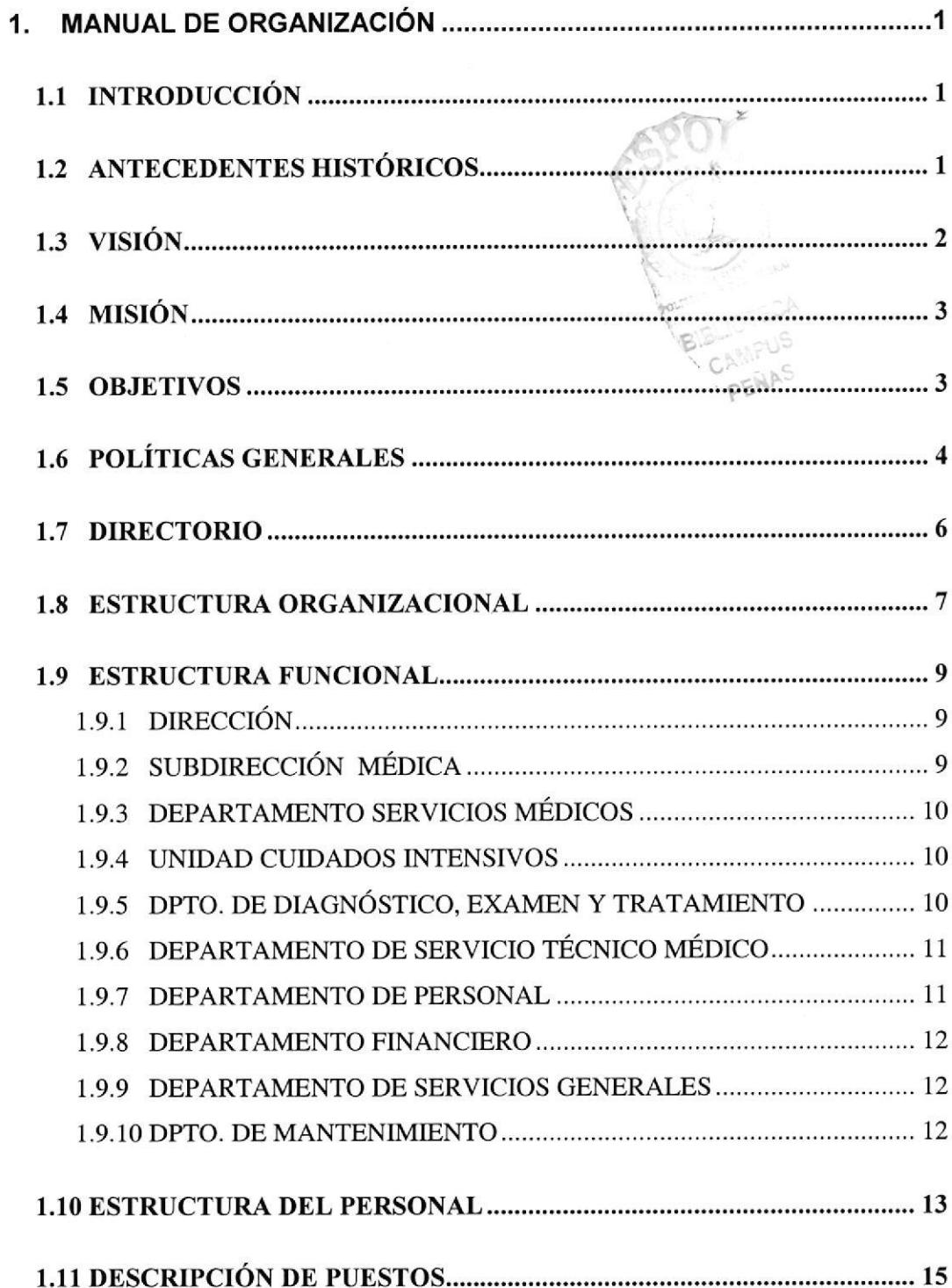

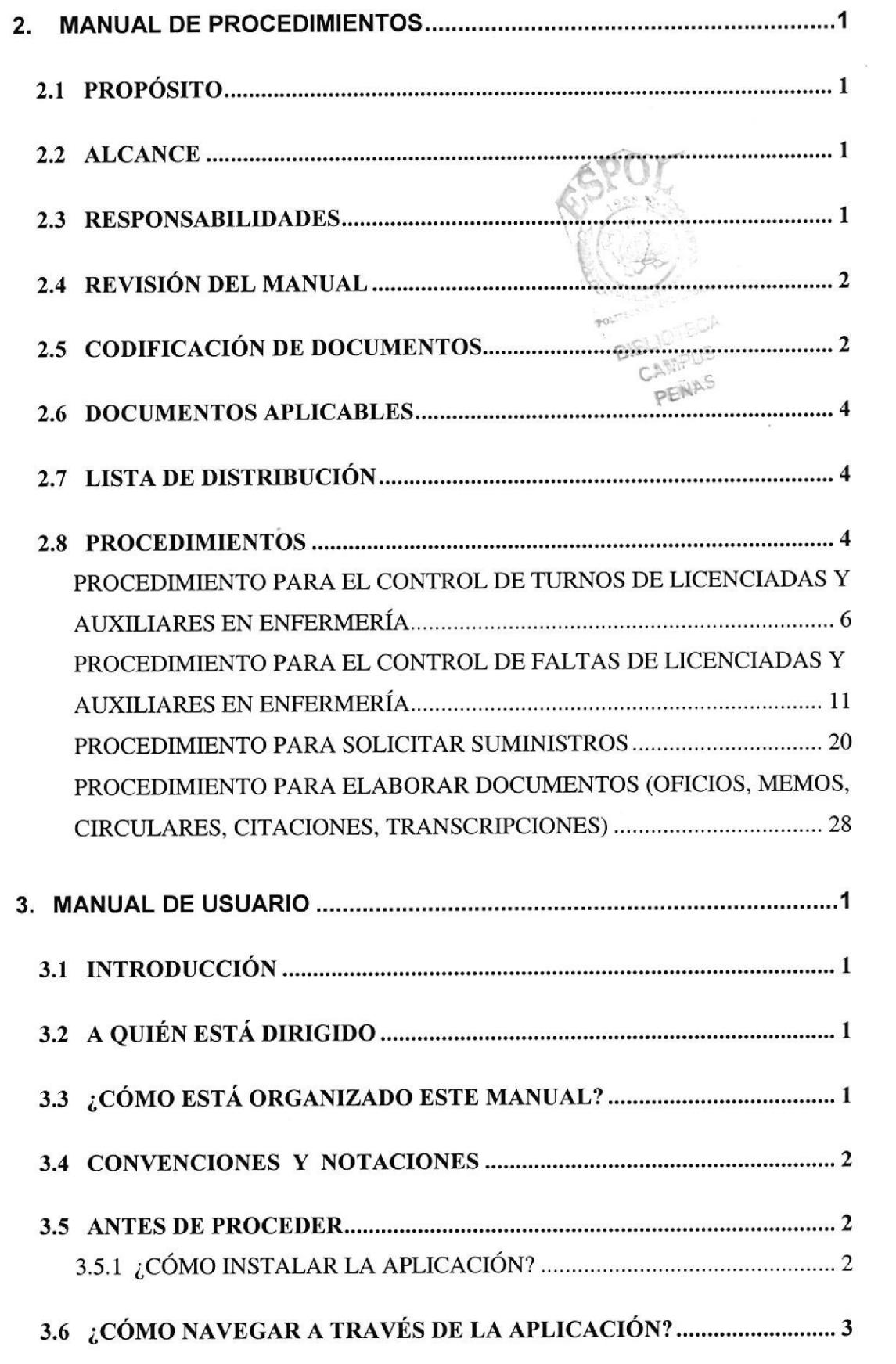

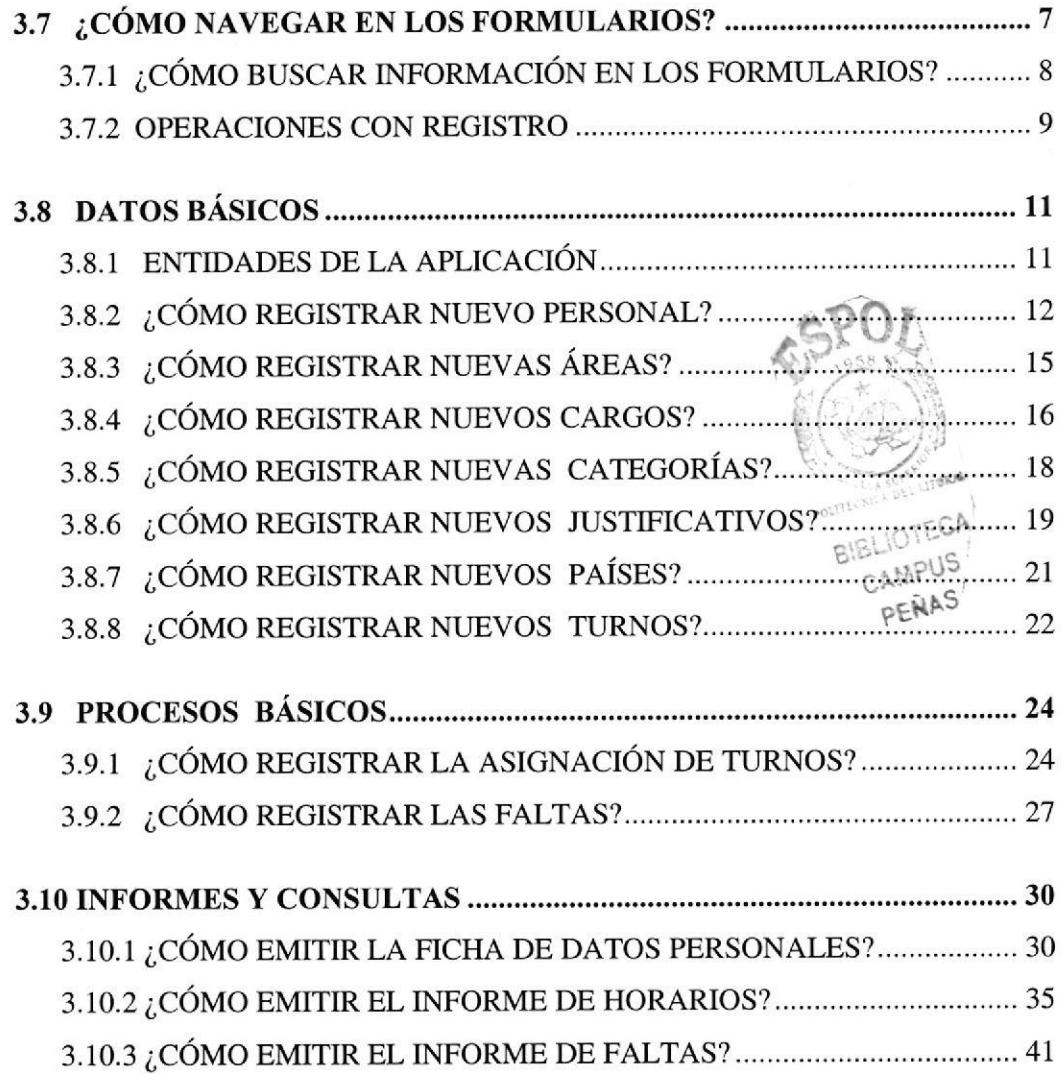

 $\mathcal{L}$ 

 $\frac{1}{2}$ 

# **TABLA DE FIGURAS**

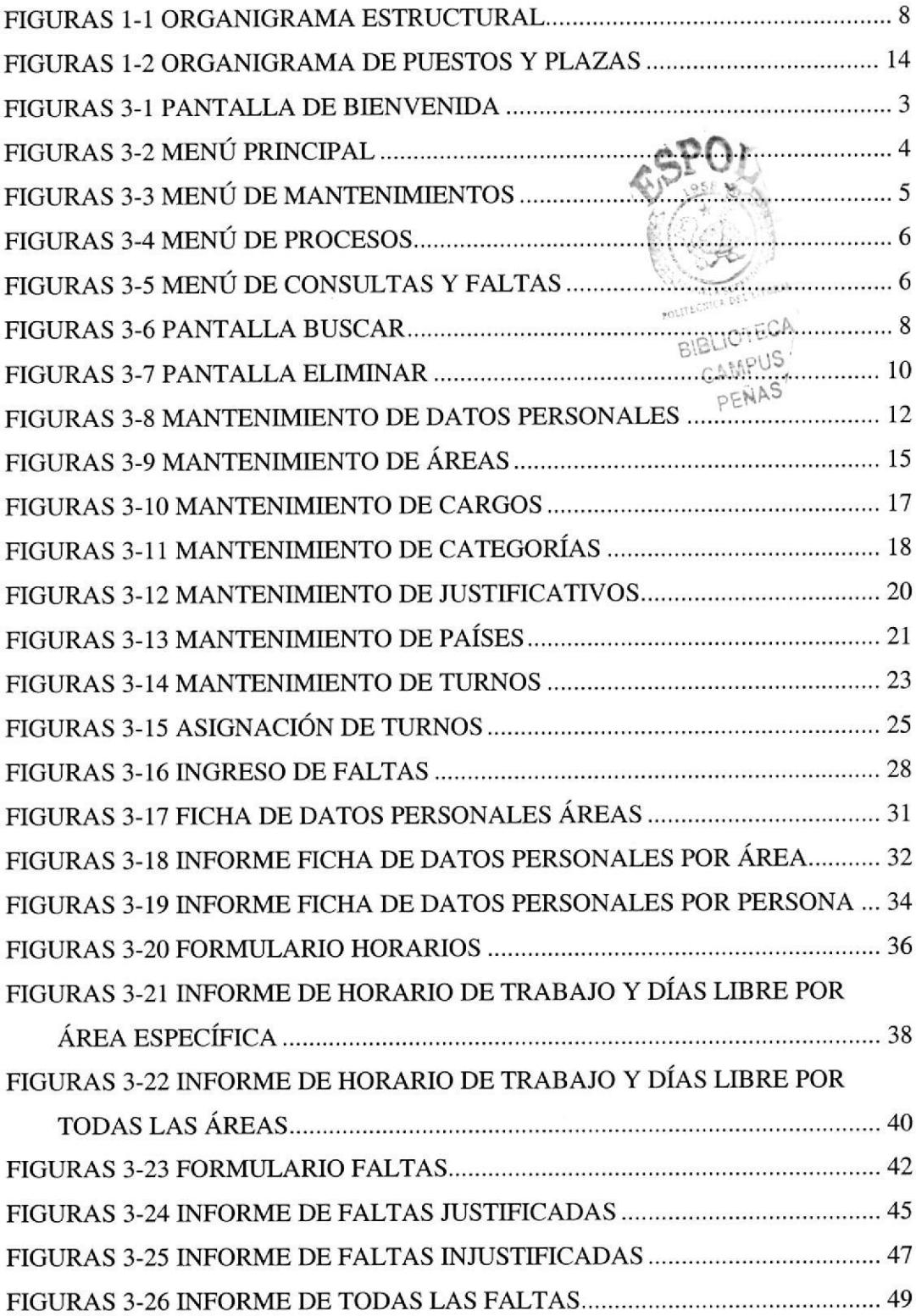

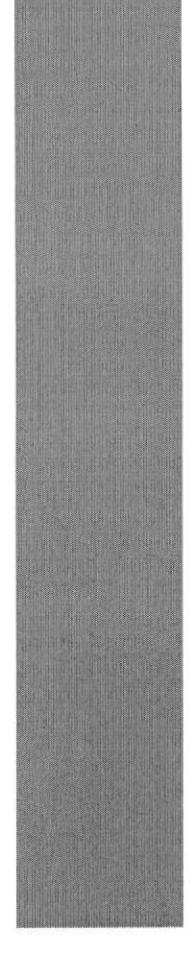

# **ESPOL** <sup>48</sup>CU<sub>ELA</sub> SUPERION<br>POLITECNICA DEL LITORAL

**Javaquil** - Ed

CAPÍTULO 1

# MANUAL DE ORGANIZACIÓN

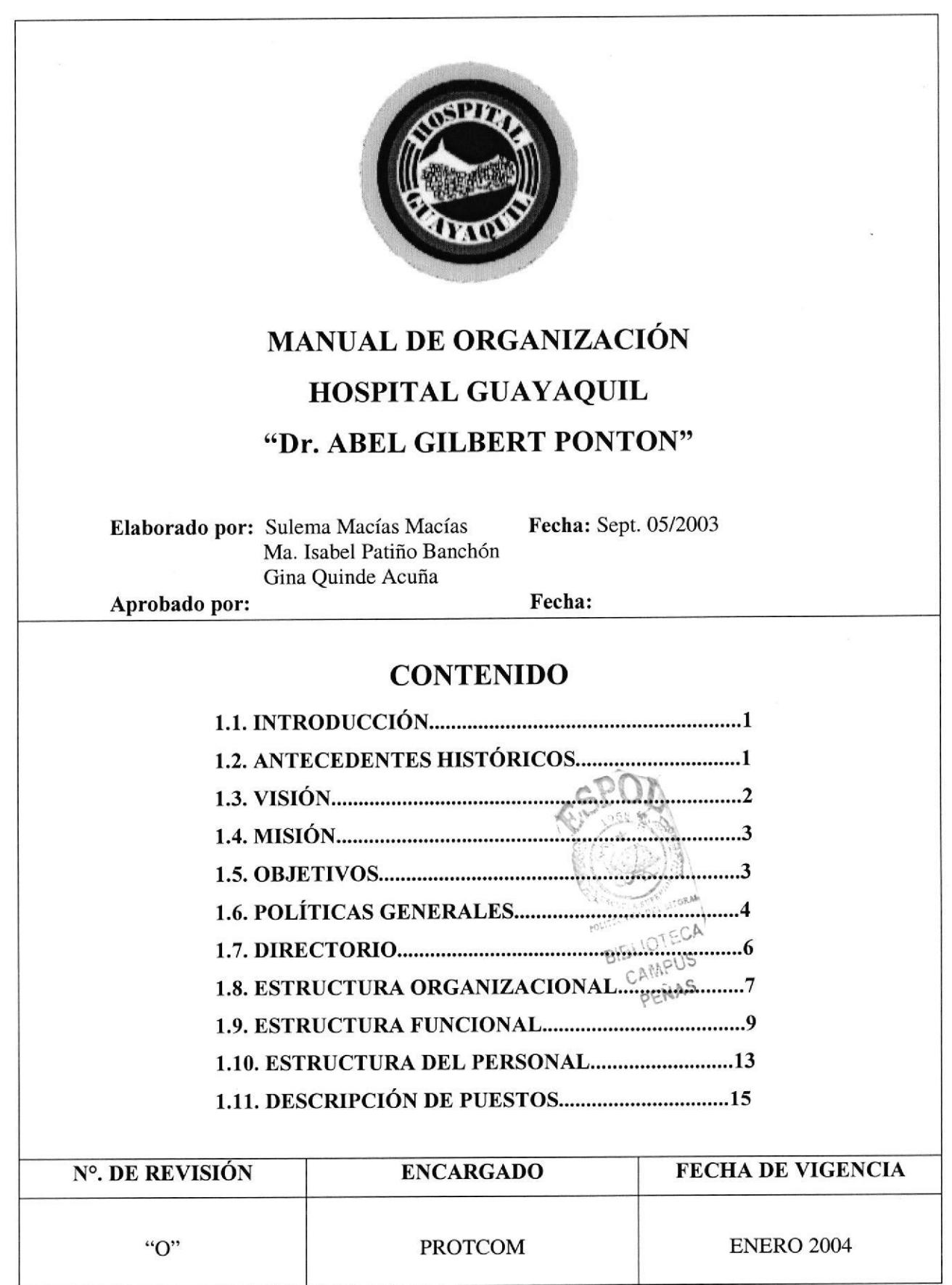

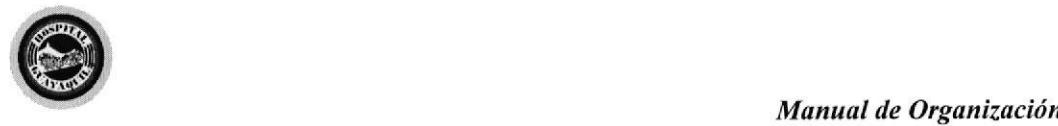

# 1. MANUAL DE ORGANIZACIÓN

# I.1 INTRODUCCIÓN

Este manual ha sido realizado con la finalidad de proporcionar una ayuda a la Secretaria del Departamento de Enfermería y va dirigido a la Jefa del Departamento también podrá servir de asistencia a otro empleado que necesite información del Hospital ya que encontrará los siguientes temas:

- Antecedentes Históricos
- . Visión
- . Misión
- Objetivos
- o Políticas Generales
- Directorio
- Estructura Organizacional
- Estructura Funcional
- . Estructura de Personal
- Descripción de Puestos

Esperamos que este Manual de Organización cumpla con las expectativas.

# 1.2 ANTECEDENTES HISTÓRICOS

El Hospital de Especialidades "Dr. Abel Gilbert Pontón" se encuentra ubicado en la zona sur oeste Urbano Marginal, parroquia Febres Cordero de la ciudad de Guayaquil.

PROTCOM Capítulo 1 Página 1 ESPOL

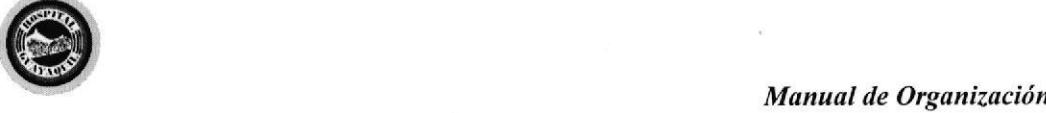

El Hospital fue inaugurado el 7 de octubre de 1976, bajo la denominación del "Hospital del Suburbio" para atender prioritariamente al sector de informales, emigrados de la costa y sierra. De acuerdo a su tipología corresponde a un Hospital General, pese a ser ratificado en 1999 con Acuerdo Ministenal 1313 como Hospital de Especialidades y de referencia nacional.

Posee las cuatro especialidades básicas y varias subespecialidades como las de Pediatría y Neonatología, Gíneco - Obstetricia, Cirugía General, Área Quirúrgica y Medicina Interna. Además dispone de Unidad de Cuidados Intensivos, Emergencia y Consulta Externa.

En la actualidad el Hospital brinda atención de salud a la población que demande los servicios de medicina preventiva, curativa y de rehabilitación, con recurso humano calificado. Contribuyendo de esta manera a la preservación y conservación de la salud en la vida de los usuarios.

o-

ü,

# 1.3 VTSIÓN

El Hospital Guayaquil "Dr. Abel Gilbert Pontón" será un hospital de tercer nivel de complejidad, líder nacional e internacional en la atención de salud, con autonomía en la gestión adminisrativa y financiera, enmarcado en los principios fundamentales de salud pública y bioética. Será un modelo de organización dentro del Sistema de Salud del país, ejemplo de solidaridad en la prestación de asistencia integral y especializada, caracterizada por la calidad y calidez, la satisfacción y la excelencia en los servicios y por la búsqueda continua de superación de las necesidades y expectativas del usuario interno y externo, con el uso tacionalizado de los recursos existentes y la tecnología de punta.

PROTCOM Capítulo 1 Página 2 ESPOL

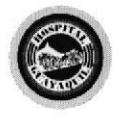

Control de Turno y Asignación de Reemplazos

# 1.4 MISIÓN

El Hospital Guayaquil "Dr. Abel Gilbert Pontón" es una unidad operativa de especialidad de nivel provincial de referencia nacional, se rige por los fundamentos, políticas y objetivos establecidos por el Ministerio de Salud Pública. A través de las especialidades y subespecialidades propia de su nivel y de Ias funciones de Docencia, Investigación y Servicio, cumple con la responsabilidad de promoción, prevención, recuperación y rehabilitación de la salud integral, un servicio con calidad y rigurosidad científica y una atención de calidez en el marco de lajusticia y equidad social.

### 1.5 OBJETIVOS

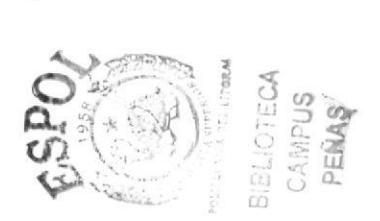

- Mantener la salud de la comunidad suburbana, a través de la prestación de servicios.
- Mejorar la atención de prevención y fomento de la salud, creando un reordenamiento estatuario a través de normas y funciones que mantienen los diversos servicios y departamentos del Hospital Guayaquil.
- Convertirse en una Unidad Operativa que esté acorde con el adelanto científico y técnico, que demanda la medicina actual con el propósito de lograr un desarrollo armónico y funcional de la institución.
- Transformarse en una fuente de investigación mejorando sus niveles académicos y científicos en todos sus aspectos.

PROTCOM Capítulo 1 Página 3 ESPOL

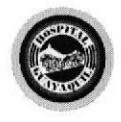

# 1.6 POLÍTICAS GENERALES

- Son obligaciones de los empleados cumplir con responsabilidad sus funciones de Servidores Públicos; en el Departamento Médico o Administrativo al que pertenece. En caso de contravenir a esta disposición reglamentaria se sancionará con lo que estipula los reglamentos específicos del Departamento o Servicios y lo que señala la Ley de trabajo.
- Son derechos de los empleados a ser amparados de acuerdo al artículo 55 de la Constitución Política del Estado en materia de seguridad social, en nusstro caso por las autoridades superiores de salud, afiliándolos al Instituto Ecuatoriano de Seguridad Social, que tiene como objetivo proteger al asegurado y a su familia en caso de enfermedad, maternidad, invalidez, vejez, muerte y desocupación.
- En caso de maternidad, el Seguro Social concederá a su afiliado por medio de su dirección Médico Social, durante el embarazo, parto y puerperio. las prestaciones que señala a través del seguro de maternidad el manual de afiliados y empleadores del IESS.
- El departamento de Personal y Trabajo Social del Hospital Guayaquil, ayudará asesorando a sus empleados afiliados al IESS en lo que concierne <sup>a</sup> tramitaciones por seguro de invalidez (temporal o permanente), jubilación ordinaria o especial, por riesgo de trabajo, enfermedades profesionales de acuerdo a la Ley del IESS.
- Son derechos otorgarles 30 días de vacaciones, por un año calendario de trabajo a los servidores públicos del Hospital Guayaquil; de conformidad a lo que estipula la Ley de Servicio Civil y Carrera Administrativa.

PROTCOM Capítulo 1 Página 4 ESPOL

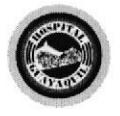

- De la inasistencia del trabajo se sancionará de conformidad a 1o estipulado:
	- De los contratados con el Código de Trabajo.
	- De los nombramientos por acción de Personal de conformidad con la Ley de Servicio Civil y Carrera Administrativa.
- Son derechos otorgarles libre el día de su onomástico, de conformidad a lo que estipula la Ley de Servicio Civil y Carrera Administrativa y el Código de Trabajo.
- · Se concederá dos horas diarias de permiso a los empleados que realizan estudios universitarios, debidamente comprobado por certificado firmado por el Decano de la Facultad que realiza sus estudios universitarios, siempre que:
	- No haya perdido años el estudiante.
	- Que tenga buenas notas.
	- Que le convenga a la administración del Hospital.
- La revisión del Manual de Organización se la debe realizar anualmente.

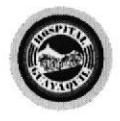

Control de Turno y Asignación de Reemplazos

# 1.7 DIRECTORIO

El Hospital Guayaquil está ubicado en la 29 ava y Galápagos, posee el departamento de Información cuyo conmutador es: 2841987 y es contestado por una persona encargada de transferir las llamadas de una manera cordial.

A continuación detallamos listado actual de los departamentos que conforman el Hospital Guayaquil con sus respectivas extensiones.

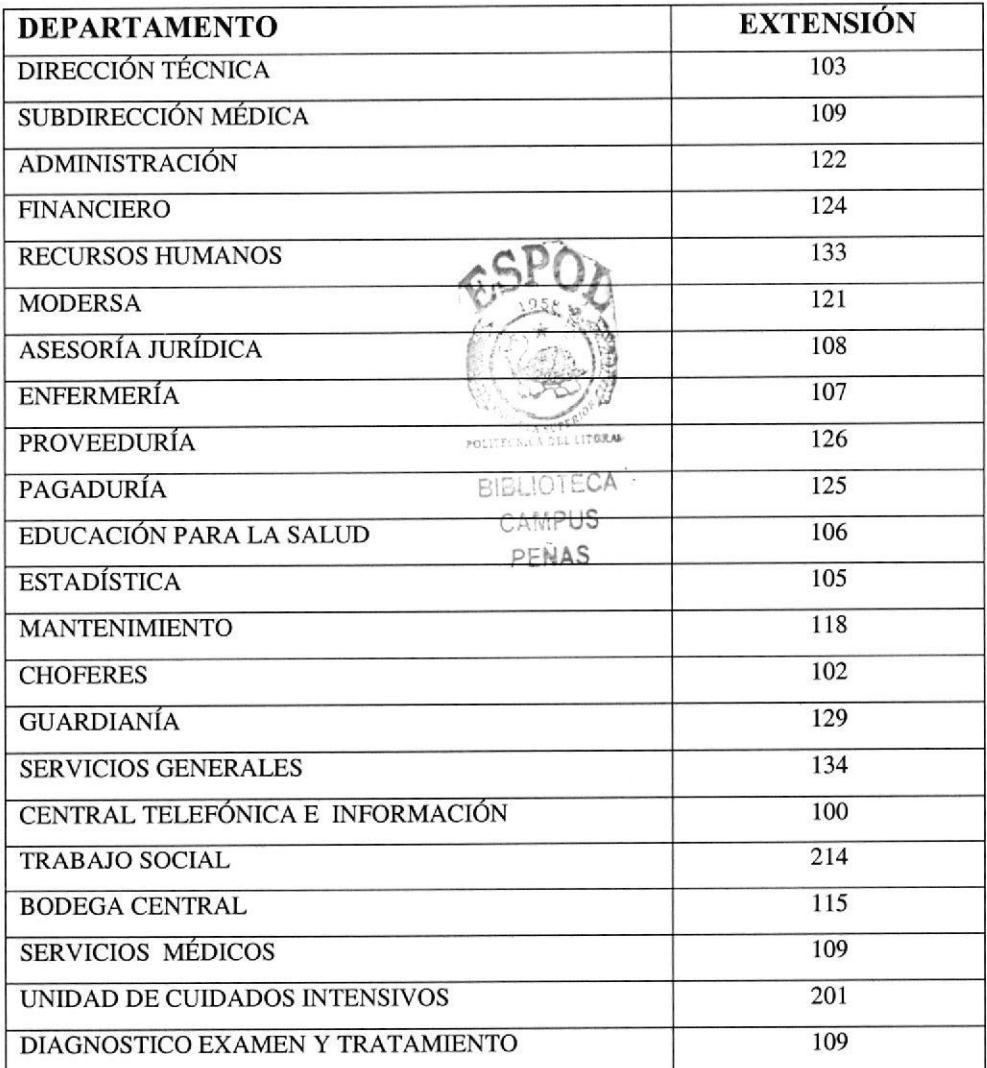

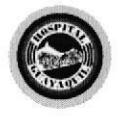

Control de Turno y Asignación de Reemplazos

# 1.8 ESTRUCTURA ORGANIZACIONAL

El Hospital Guayaquil está estructurado jerárquicamente de la siguiente manera:

#### $\triangleright$  Dirección Técnica:

Se encarga de controlar todas las actividades del Hospital.

La Dirección Técnica del Hospital trabaja en conjunto con la Subdirección Médica y Administración.

#### **Subdirección Médica:**

Se encarga de controlar todas las actividades médicas con previa autorización de la Dirección Técnica y se encuentra dividida en cuatro departamentos que son:

- Departamento de Servicios Médicos
- Unidad de Cuidados Intensivos
- Departamento de Diagnóstico, Examen y Tratamiento
- Departamento de Servicio Técnico Médico

#### Administración:

Se encarga de controlar todas las actividades administrativas del Hospital con previa autorización de la Dirección Técnica y se divide en cuatro departamentos que son:

- Departamento de Personal
- Departamento Financiero
- Departamento de Servicios Generales
- Departamento de Mantenimiento

A continuación encontrará Organigrama Estructural del Hospital Guayaquil. Ver Figura 1.1.

#### PROTCOM Capítulo I Página 7 ESPOL

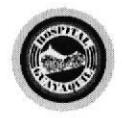

Control de Turno y Asignación de Reemplazos

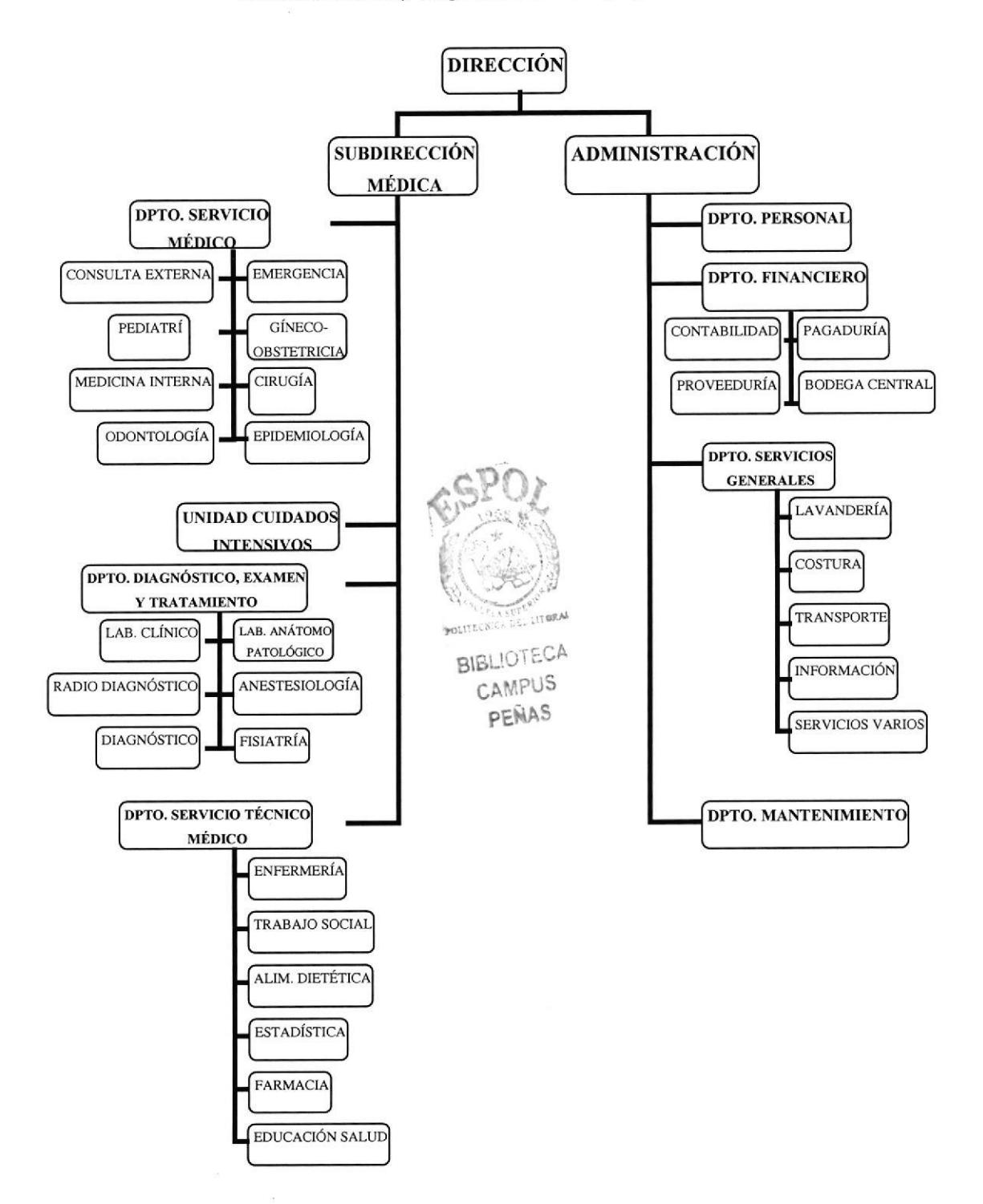

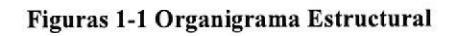

Capítulo 1 Página 8

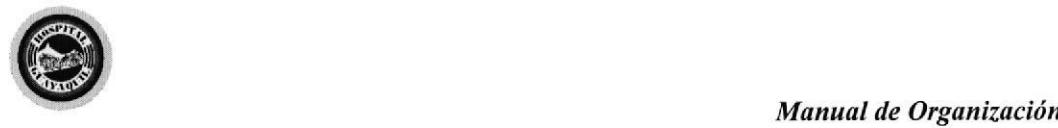

### 1.9 ESTRUCTURA FUNCIONAL

El Hospital tiene la plena facultad para crear y modificar a fiavés de sus normas y funciones por departamentos y servicios el Reglamento Interno de cada Unidad Operativa, con el propósito de mejorar la salud pública que redundatá en beneficio de la comunidad ecuatoriana, por lo cual detallamos las funciones de las principales áreas de la Institución:

#### 1.9.1 DIRECCIÓN

Sus funciones básicas son:

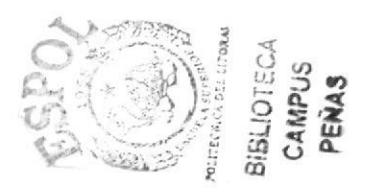

- Planificar, organizar, supervisar y realizar evaluaciones médicas cada treinta días y a su vez velar por el cumplimiento del Código de Ética Profesional
- Mantener la debida coordinación Técnica Administrativa, Docencia <sup>y</sup> Actividades Científicas con otros establecimientos de Salud: locales, provinciales y regionales.
- Atender las quejas y problemas de usuarios, visitantes y personal del Hospital, que no puedan ser solucionados por los Jefes Departamentales o el Sub -Director Médico y Administrativo.

#### 1.9.2 SUBDIRECCIÓN MÉDICA

Sus funciones básicas son:

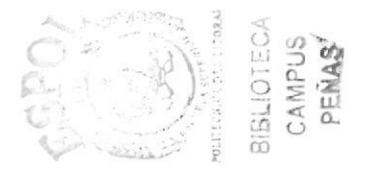

- Planificar, organizar, supervisar y realizar. evaluaciones médicas cada treinta días y a su vez velar por el cumplimiento del Código de Ética Profesional
- Coordinar con los Departamentos y/o Servicios a su cargo de acuerdo al Organigrama Estructural para el buen desenvolvimiento de las mismas.

PROTCOM Capítulo 1 Página 9 ESPOL

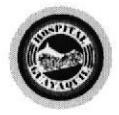

Ordenar la adquisición de medicinas, materiales, equipos, etc y a su vez vigilar la integridad del buen uso de éstos.

### 1.9.3 DEPARTAMENTO SERVICIOS MÉDICOS

Sus funciones básicas son:

- · Planificar, organizar, supervisar y realizar evaluaciones médicas cada treinta días y a su vez velar por el cumplimiento del Código de Ética Profesional
- Coordinar para brindar calidad de atención médica de acuerdo a Ia especialidad.

#### 1.9.4 UNIDAD CUIDADOS INTENSIVOS

Sus funciones básicas son:

- · Planificar, organizar, supervisar y realizar evaluaciones médicas, técnicas de acuerdo a la especialidad cada treinta días y a su vez velar por el cumplimiento del Código de Etica Profesional
- Ordenar la adquisición de medicinas, materiales, equipos, etc y a su vez vigilar la integridad del buen uso de éstos materiales.

#### I.9.5 DEPARTAMENTO DE DIAGNÓSTICO, EXAMEN Y TRATAMIENTO

Sus funciones básicas son:

Planificar, organizat, supervisar y realizar evaluaciones de acuerdo a la especialidad cada treinta días y a su vez velar por el cumplimiento del Código de Ética Profesional.

PROTCOM Capítulo 1 Página 10 ESPOL

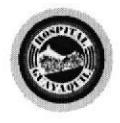

Ejecutar e interpretar los exámenes de diagnóstico por imagen que le son referidos de otros servicios del Hospital, Centros o Subcentros.

# I.9.6 DEPARTAMENTO DE SERVICIO TÉCNICO MÉDICO

Sus funciones básicas son:

- Planificar, organizar, supervisar y rcalizar evaluaciones de acuerdo a la especialidad cada neinta días y a su vez velar pot el cumplimiento del Código de Ética Profesional.
- Revisar las estadísticas por área y por especialidad observando Ia teal situación de producción hospitalaria y corregir los desfases que tiene, por que el objetivo es cumplir las metas de todos los programas de salud y se controla a través de monitoreo, evaluación, indicadores hospitalarios con el financiamiento de presupuestos pof año.

#### 1.9.7 DEPARTAMENTO DE PERSONAL

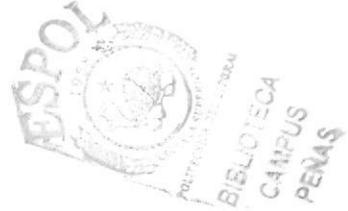

Sus funciones básicas son:

- · Planificar, organizar, supervisar y realizar evaluaciones de acuerdo a la especialidad cada treinta días y a su vez velar por el cumplimiento del Código de Ética Profesional.
- Seleccionar al personal en base a exámenes de conocimientos técnicos, experiencias, educación, entrevistas y pruebas sicométricas de conformidad a los procedimientos y nornas vigentes.

PROTCOM Capítulo 1 Página 11 ESPOL

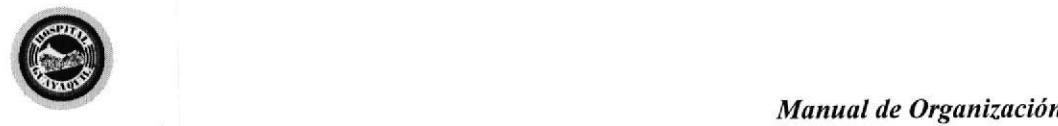

#### 1.9.8 DEPARTAMENTO FINANCIERO

Sus funciones básicas son:

- ¡ Planificar, organizar, supervisar y rcalizar evaluaciones de acuerdo a la especialidad cada treinta días y a su vez velar por el cumplimiento del Código de Ética Profesional.
- Preparar los comprobantes de pago y cheques en base a la documentación aprobada por las autoridades competentes, según procedimientos establecidos.

#### 1,9.9 DEPARTAMENTO DE SERVICIOS GENERALES

Sus funciones básicas son:

- ¡ Planificar, organizar, supervisar y realizar evaluaciones de acuerdo a la asignación cada treinta días y a su vez velar por el cumplimiento del Código de Trabajo vigente.
- o Distribuir al personal de acuerdo a la necesidad del área (rotativo) sin preferencias.

#### I.9.10 DEPARTAMENTO DE MANTENIMIENTO

Sus funciones básicas son:

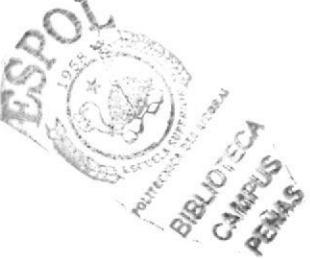

- Planificar, organizar, supervisar, dirigir y realizar evaluaciones de acuerdo a la especialidad cada treinta días y a su vez velar por el cumplimiento del Código de Trabajo vigente y de Etica Profesional.
- Eiecutar un cronogfama de mantenimiento de los equipos de las diferentes áreas, con el objetivo de realizar un control preventivo y correctivo de equipos, maquinarias, muebles, instalaciones y edificios para toda la actividad de conservación.

PROTCOM Capítulo 1 Página 12 ESPOL

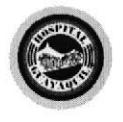

Control de Turno y Asignación de Reemplazos

# 1.10 ESTRUCTURA DEL PERSONAL

En el Hospital laboran 701 empleados los mismos que están distribuidos de la siguiente manera:

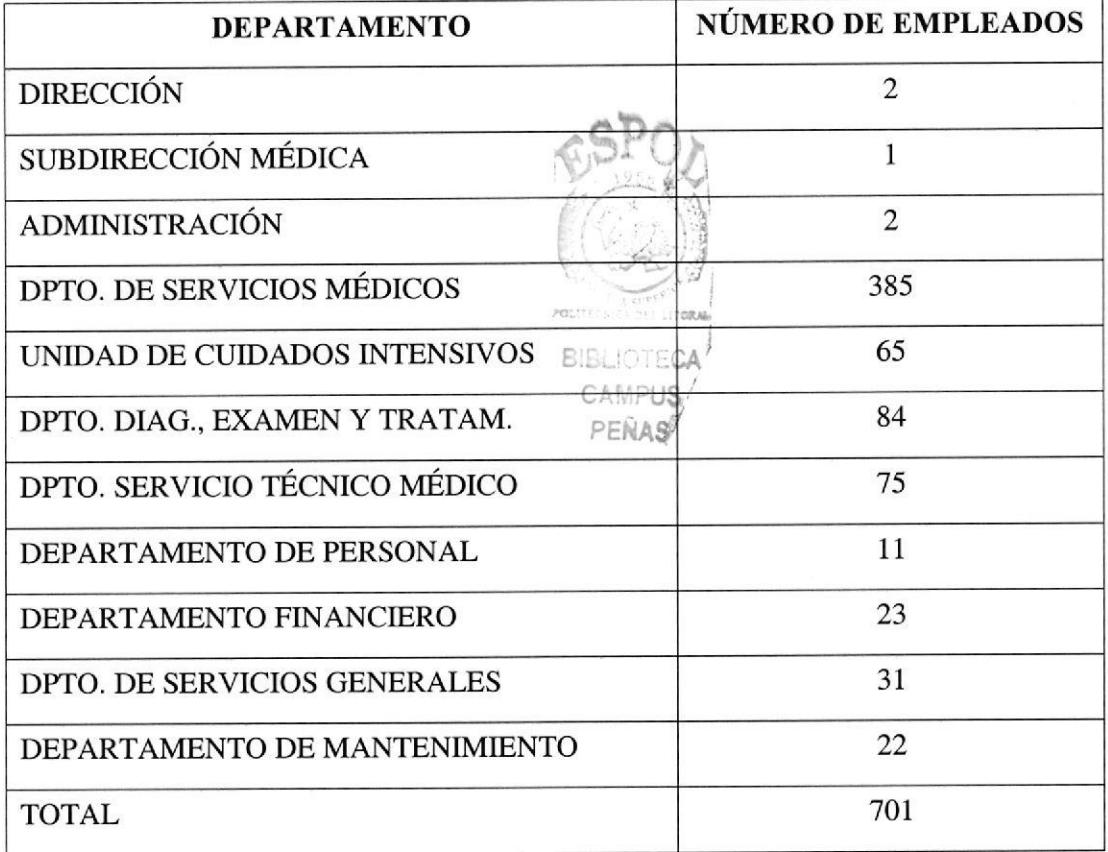

En el siguiente Organigrama de puestos y plazas se muestra la distribución detallada de personal.

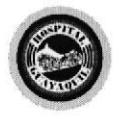

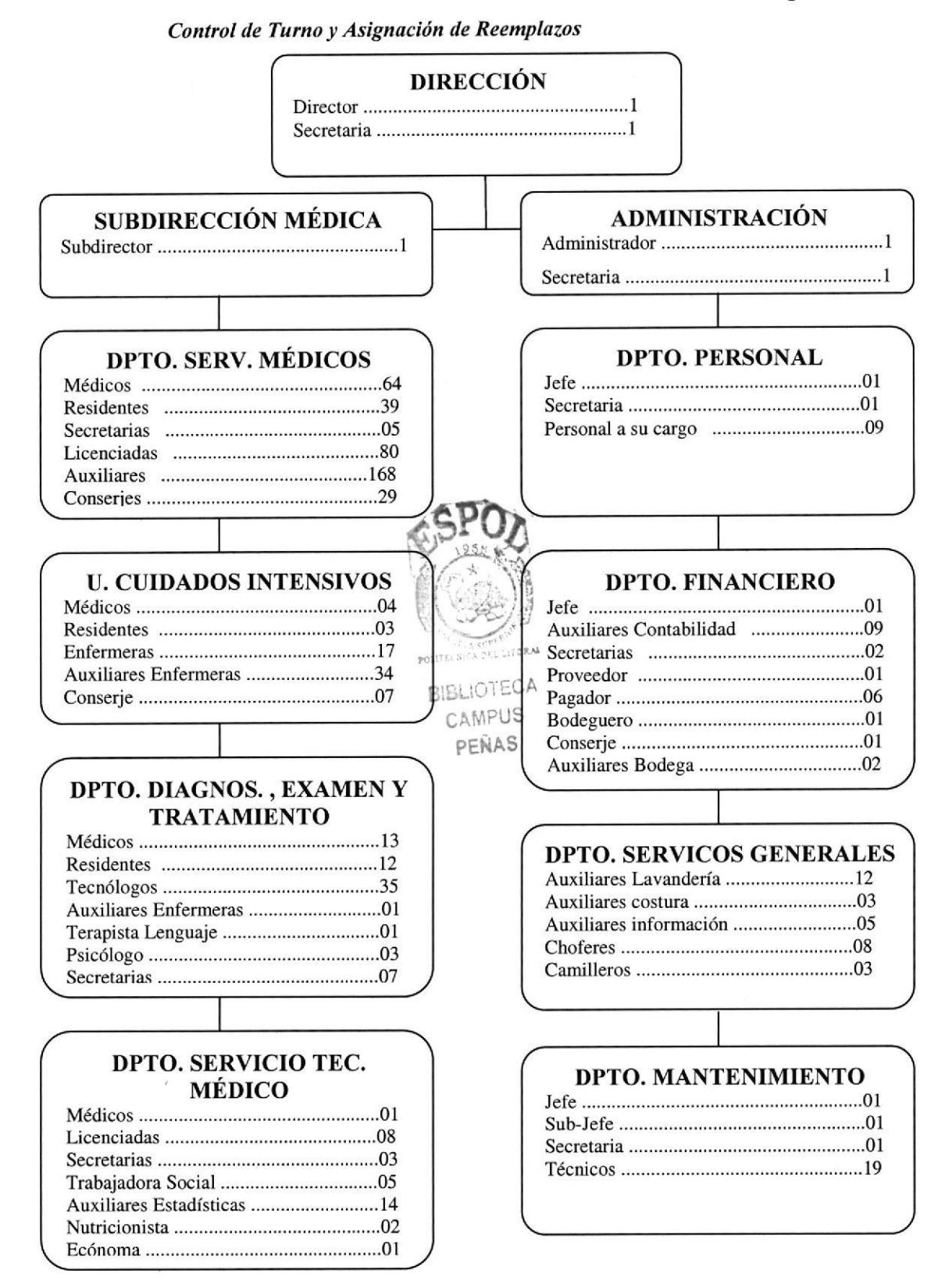

Figuras 1-2 Organigrama de Puestos y Plazas

**PROTCOM** 

Capítulo 1 Página 14

**ESPOL** 

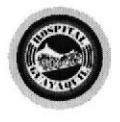

Control de Turno y Asignación de Reemplazos

# 1.11 DESCRIPCIÓN DE PUESTOS

Considerando que en el Hospital existe un gran volumen de empleados, dirigimos la descripción de puestos exclusivamente al personal del Departamento de Enfermería.

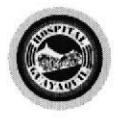

#### Control de Turno y Asignación de Reemplazos

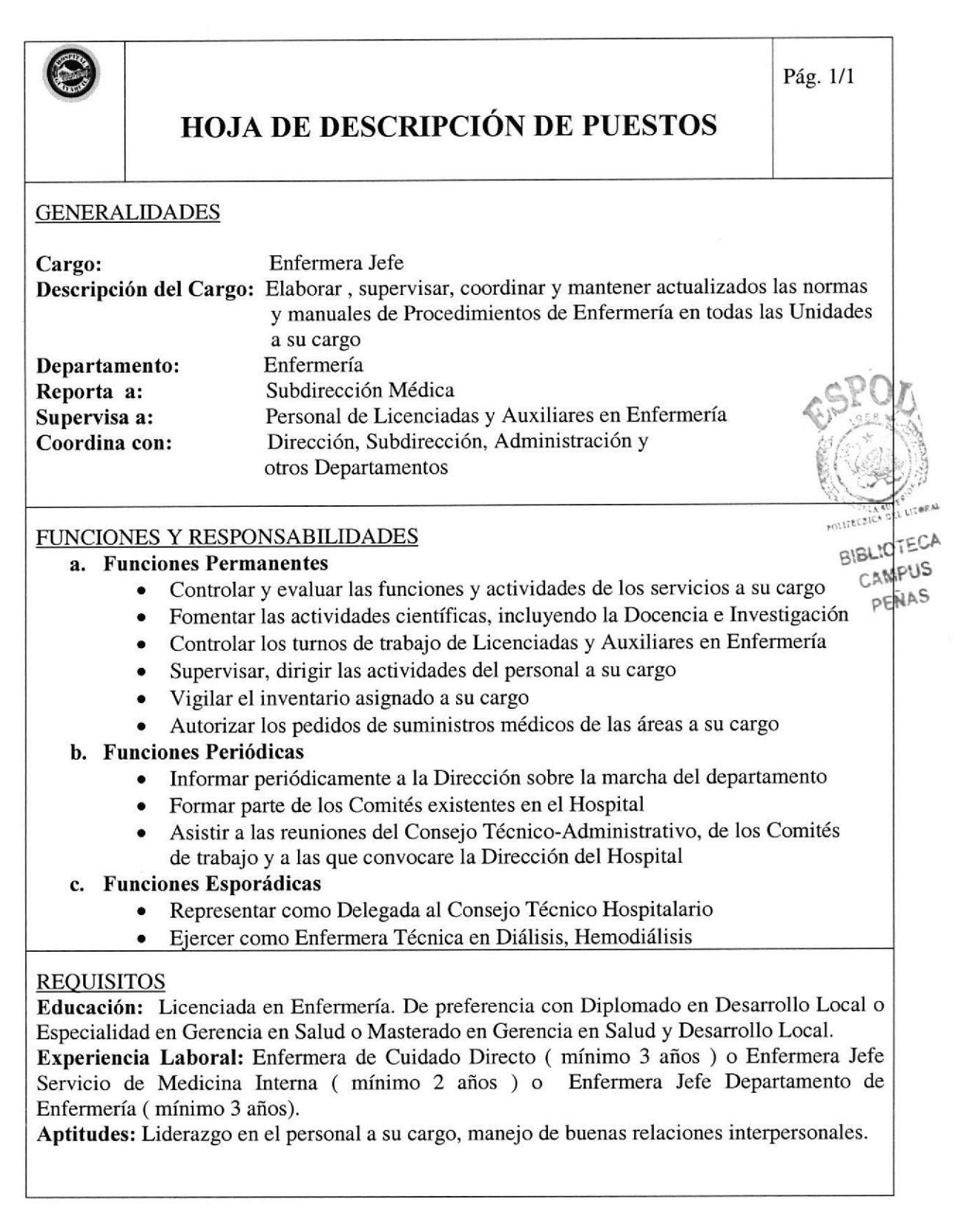

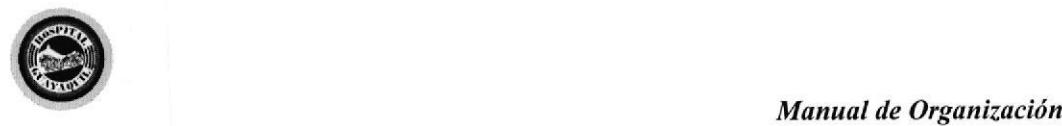

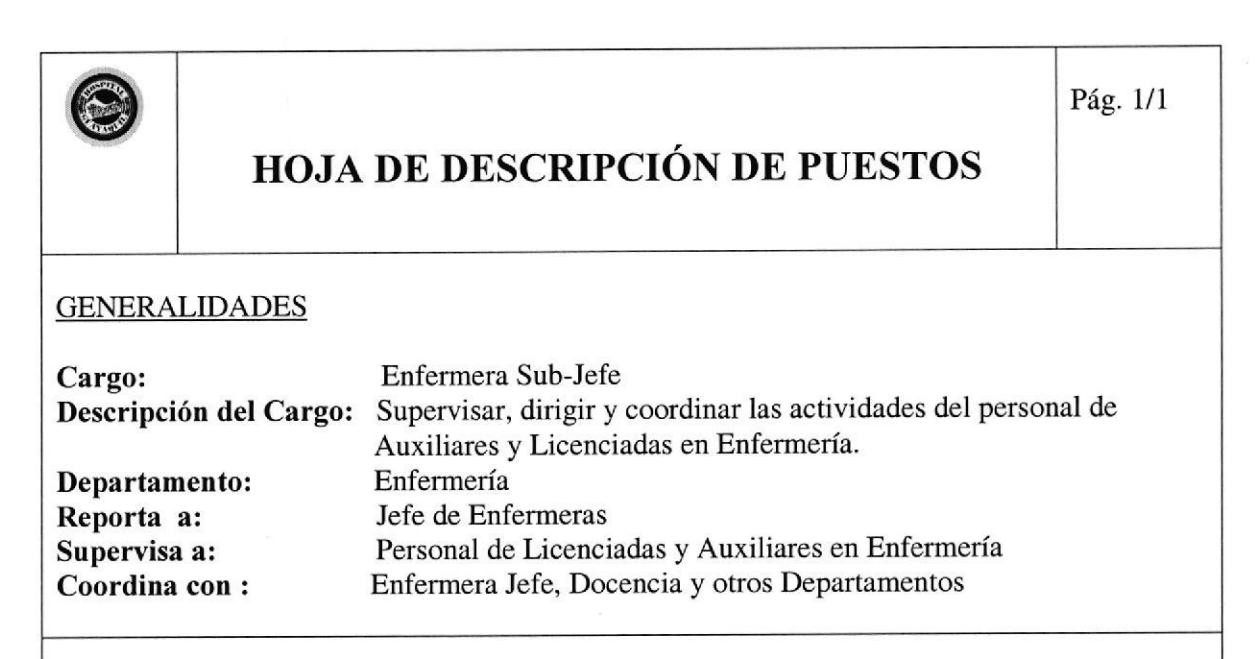

#### FUNCIONES Y RESPONSABILIDADES

#### a. Funciones Permanentes

- . Supervisar constantemente los "Servicios Directos" e "Indirectos" a los pacientes, que se emplean de acuerdo a las normas establecidas.
- o Programar charlas educativas al personal de Enfermería en el momento de la supervisión.
- . Supervisar y dirigir las actividades del personal a su cargo
- . Autorizar los pedidos de desechos hospitalarios.

#### b. Funciones Periódicas

- . Cumplir funciones como Enfermera Jefe Encargada cuando lo amerita
- . Colaborar en los programas docentes de las estudiantes de la Escuela de Enfermería

#### c. Funciones Esporádicas

- . Representar como Delegada al Comité de Desechos Hospitalarios
- o Formar parte en la programación de entrenamiento en servicio que le fueran asignados.

#### **REOUISITOS**

Educación: Licenciada en Enfermería. De preferencia con Título de Gerencia en Salud Especialista.

Experiencia Laboral: Enfermera Cuidado Directo de Pediatría (mínimo 2 años) o Enfermera Cuidado Directo: Unidad de Cuidados Intensivos (mínimo 2 años) o Sub-Jefe Dpto. Enfermería (mínimo 2 años ).

Aptitudes: Liderazgo, excelentes relaciones interpersonales.

PROTCOM Capítulo 1 Página 17 ESPOL

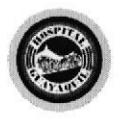

Control de Turno y Asignación de Reemplazos

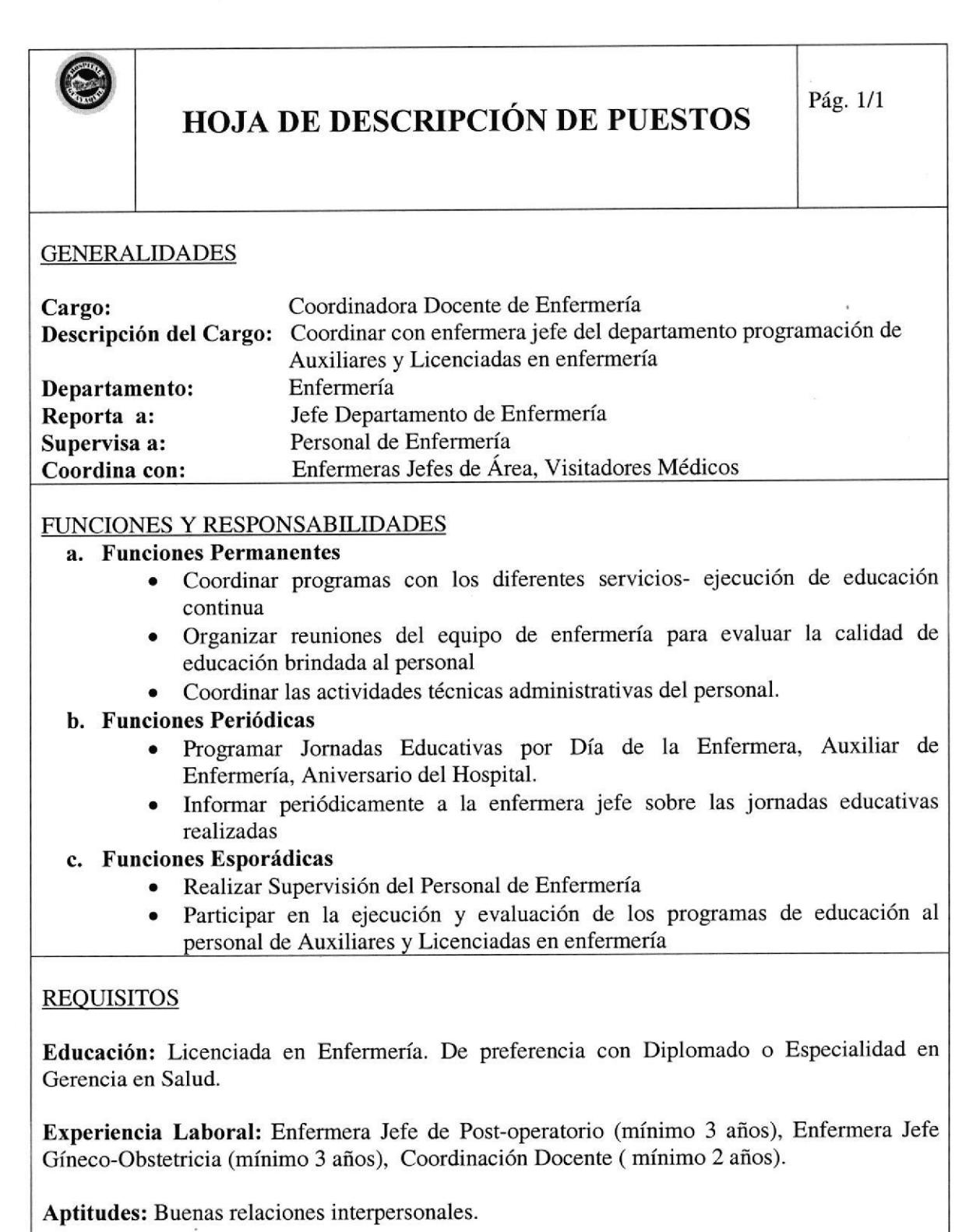

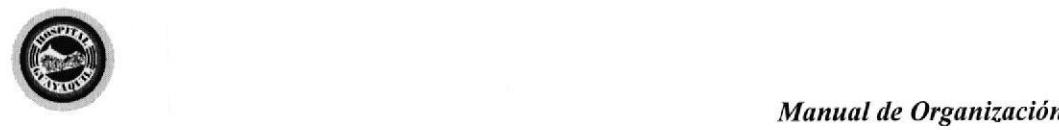

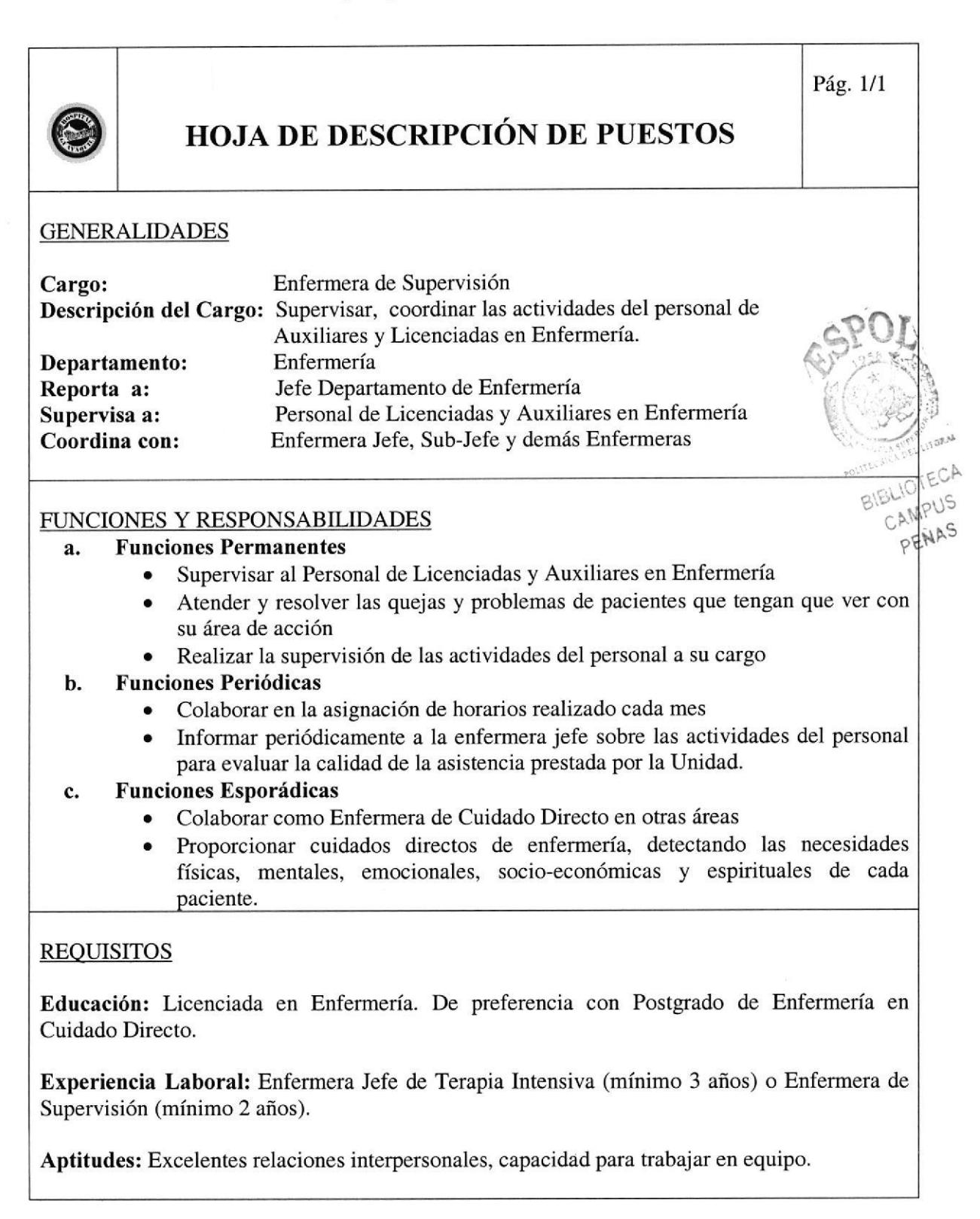

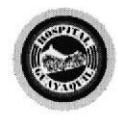

Pág  $1/1$ 

Control de Turno y Asignación de Reemplazos

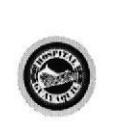

# @ HOJA DE DESCRIPCIÓN DE PUESTOS

### **GENERALIDADES**

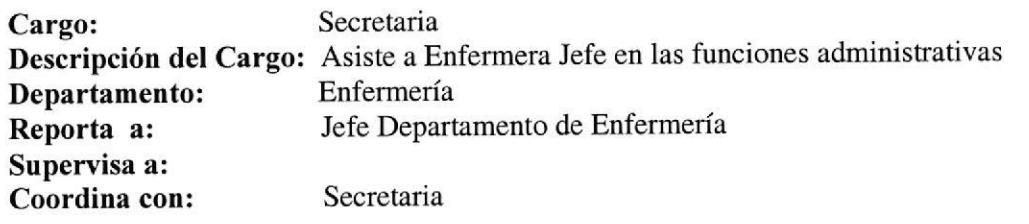

#### FUNCIONES Y RESPONSABILIDADES

#### Funciones Permanentes  $\mathbf{a}$

- o Elaborar oficios, memos, circulares, transcripciones, citaciones
- · Establecer un sistema de registro de la recepción de oficios, memos, parte de novedades
- · Organizar y mantener el archivo según las recomendaciones técnicas más apropiadas.
- . Realizar transcripciones según indicaciones.
- ¡ Atender las llamadas telefónicas.

#### Funciones Periódicas b.

- o Realizar informe de Faltas de Licenciadas y Auxiliares en Enfermería
- r Solicitar periódicamente suministros de materiales como implementos médicos y de oficina-

#### Funciones Esporádicas c.

- o Realizar la programación con la Coordinadora Docente las Jomadas Científicas de Licenciadas y Auxiliares en Enfermería.
- ¡ Elabora¡ programa de vacunación

#### **REQUISITOS**

Educación: Secretaria Ejecutiva. De preferencia con Conocimientos en Computación

Experiencia Laboral: Secretaria Ejecutiva (mínimo 2 años).

Aptitudes: Capacidad para trabajar en equipo, excelentes relaciones interpersonales.

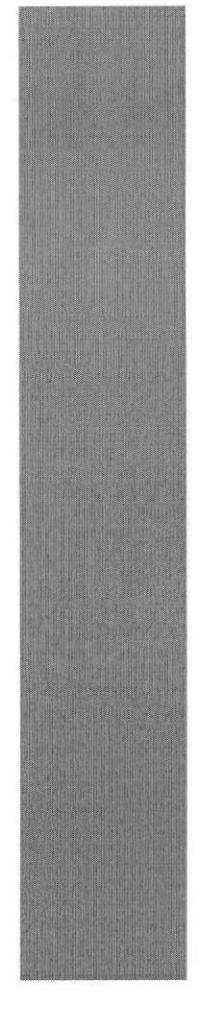

# **CAPÍTULO 2**

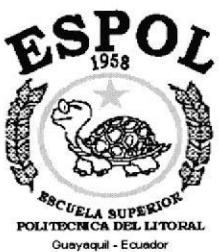

# **MANUAL DE PROCEDIMIENTOS ADMINISTRATIVOS**

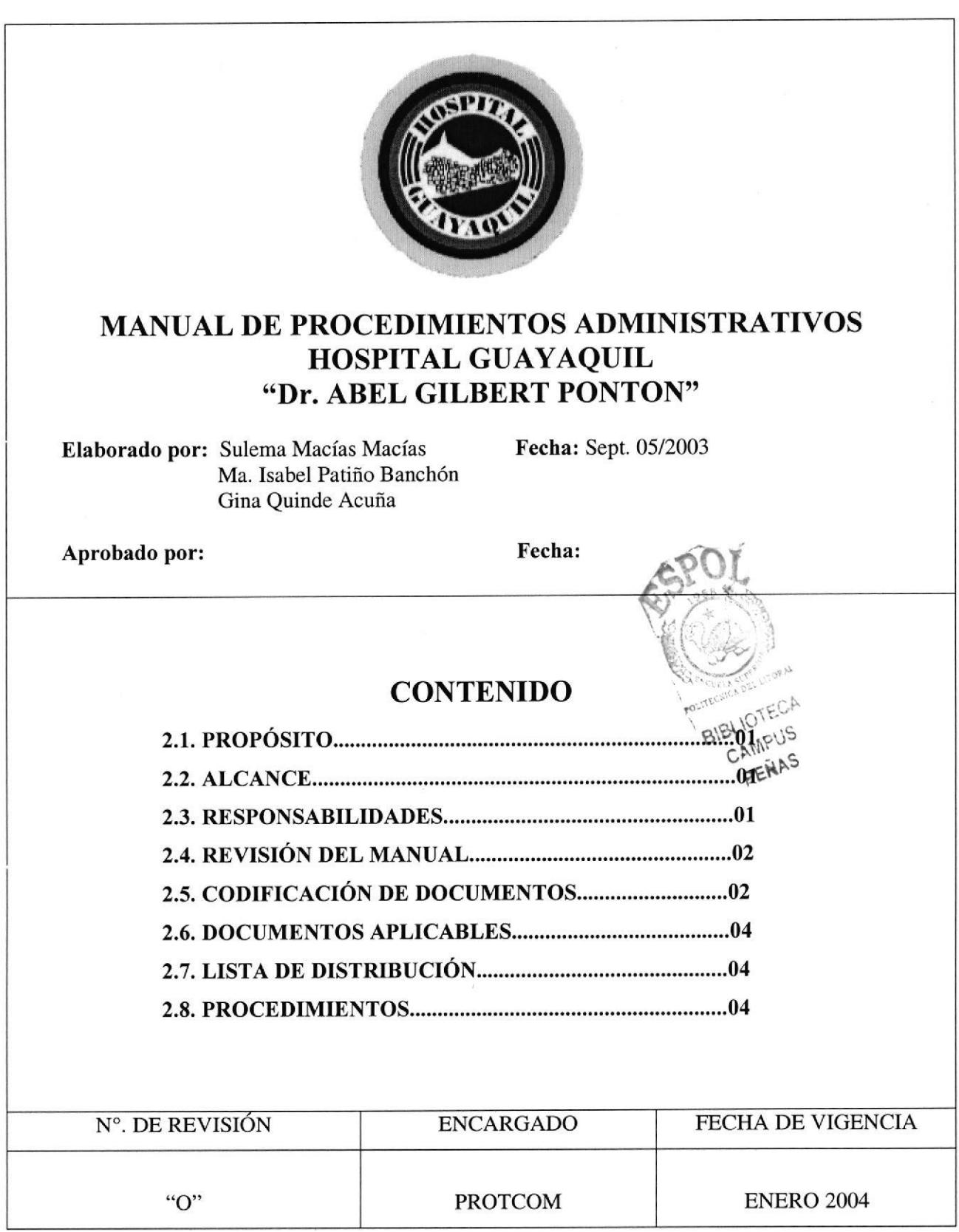

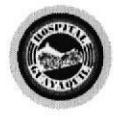

Manual de Procedimientos Administrativos Control de Turno y Asignación de Reemplazos

# 2. MANUAL DE PROCEDIMIENTOS

# 2.1 PROPÓSITO

Los objetivos del manual de procedimientos administrativos son:

- Servir de insüumento de capacitación para el personal que labora en el Departamento de Enfermería.
- Instruir al personal que actualmente labora y en lo posterior
- Guiar al personal para un mejor desempeño en las actividades administrativas.

# 2.2 ALCANCE

Este manual consta de los procesos administrativos de Departamento de Enfermeía y está dirigido específicamente a la Secretaria del mismo.

#### 2.3 RESPONSABILTDADES

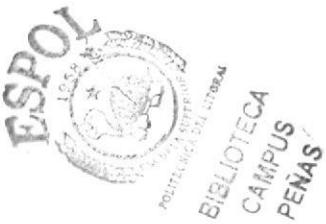

El manual de procedimientos administrativos es elaborado por las estudiantes de Secretariado Ejecutivo en Sistemas de Información y cualquier modificación futura podrá ser realizada por la persona que ocupe el cargo de Secretaria del Departamento de Enfermería con previa autorización de la Enfermera Jefe.

Este manual es revisado por el Jefe del Departamento de Enfermería y es autorizado por el Director Técnico del Hospital.

PROTCOM Capítulo 2 Página 1 ESPOL

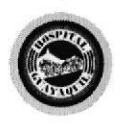

Manual de Procedimientos Administrativos Control de Turno y Asignación de Reemplazos

Los únicos usuarios que tendrán acceso a este manual son los que laboran dentro del departamento y los auditores externos.

# 2.4 REVISIÓN DEL MANUAL

El manual de procedimientos administrativos debe ser revisado cada año para ver si los procedimientos se ajustan a los cambios de la institución y el responsable de realizarlo será el Jefe del Departamento de Enfermería.

# 2.5 CODIFICACIÓN DE DOCUMENTOS

En el manual de procedimientos todos Ios documentos están identificados por un cóügo formado por tres secciones.

lera. sección: Consta de dos caracteres el cual identifica el tipo de documento. PR = Procedimiento FR = Formato DF = Diagrama de Flujo

2da. sección: Consta de dos caracteres e identifica el área de donde se aplica el documento.

DE = Departamento de Enfermeía

3era. sección: Consta de dos caracteres e identifica el número secuencial asignado al momento que se genera un documento.

PROTCOM Capítulo 2 Página 2 ESPOL
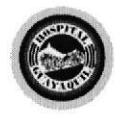

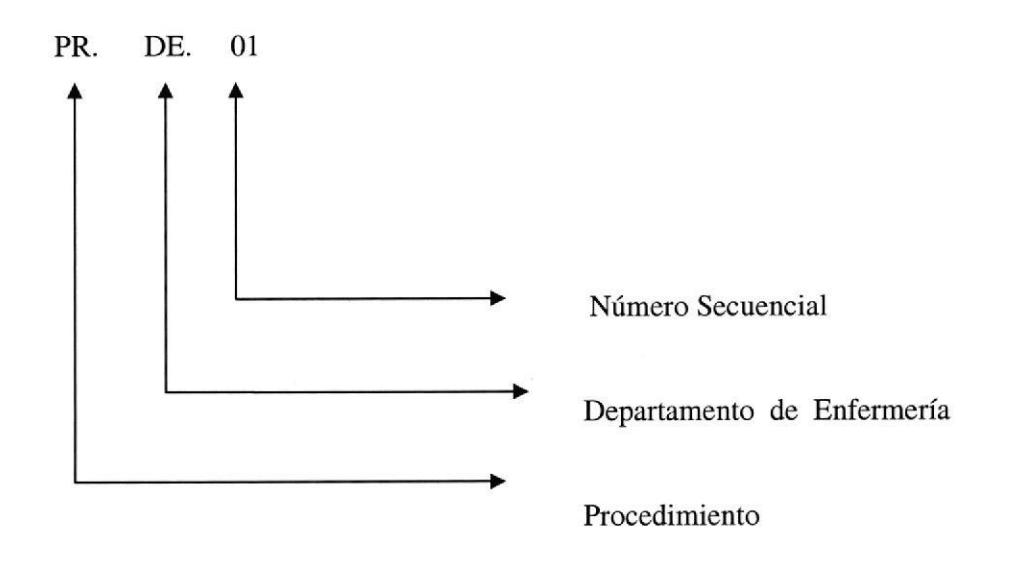

## SIMBOLOGiA

A continuación detallamos los símbolos utilizados en los diagramas de flujo

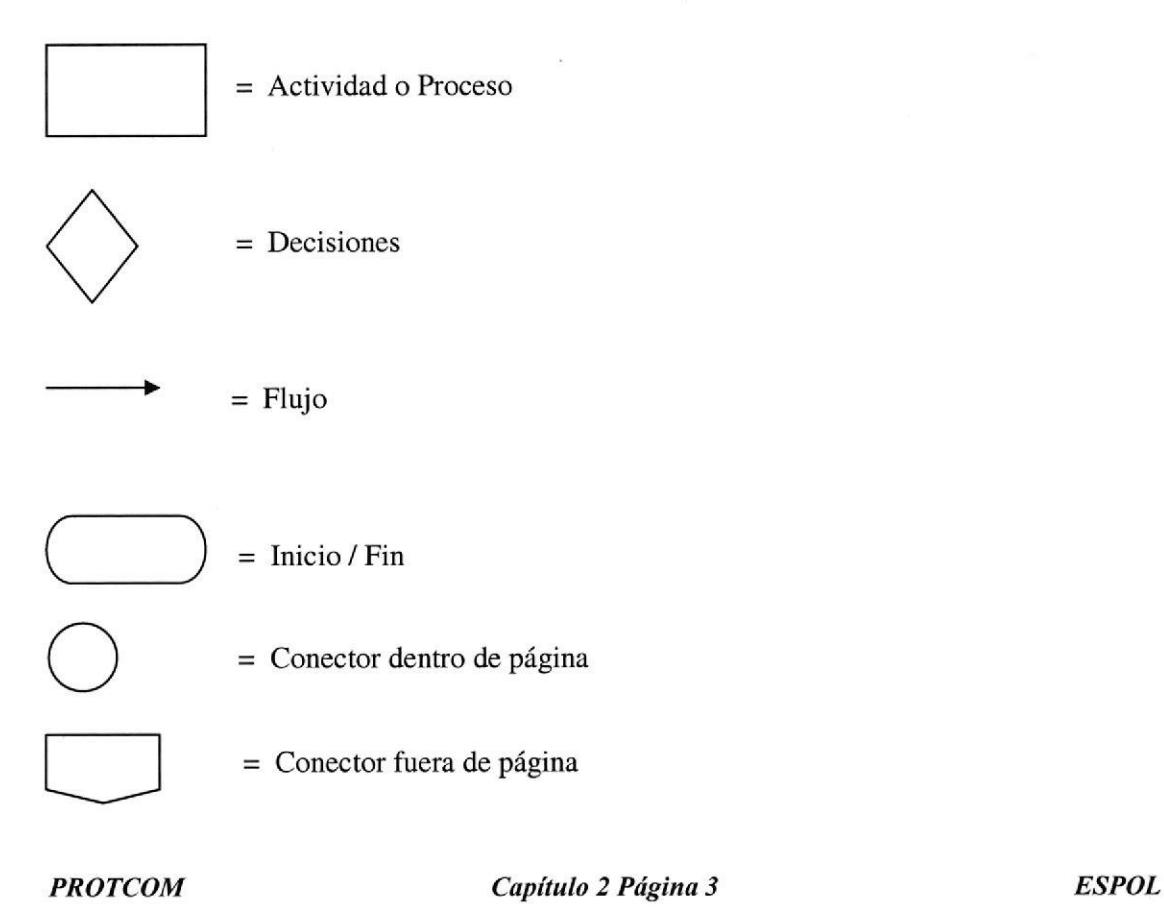

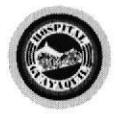

## 2.6 DOCUMENTOS APLICABLES

Este manual consta de los siguientes procedimientos:

- L Procedimiento para el Control de turnos de Licenciadas y Auxiliares en Enfermería
- 2. Procedimiento para el Control de faltas de Licenciadas y Auxiliares en Enfermería
- 3. Procedimiento para Solicitar suministros
- 4. Procedimiento para Elaborar documentos (oficios, memos, circulares, citaciones, transcripciones)

## 2.7 LISTA DE DISTRIBUCIÓN

Este manual debe ser distribuido de la siguiente manera:

- . Original a: Departamento de Enfermería
- . Copia a: Dirección Técnica

Subdirección Médica

Recursos Humanos

Cada vez que se realice una modificación al manual se deberá entregar a las áreas antes mencionadas.

## 2.8 PROCEDIMIENTOS

A continuación se detallan todos los procedimientos que se aplicarán en este Manual para el Departamento de Enfermería del Hospital.

PROTCOM Capítulo 2 Página 4 ESPOL

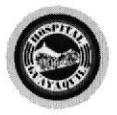

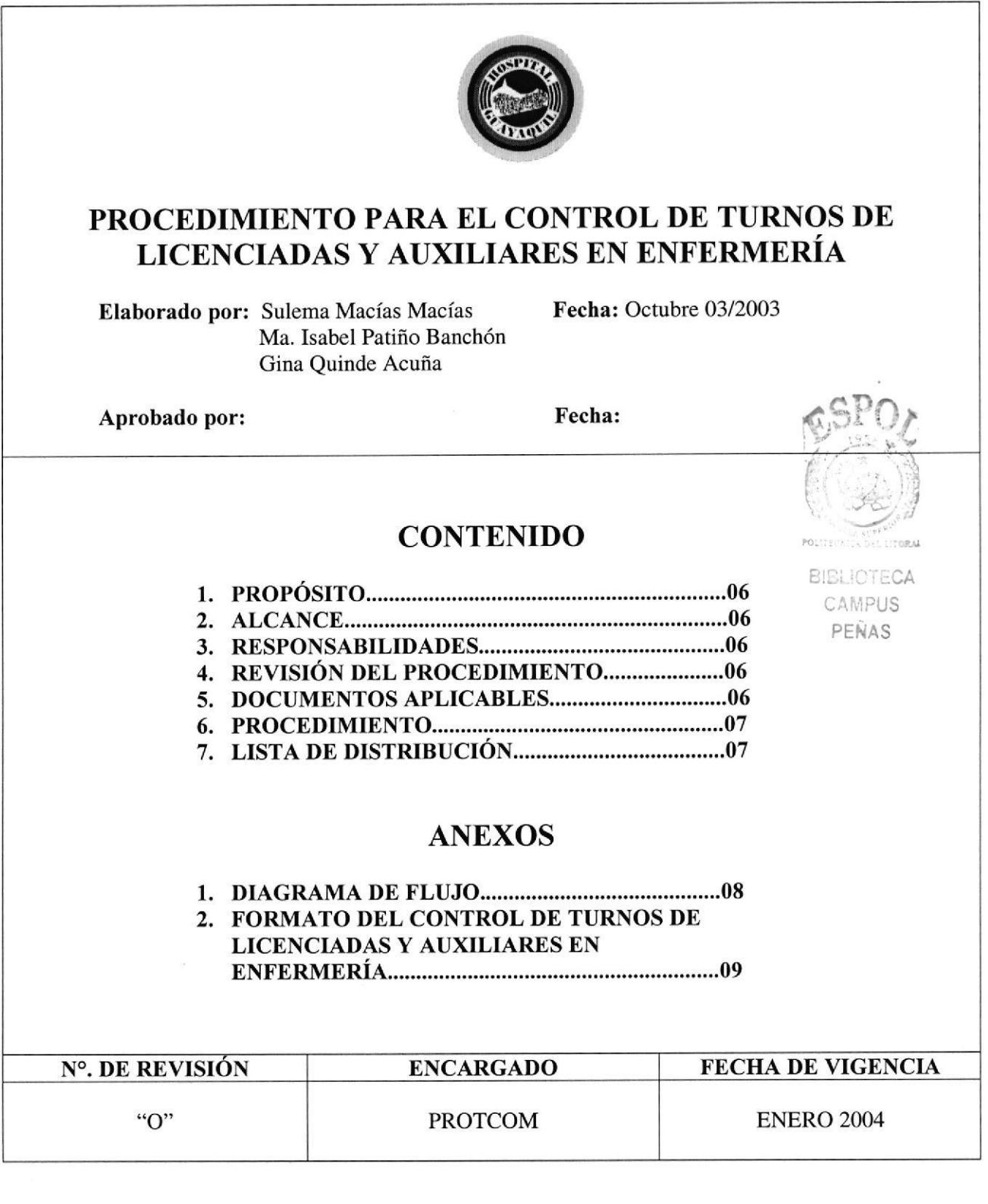

PROTCOM Capítulo 2 Página 5 ESPOL

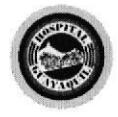

## PROCEDIMIENTO PARA EL CONTROL DE TURNOS DE LICENCIADAS Y AUXILIARES EN ENFERMERÍA

 $1/4$ 

## **PR.DE.01**

## PROPÓSITO

Describir todos los pasos para la elaboración del control de turnos de licenciadas y auxiliares en enfermería.

## ALCANCE

Este procedimiento es aplicado en el conrol de tumos de Licenciadas y Auxiliares en Enfermería y está dirigido específicamente a la Enfermera Jefe y Secretaria del Departamento de Enfermería

#### RESPONSABILIDADES

Este procedimiento es elaborado por las estudiantes de Secretariado Ejecutivo en Sistemas de Información y cualquier modificación futura podrá ser realizada por la persona que ocupe el cargo de Secretaria del Departamento con previa autorización de la Enfermera Jefe,

Este procedimiento es revisado por el Jefe del Departamento de Enfermería y es autorizado por el Director Técnico del Hospital.

Los únicos usuarios que tendrán acceso a este procedimiento son los que laboran dentro del departamento.

## REVISIÓN DEL PROCEDIMIENTO

Este procedimiento debe ser revisado cada año para ver si se ajusta a la Modemización de la Institución y el responsable de realizarlo será el Jefe del Departamento de Enfermería.

#### DOCUMENTOS APLICABLES

En este proceso se usan los siguientes documentos:

- l. Diagrama de flujo del procedimiento para el Control de Turnos de Licenciadas y Auxiliares en Enfermería.
- 2. Formato del Control de Turnos de Licenciadas y Auxiliares en Enfermería.

PROTCOM Capítulo 2 Página 6 ESPOL

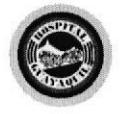

Manual de Procedimientos Administrativos

S.

Control de Turno y Asignación de Reemplazos

PROCEDIMIENTO PARA EL CONTROL DE TURNOS DE LICENCIADAS Y AUXILIARES EN ENFERMERÍA PR.DE.Ol  $2/4$ PROCEDIMIENTO SECRETARIA: 1. Distribuye formato de Control de Tumos a las 14 Enfermeras Jefes de área, para que llenen manualmente la información diaria de la asignación de tumos (ver anexo 2) ENFERMERAS JEFES DE ÁREA: 2. Reciben formato del Control de Turnos 3. Llenan formato del Control de Tumos 4. Verifican información 5. Envían formato a Jefe del Departamento de Enfermería JEFE DEPARTAMENTO DE ENFERMERIA: 6. Recepta formatos del Control de Turnos de Licenciadas y Auxiliares en Enfermería 7. Revisa información 8. Si existen cambios se regresa formato a Enfermeras Jefes de Área (paso 4), caso contrario aprueba 9. Envía a secretaria SECRETARIA: 10. Recibe formatos 11. Clasifica formatos del Control de Tumos 12. Distribuye los formatos del Control de Turnos, de acuerdo a la siguiente lista: Recursos Humanos Administración Enfermeras Jefes de Áreas 13. Archiva formatos en carpeta de HORARIOS FIN DEL PROCEDIMIENTO LISTA DE DISTRIBUCIÓN Este procedimiento debe ser distribuido de la siguiente forma: Original a: Jefe Departamento de Enfermería Copia a: Recursos Humanos Administración Enfermeras Jefes de Área  $\mathbb{C}^{p}$  $B^{[E L I O\,I E}_{\rm rot}$  $\epsilon_{\rm 1.0}$ la PENAS PROTCOM Capítulo 2 Página 7 ESPOL

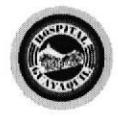

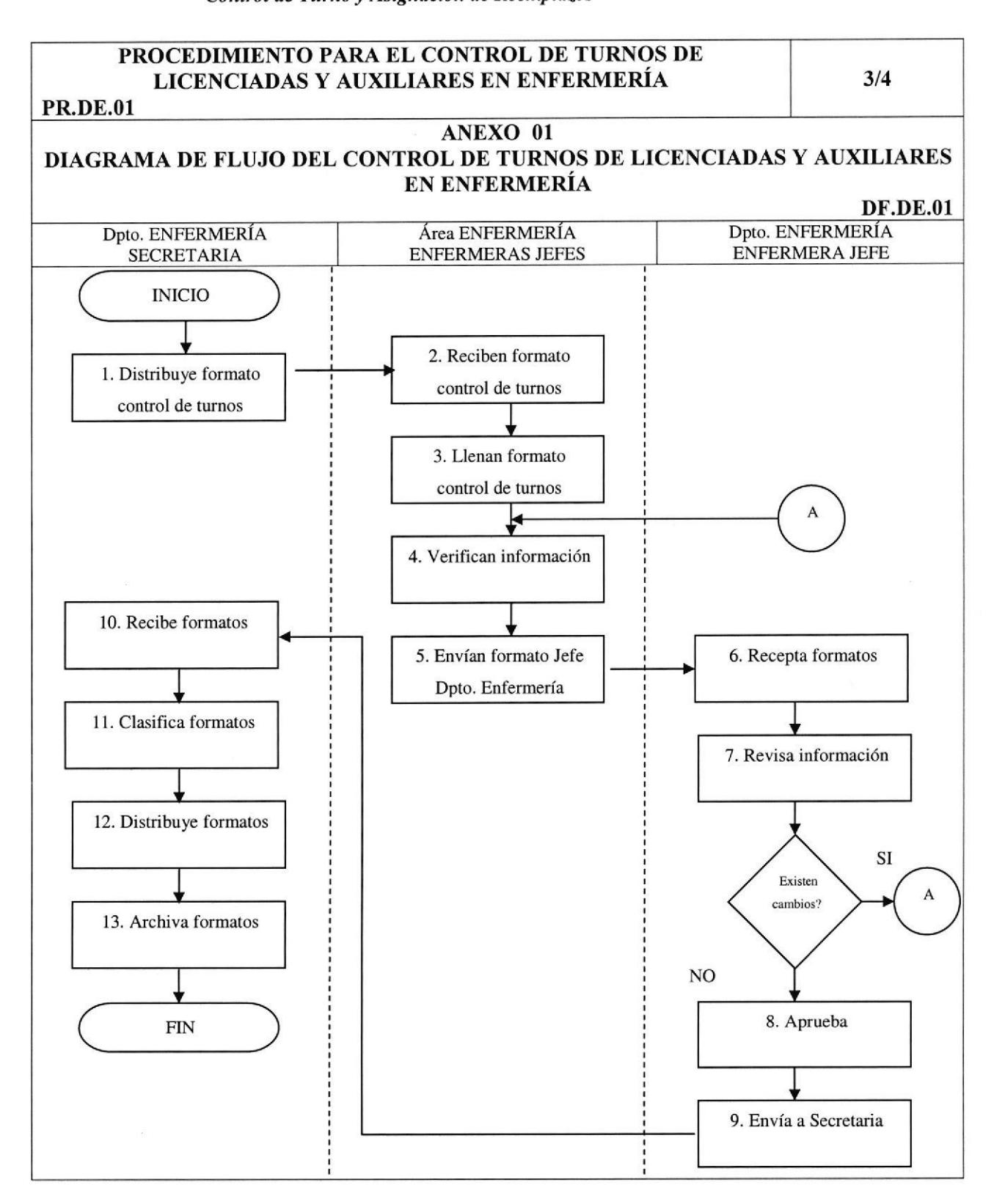

Capítulo 2 Página 8

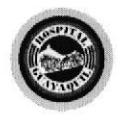

## PROCEDIMIENTO PARA EL CONTROL DE TURNOS DE LICENCIADAS Y AUXILIARES EN ENFERMERÍA

 $4/4$ 

**PR.DE.01** 

## ANEXO 02 FORMATO DEL CONTROL DE TURNOS DE LICENCIADAS Y AUXILIARES EN **ENFERMERÍA**

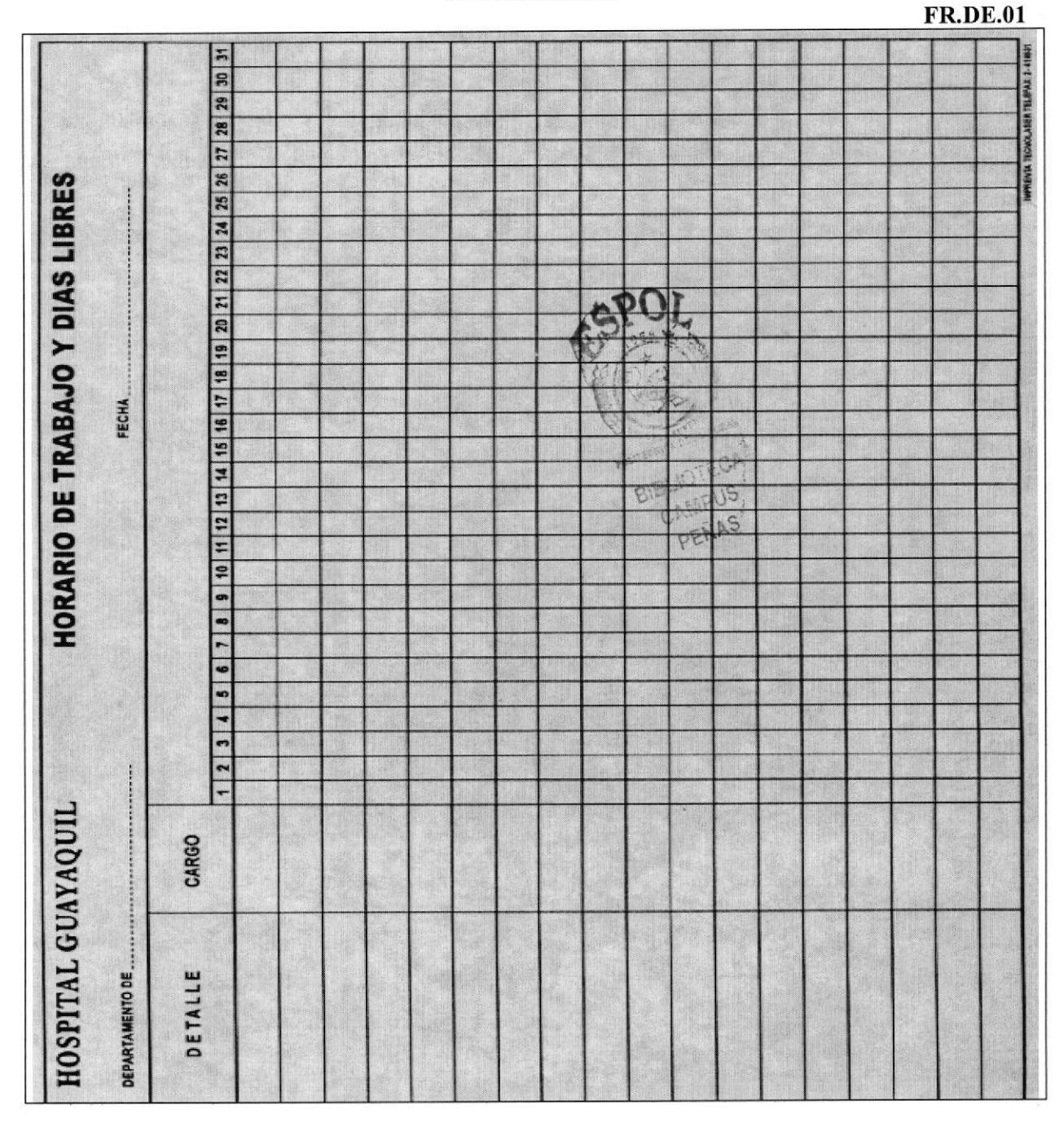

**PROTCOM** 

Capítulo 2 Página 9

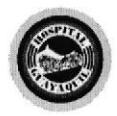

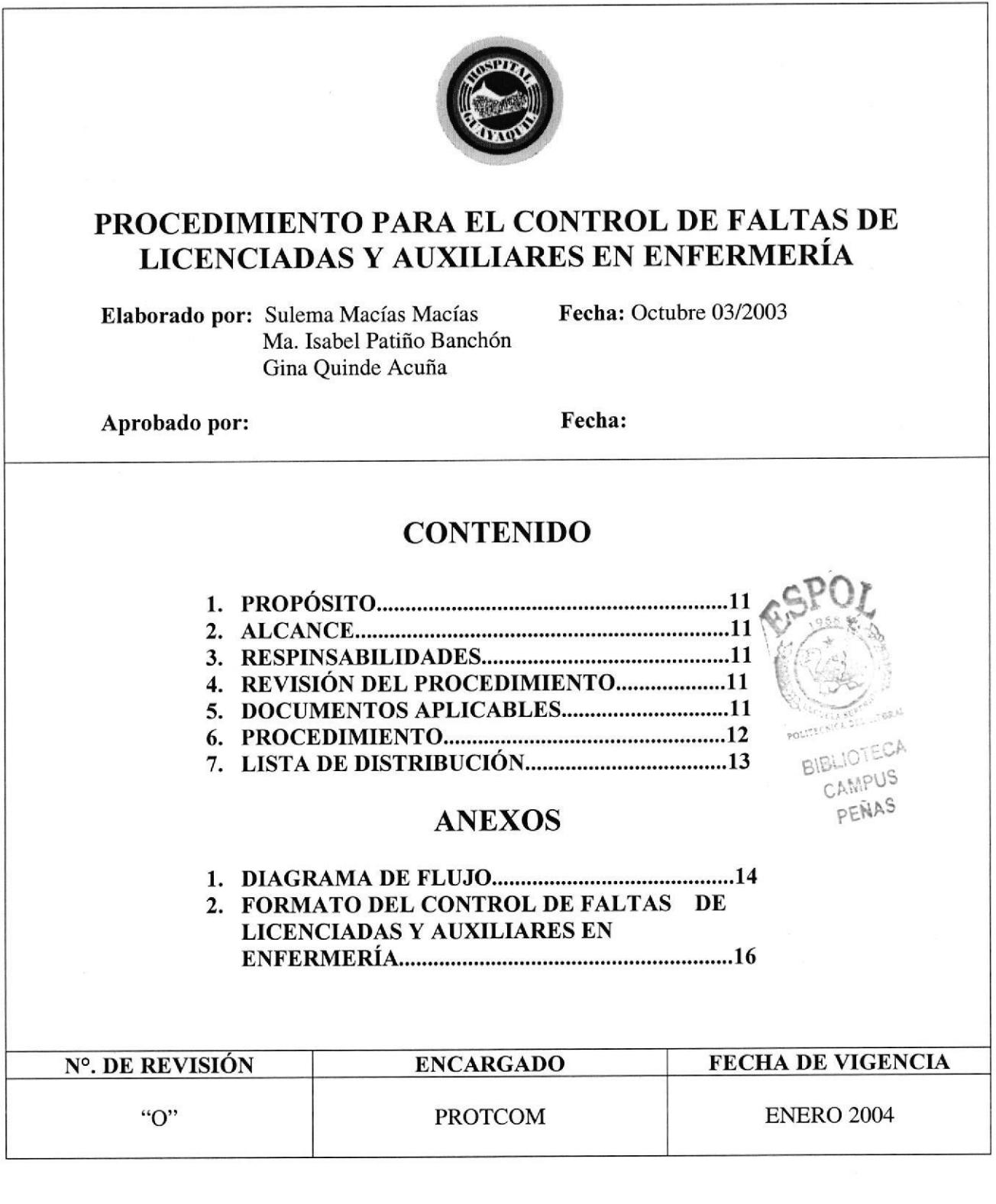

PROTCOM Capítulo 2 Página 10 ESPOL

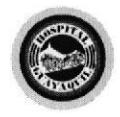

## PROCEDIMIENTO PARA EL CONTROL DE FALTAS DE LICENCIADAS Y AUXILIARES EN ENFERMERíA.

1/8

#### **PR.DE.02**

## PROPÓSITO

Describir todos los pasos para la elaboración del Control de Faltas de Licenciadas y Auxiliares en Enfermería.

#### ALCANCE

Este procedimiento es aplicado en el Control de Faltas de Licenciadas y Auxiliares en Enfermería y está dirigido específicamente a la Enfermera Jefe y Secretana del Departamento de Enfermería.

#### **RESPONSABILIDADES**

Este procedimiento es elaborado por las estudiantes de Secretariado Ejecutivo en Sistemas de Información y cualquier modificación futura podrá ser realizada por la persona que ocupe el cargo de Secretaria del Departamento con previa autorización de la Enfermera Jefe.

Este procedimiento es revisado por el Jefe del Departamento de Enfermería y es autorizado por el Director Técnico del Hospital.

Los únicos usuarios que tendrán acceso a este procedimiento son los que laboran dentro del departamento.

#### REVISIÓN DEL PROCEDIMIENTO

Este procedimiento debe ser revisado cada año para ver si se ajusta a la Modernización de la Institución y el responsable de realizarlo será el Jefe del Departamento de Enfermería.

#### DOCUMENTOS APLICABLES

En este proceso se usan los siguientes documentos:

- 1. Diagrama de flujo del procedimiento para el Control de Faltas de Licenciadas y Auxiliares en Enfermería.
- 2. Formato del Control de Faltas de Licenciadas y Auxiliares en Enfermería.

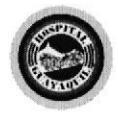

## PROCEDIMIENTO PARA EL CONTROL DE FALTAS DE LICENCIADAS Y AUXILIARES EN ENFERMERÍA

 $2/8$ 

## PR.DE.O2

## PROCEDIMIENTO

#### SECRETARIA:

- l. Elabora formato de Conrol de Faltas de Licenciadas y Auxiliares en Enfermeía (ver anexo 2)
- 2. Distribuye formato de Control de Faltas a las 5 Enfermeras Supervisoras de las <sup>14</sup> áreas.

#### ENFERMERAS SUPERVISORAS:

- 3. Reciben formato
- 4. Llenan información del Control de Faltas de 91 Licenciadas y 168 Auxiliares en Enfermería
- 5. Verifica información
- 6. Envían formato a Jefe del Departamento de Enfermería

### JEFE DEPARTAMENTO DE ENFERMERÍA:

- 7. Recepta formatos de Enfermeras Supervisoras
- 8. Revisa información
- 9. Si existen cambios se regresa formato a Enfermeras Supervisoras (paso 5) caso contrario aprueba
- 10. Remite a secretaria

## SECRETARIA:

- 11. Recibe formatos
- 12. Verifica información recibida
- 13. Transcribe información al computador
- 14. Elabora informe del Control de Faltas
- 15. Imprime un original y tres copias del informe del Control de Faltas
- 16. Remite informe a Jefe Departamento de Enfermeía

## JEFE DEPARTAMENTO DE ENFERMERÍA:

- 17. Recibe informe del Control de Faltas con sus respectivas copias
- 18. Verifica información recibida
- 19. Si en el informe existen cambios se regresa documento a la secretaria (paso 12), caso contrario aprueba el documento
- 20. Envía a secretaria para su trámite

PROTCOM Capítulo 2 Página 12 ESPOL

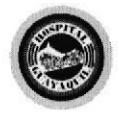

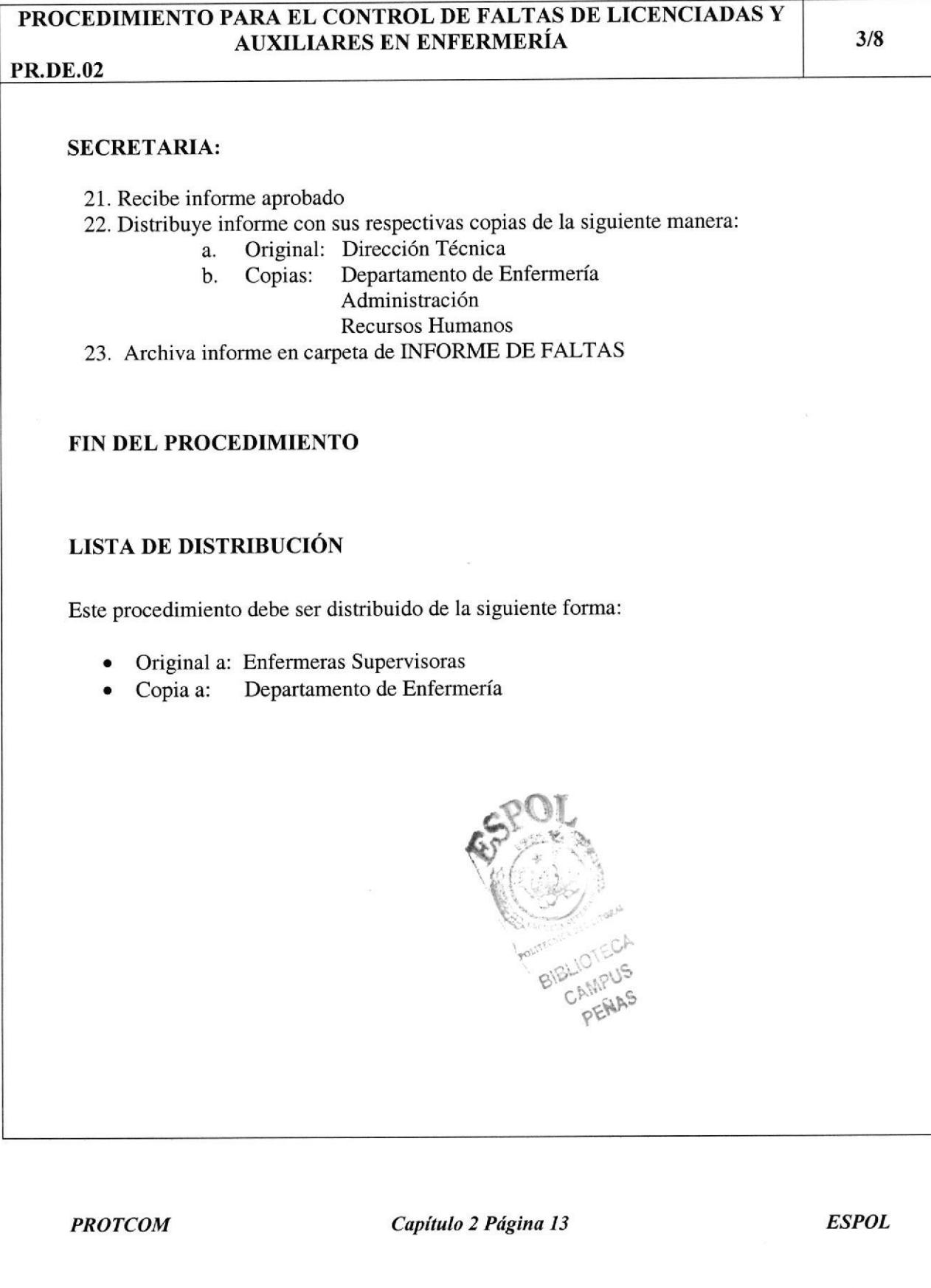

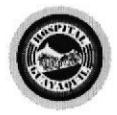

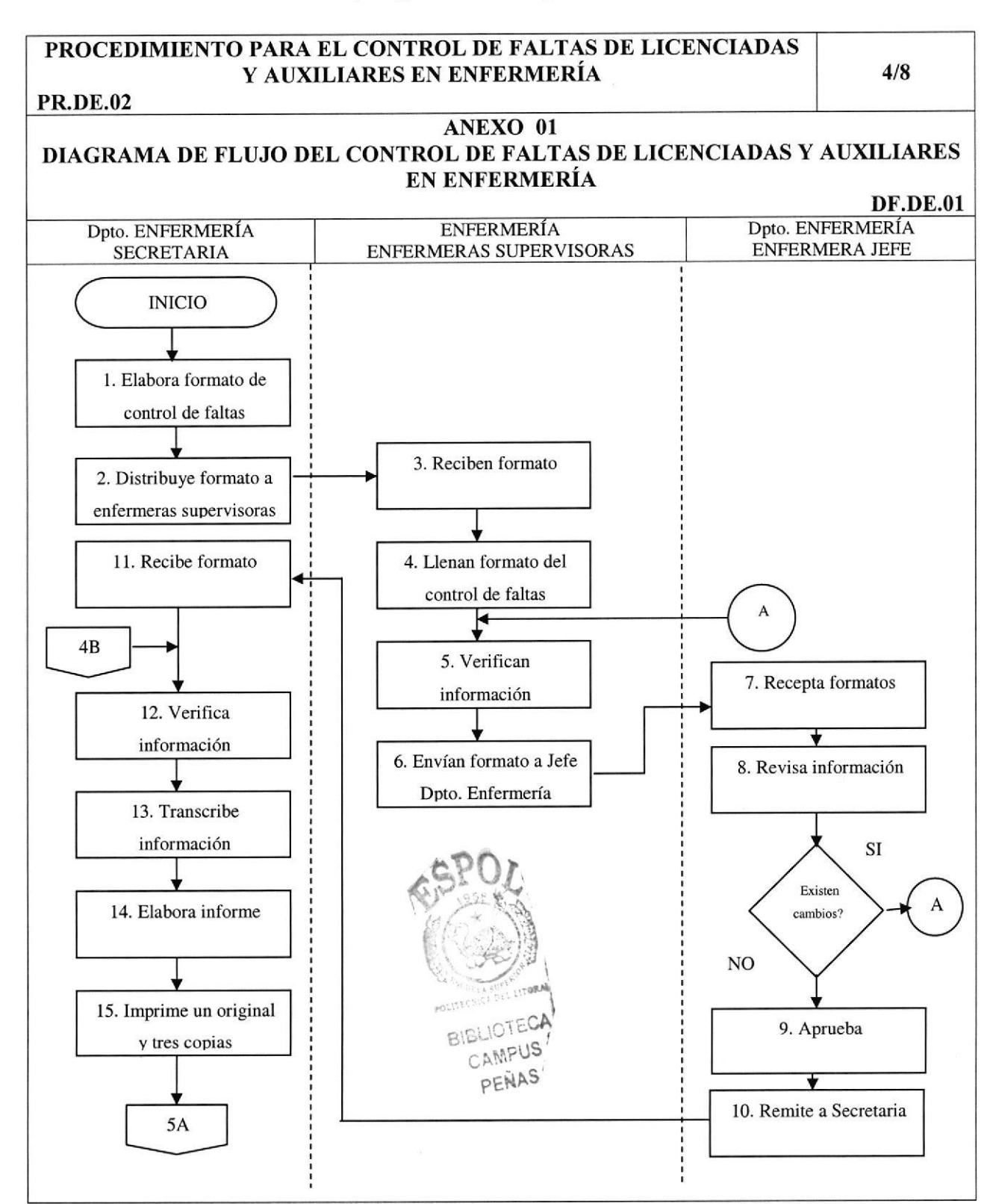

**PROTCOM** 

Capítulo 2 Página 14

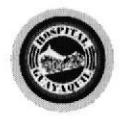

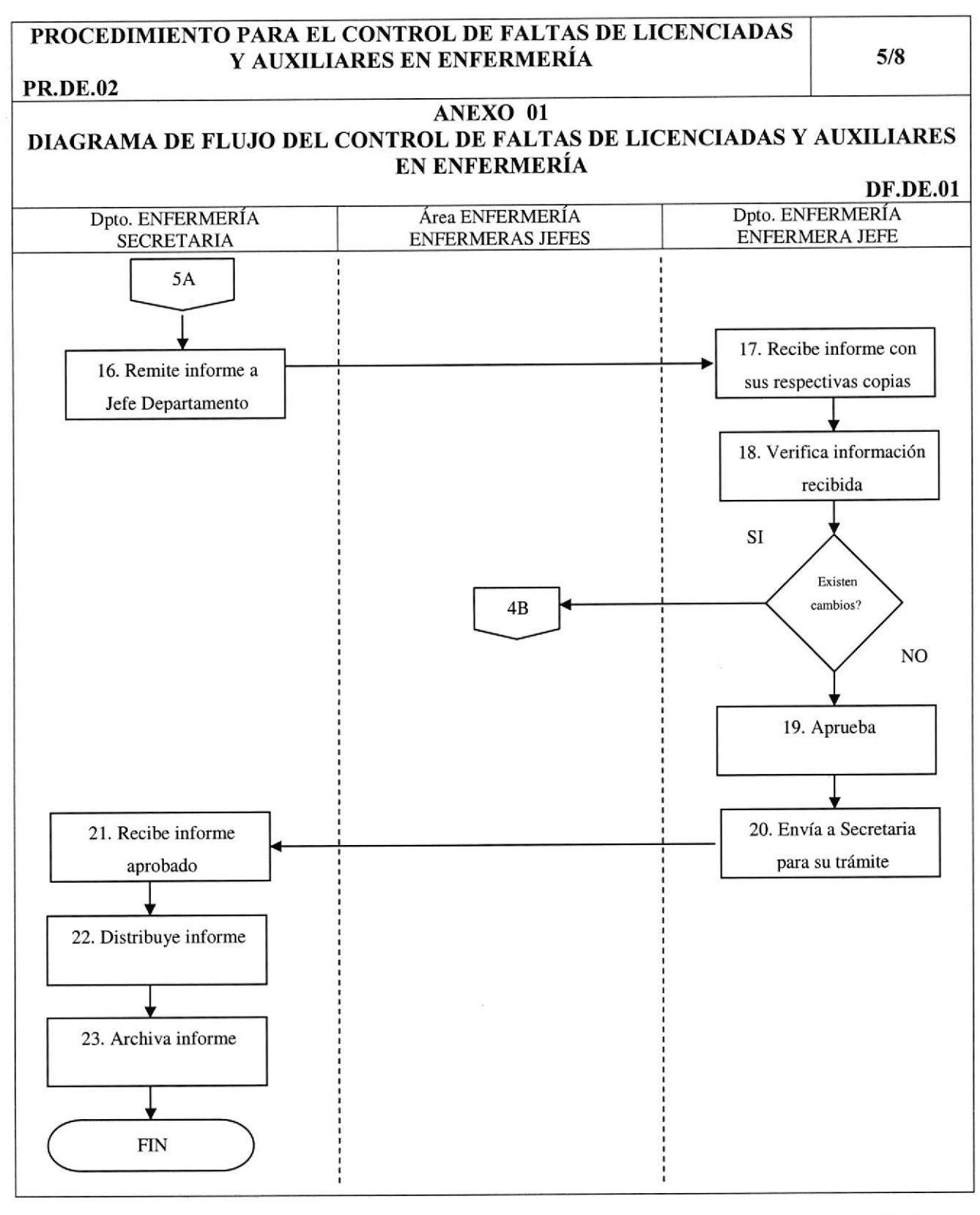

PROTCOM Capítulo 2 Página 15 ESPOL

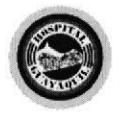

## PROCEDIMIENTO PARA EL CONTROL DE FALTAS DE LICENCIADAS Y AUXILIARES EN ENFERMERÍA PR.DE.02 6/8

## ANEXO 02 FORMATO DEL CONTROL DE FALTAS DE LICENCIADAS Y AUXILIARES EN ENFERMERIA

FR.DE.O1

## DEPARTAMENTO DE ENFERMERÍA CONTROL DE FALTAS

Fecha: ----------------<br>
Área: Emergencia<br>
Turno: Matutino (O Matutino ( 07H00 - 13H00) Nombre Enfermera Supervisora:

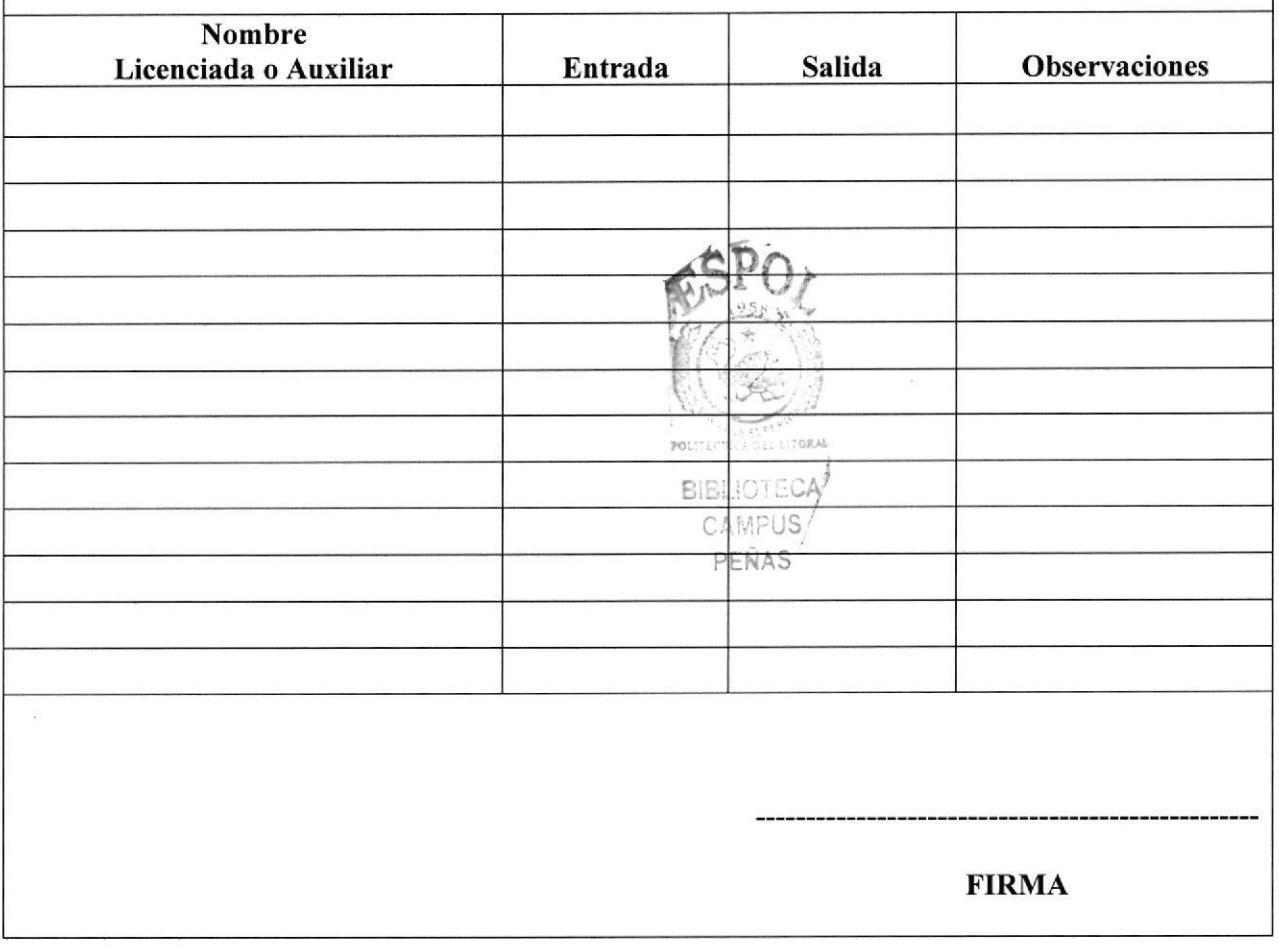

PROTCOM Capítulo 2 Página 16 ESPOL

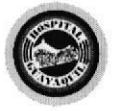

## PROCEDIMIENTO PARA EL CONTROL DE FALTAS DE LICENCIADAS Y **AUXILIARES EN ENFERMERÍA PR.DE.02**

 $7/8$ 

ANEXO 02 FORMATO DEL CONTROL DE FALTAS DE LICENCIADAS Y AUXILIARES EN ENFERMERÍA

**FR.DE.01** 

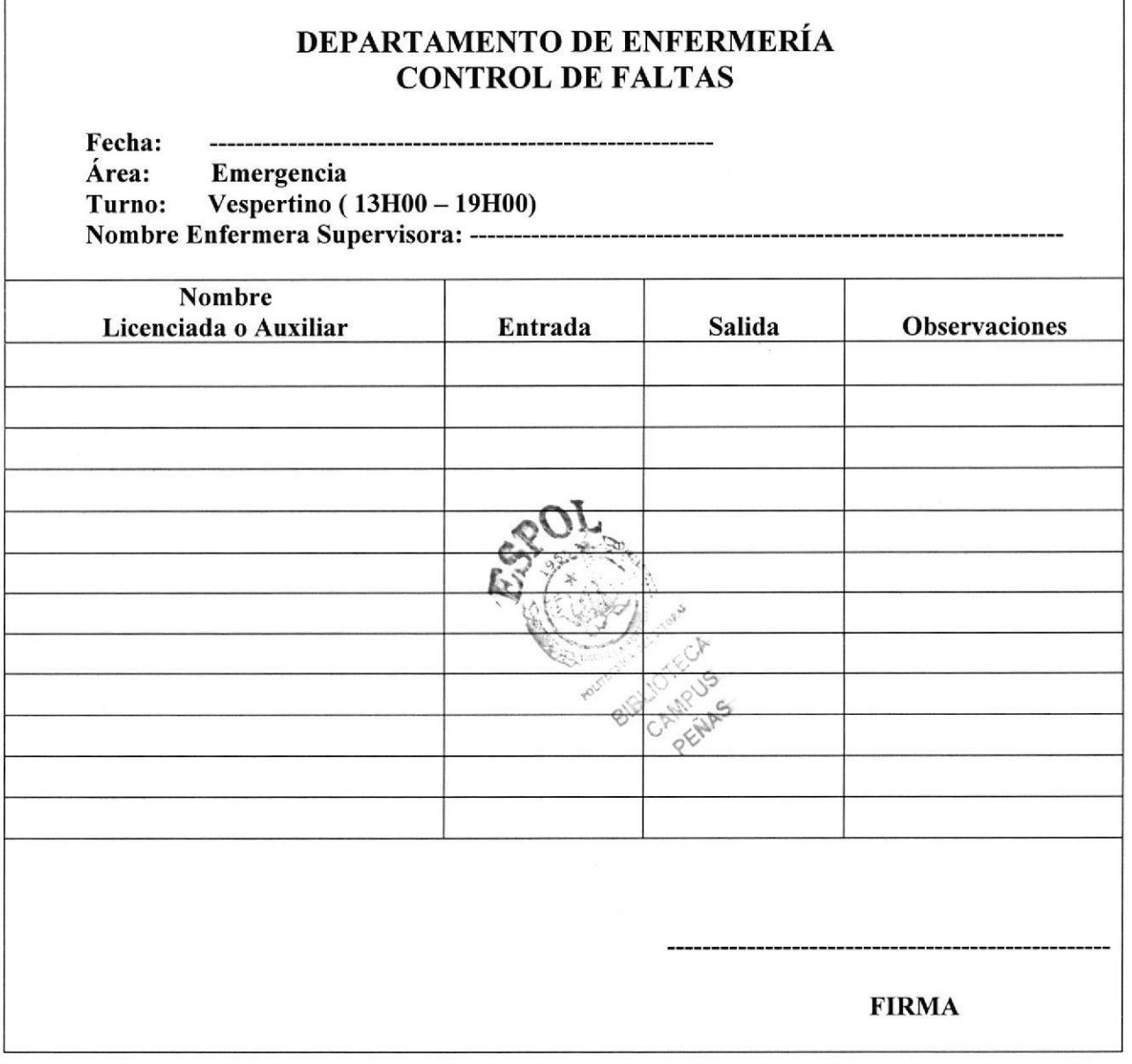

Capítulo 2 Página 17

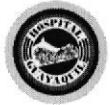

## PROCEDIMIENTO PARA EL CONTROL DE FALTAS DE LICENCIADASY AUXILIARES EN ENFERMERÍA PR.DE.O2

8/8

ANEXO 02 FORMATO DEL CONTROL DE FALTAS DE LICENCIADAS Y AUXILIARES EN ENFERMERIA

FR.DE.Ol

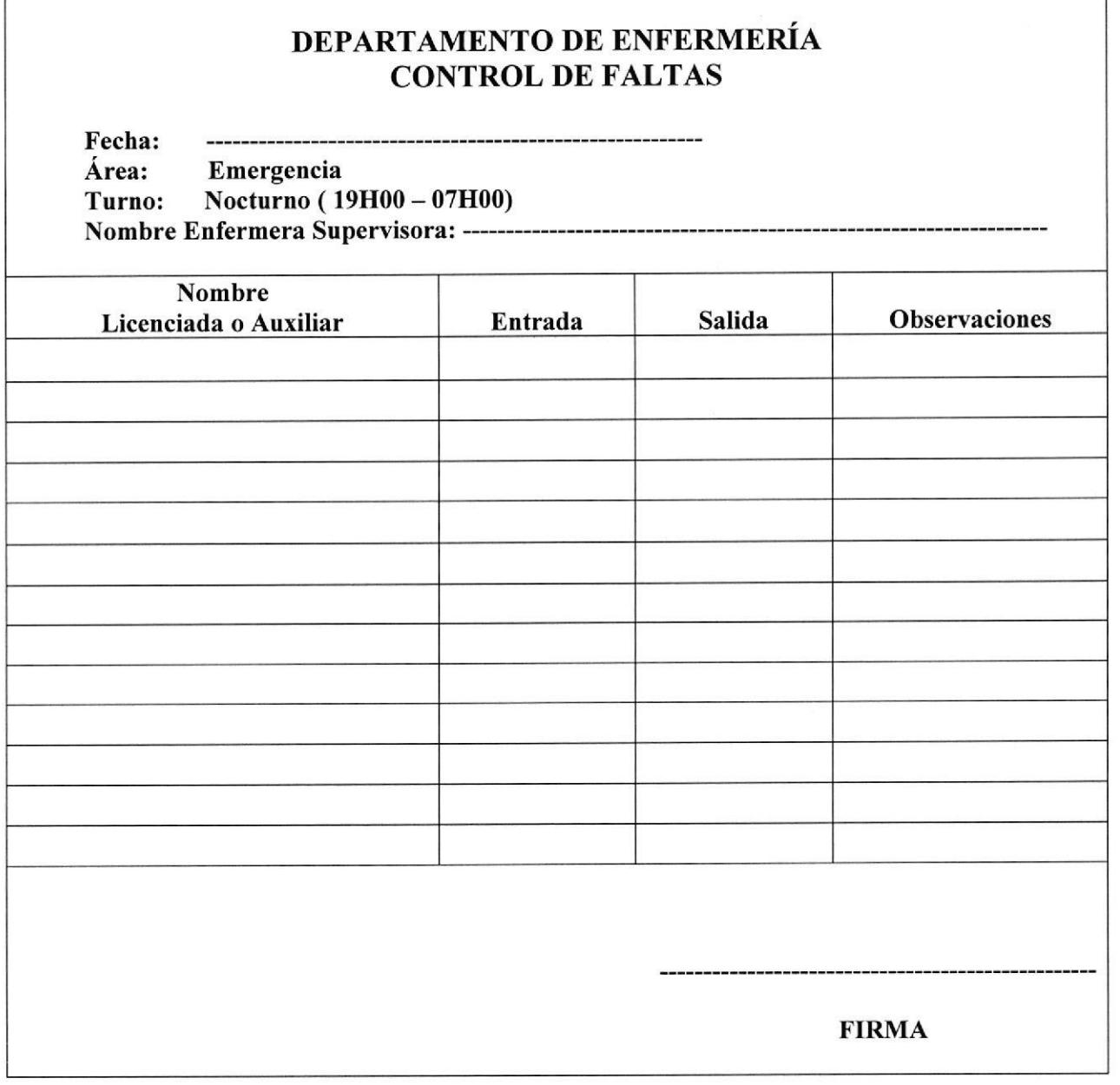

PROTCOM Capítulo 2 Página 18 ESPOL

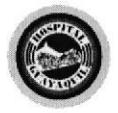

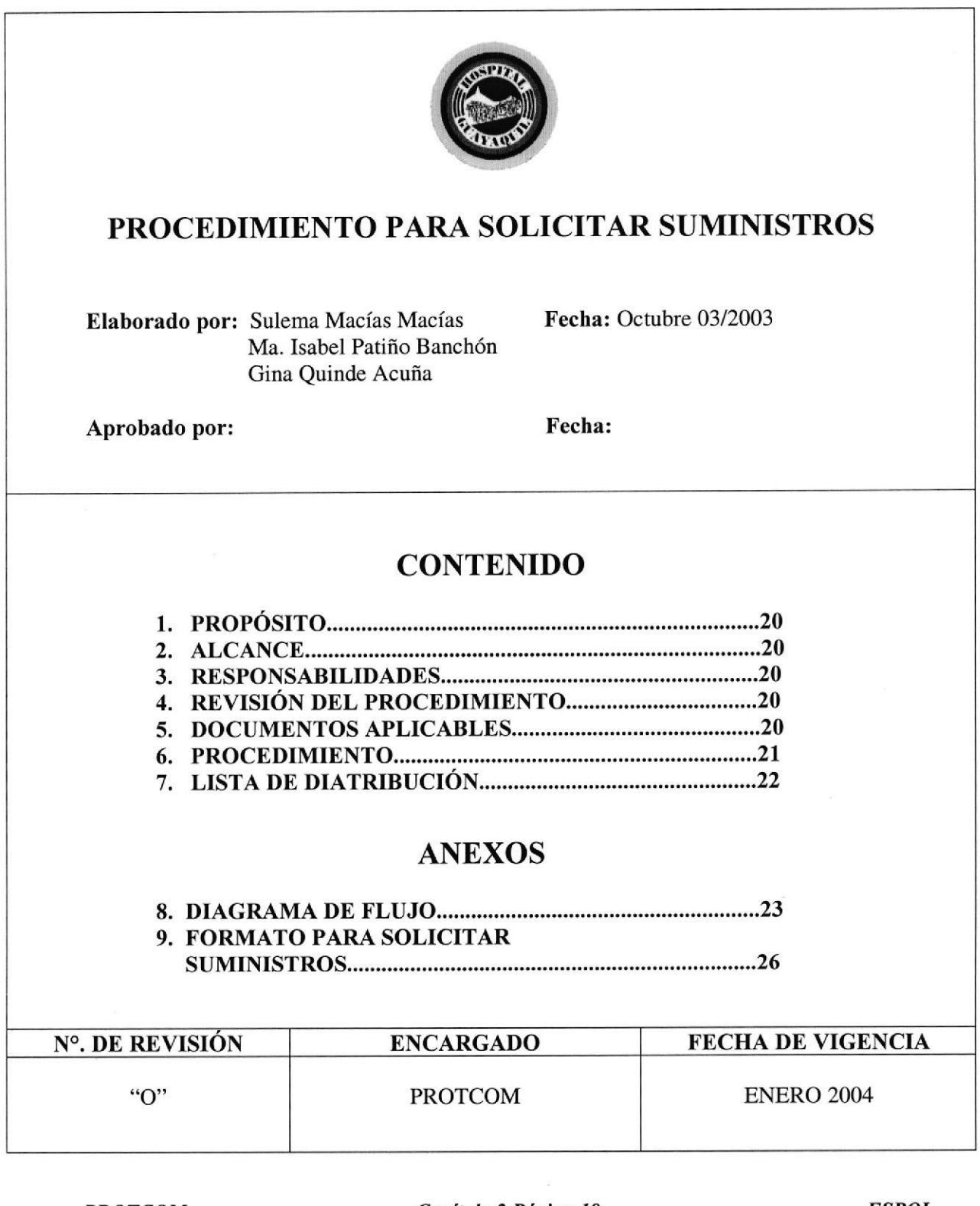

**PROTCOM** 

Capítulo 2 Página 19

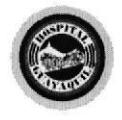

PROCEDIMIENTO PARA SOLICITAR SUMINISTROS PR.DE.03 |7 PROPÓSITO  $\frac{1}{2}$ o- ;:  $\vec{\omega}$ ú,{ .t ú¡ &  $\overline{\mathbb{C}}$ Describir todos los pasos para solicitar suministros para el Departamento de Enfermería ALCANCE Este procedimiento es aplicado para solicitar suministros médicos y de oficina, está dirigido específicamente a la Enfermera Jefe y Secretaria del Departamento de Enfermería. RESPONSABILIDADES Este procedimiento es elaborado por las estudiantes de Secretariado Ejecutivo en Sistemas de Información y cualquier modificación futura podrá ser realizada por la persona que ocupe el cargo de Secretaria del Departamento con previa autorización de la Enfermera Jefe. Este procedimiento es revisado por el Jefe del Departamento de Enfermería y es autorizado por el Director Técnico del Hospital. Los únicos usuarios que tendrán acceso a este procedimiento son los que laboran dentro del departamento.  $_{\odot}^4$ Fj

## REVISIÓN DEL PROCEDIMIENTO

Este procedimiento debe ser revisado cada año para ver si se ajusta a la Modemización de la Institución y el responsable de realizarlo será el Jefe del Departamento de Enfermería.

## I}OCUMENTOS APLICABLES

En este proceso se usan los siguientes documentos:

- 1. Diagrama de flujo del procedimiento para Solicitar Suministros
- 2. Formato para Solicitar Suministros

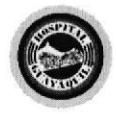

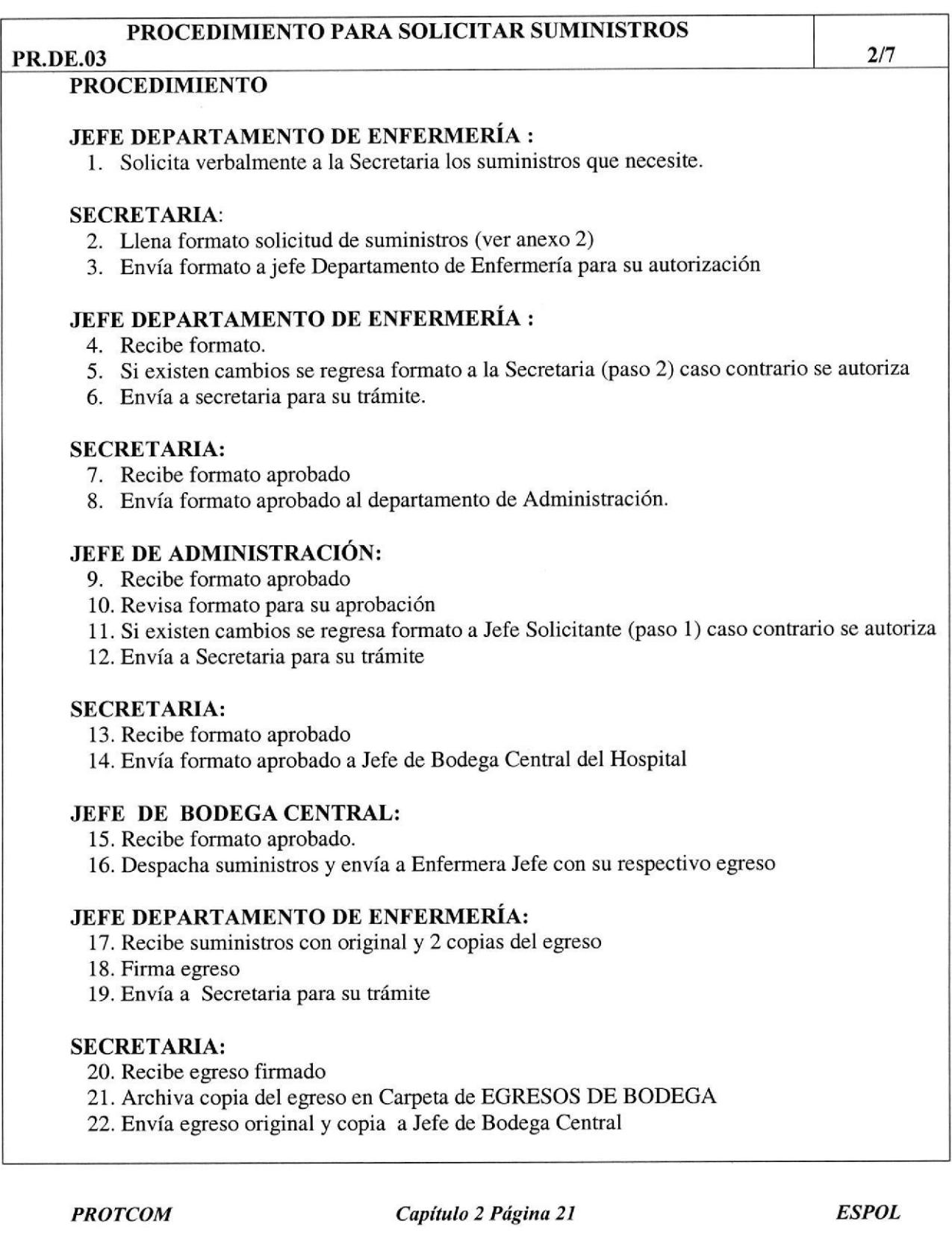

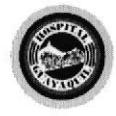

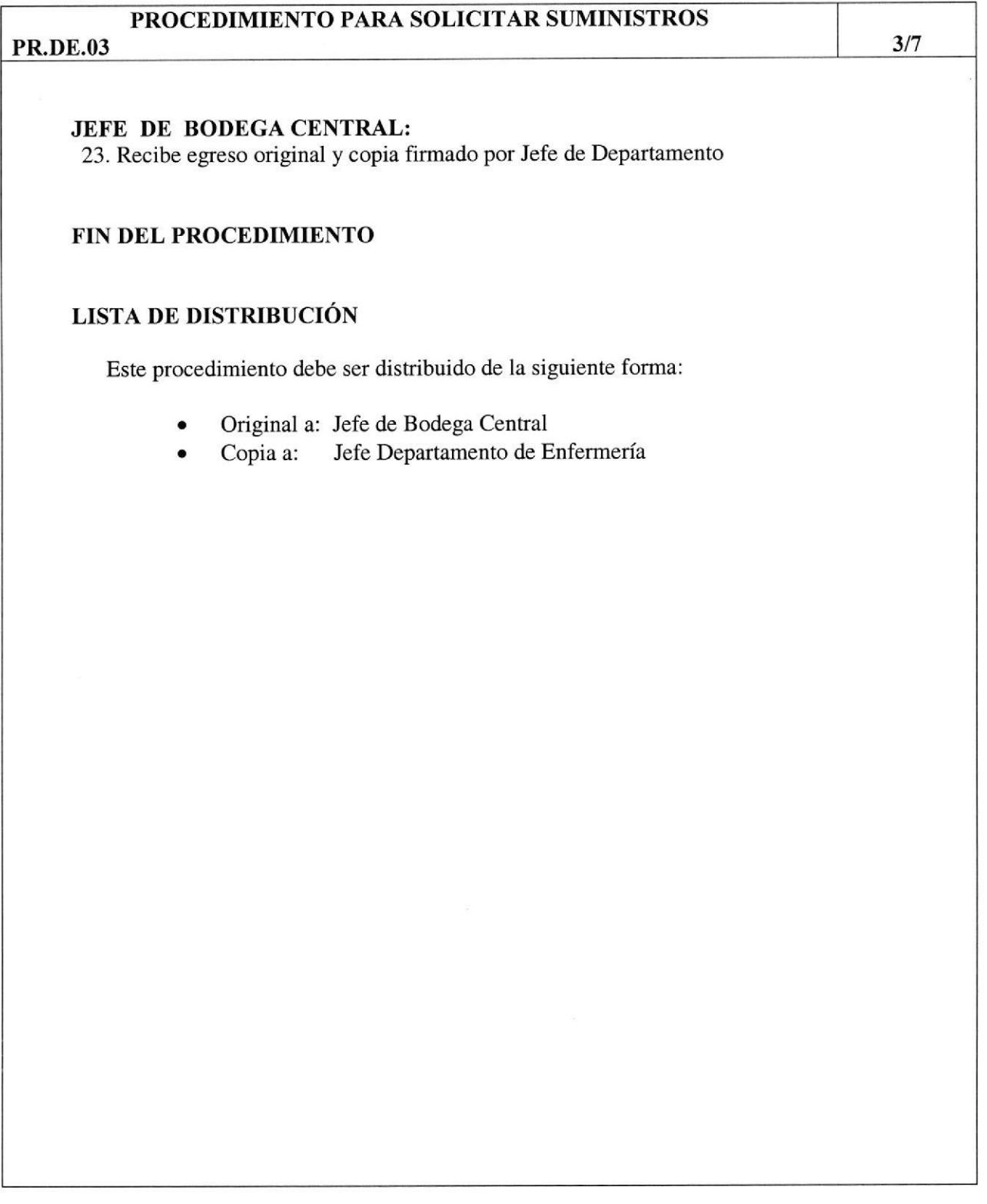

PROTCOM Capítulo 2 Página 22 ESPOL

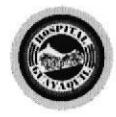

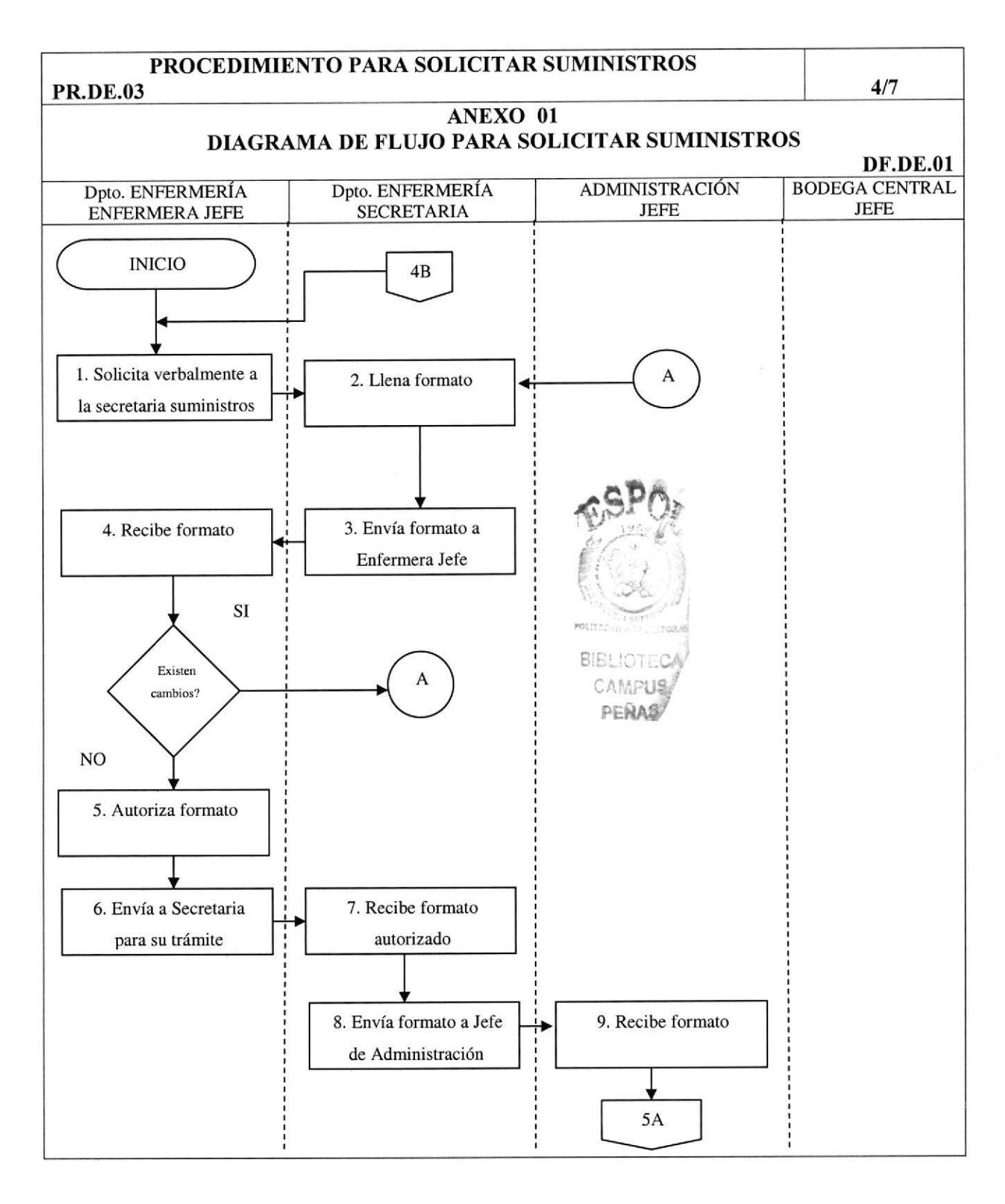

**PROTCOM** 

Capítulo 2 Página 23

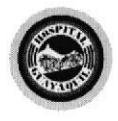

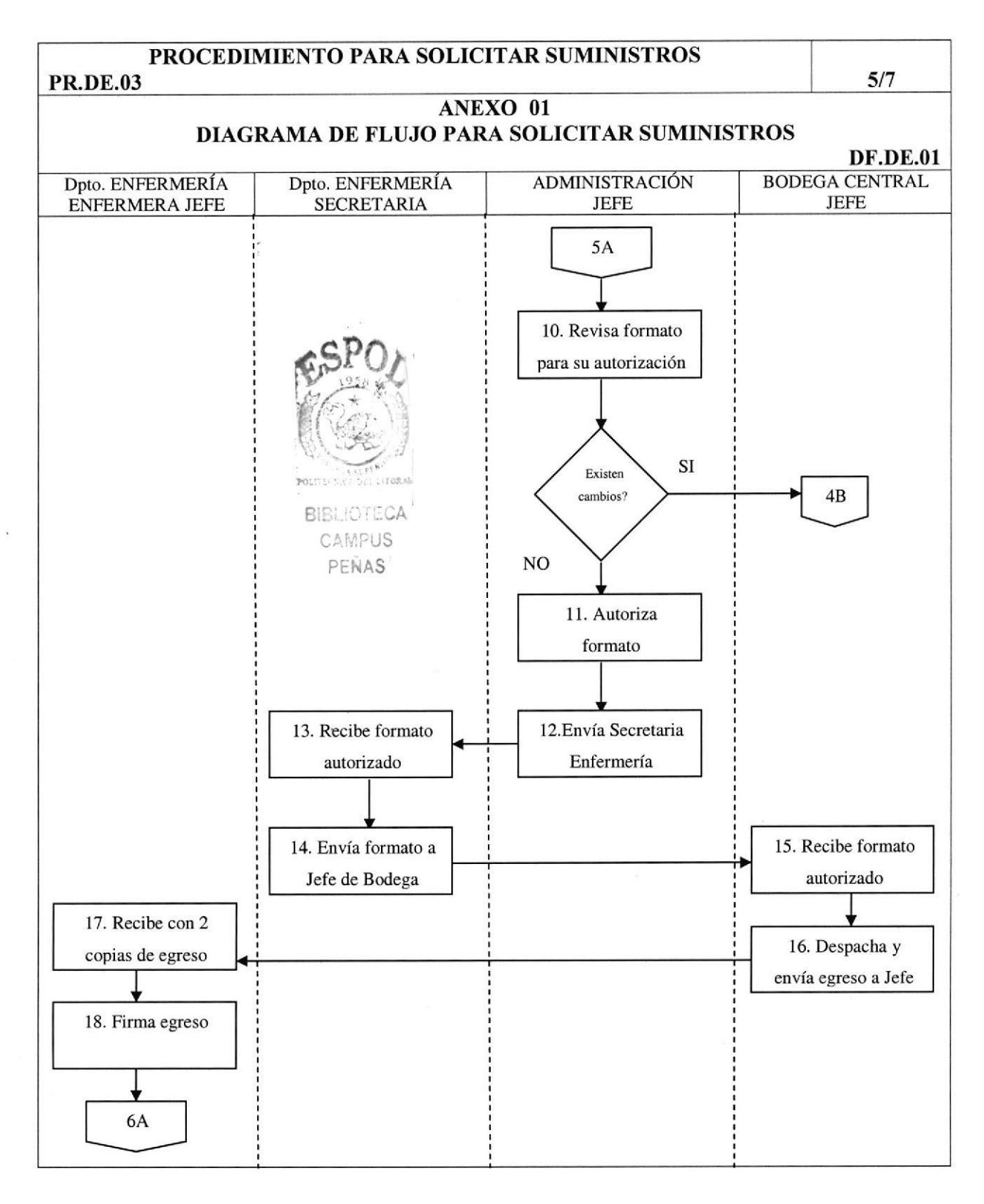

**PROTCOM** 

Capítulo 2 Página 24

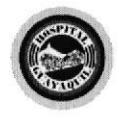

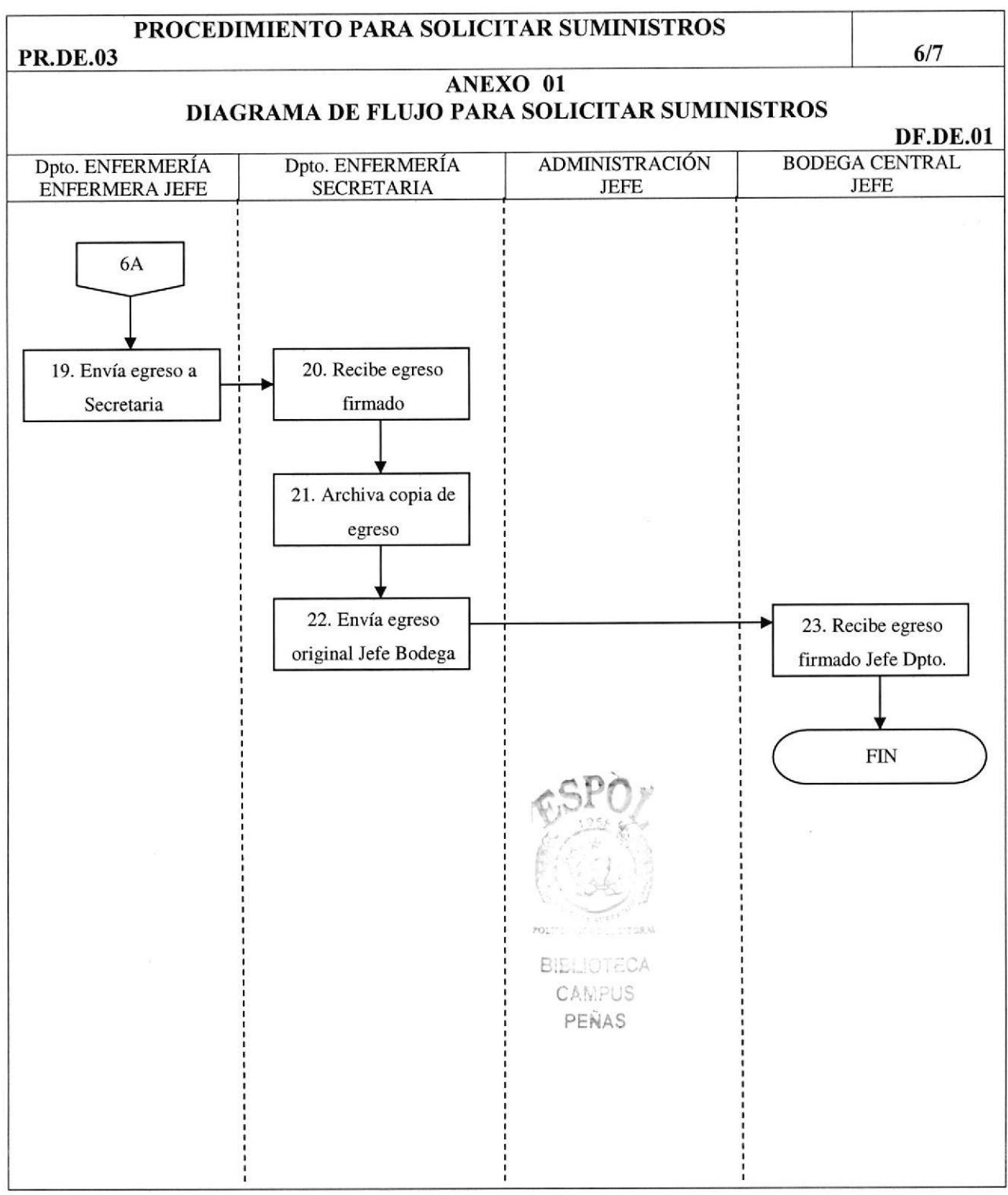

 $\bar{\nu}$ 

PROTCOM Capítulo 2 Página 25 ESPOL

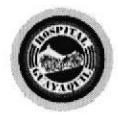

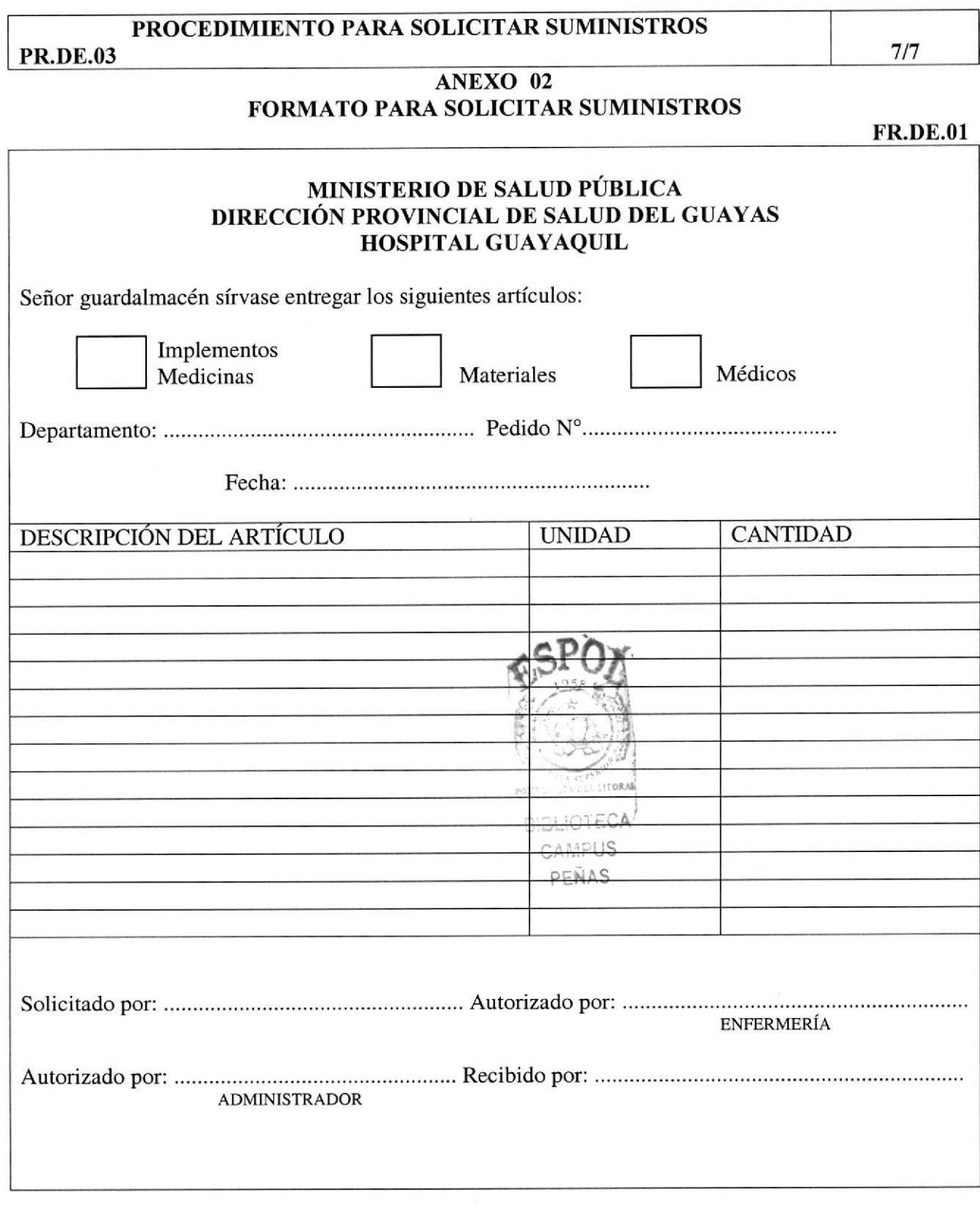

**PROTCOM** 

Capítulo 2 Página 26

 $\pmb{\cdot}$ 

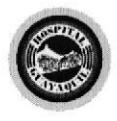

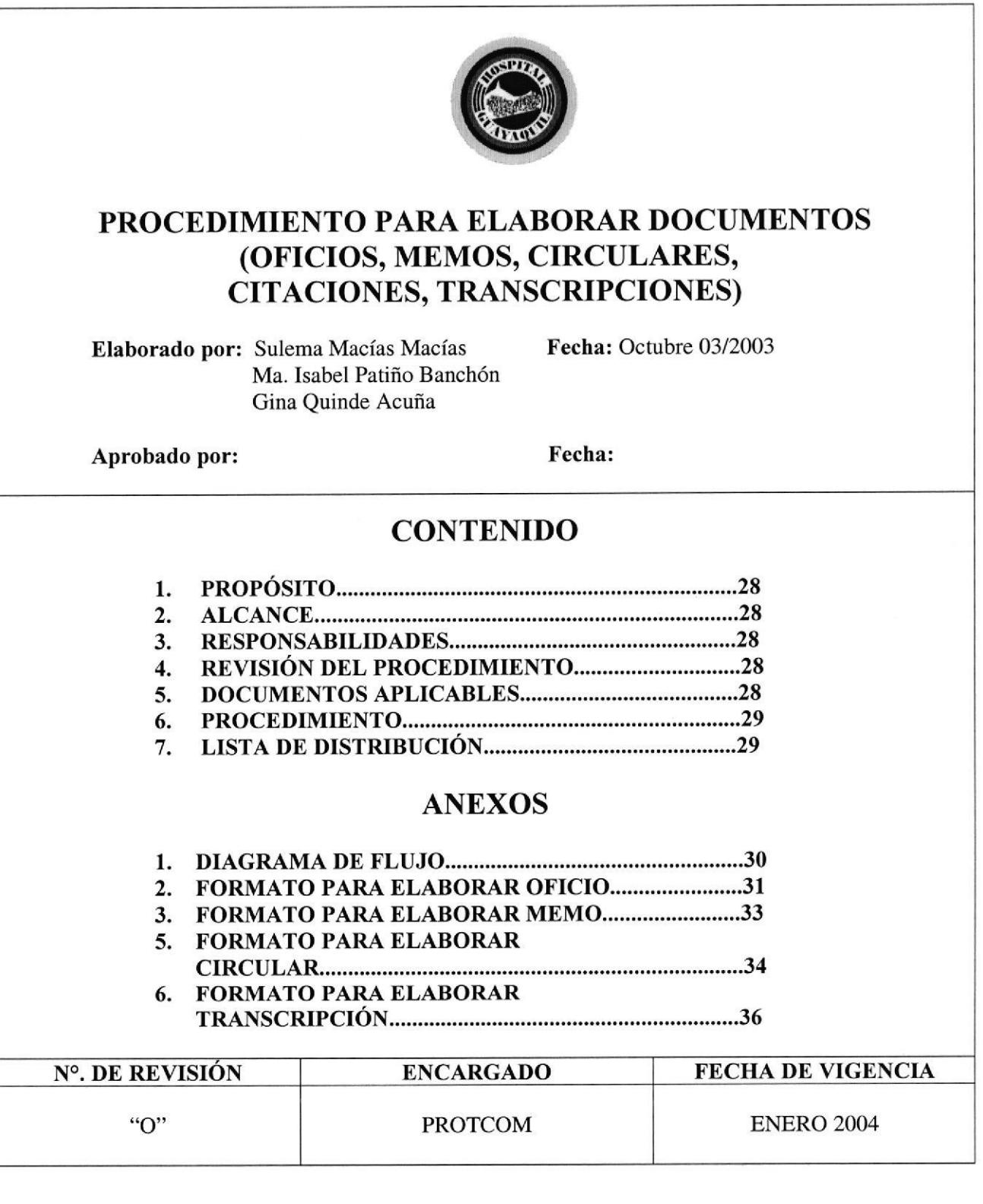

PROTCOM Capítulo 2 Página 27 ESPOL

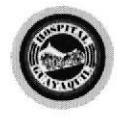

## PROCEDIMIENTO PARA ELABORAR DOCUMENTOS (OFICIOS, MEMOS, CIRCULARES, CITACIONES, TRANSCRIPCIONES)

1/10

### PR.DE.O4

## PROPÓSITO

Describir todos los pasos para elaborar documentos como: Oficios, memos, circulares, citaciones, transcripciones a los diferentes Departamentos del Hospital Guayaquil " Dr. Abel Gilbert Pontón "

## **ALCANCE**

Este procedimiento es aplicado para elaborar documentos, está dirigido específicamente a la Enfermera Jefe y Secretaria del Departamento de Enfermeía.

#### RESPONSABILIDADES

Este procedimiento es elaborado por las estudiantes de Secretariado Ejecutivo en Sistemas de Información y cualquier modificación futura podrá ser realizada por la persona que ocupe el cargo de Secretaria del Departamento con previa autorización de la Enfermera Jefe.

Este procedimiento es revisado por el Jefe del Departamento de Enfermería y es autorizado por el Director Técnico del Hospital.

Los únicos usuarios que tendrán acceso a este procedimiento son los que laboran dentro del departamento.

#### REVISIÓN DEL PROCEDIMIENTO

Este procedimiento debe ser revisado cada año para ver si se ajusta a la Modernización de la Institución y el responsable de realizarlo será el Jefe del Departamento de Enfermería.

#### DOCUMENTOS APLICABLES

En este proceso se usan los siguientes documentos:

- l. Diagrama de flujo del procedimiento para Elaborar Documentos
- 2. Formato para Elaborar Documentos

PROTCOM Capítulo 2 Página 28 ESPOL

?

 $\frac{c}{\sqrt{2}}$ 

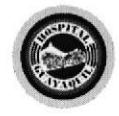

## PROCEDIMIENTO PARA ELABORAR DOCUMENTOS (OFICIOS, MEMOS, CIRCULARES, CITACIONES, TRANSCRIPCIONES) PR.DE.O4  $2/10$ PROCEDIMIENTO JEFE DEPARTAMENTO DE ENFERMERÍA : l. Solicita a Secretaria elabore documento SECRETARIA: 2. Elabora documento solicitado el cual puede ser:  $\div$  Oficio (ver anexo 2)<br>  $\div$  Memo (ver anexo 3)  $\div$  Circular (ver anexo 4)  $\div$  Citación (ver anexo 5)  $\div$  Transcripción (ver anexo 6) 3. Remite documento a Jefe Departamento de Enfermería para su aprobación JEFE DEPARTAMENTO DE ENFERMERÍA: 4. Recibe documento 5. Si el documento no eslá correcto se envía a Secretaria (paso 2) caso contrario se aprueba 6. Envía documento aprobado a secretaria para su trámite. SECRETARIA: 7. Recibe documento aprobado 8. Envía documento aprobado al departamento de Recursos Humanos **JEFE DE RECURSOS HUMANOS:** 9. Recibe documento 10. Firma recepción del documento 11. Devuelve copia de recibí conforme del documento a secretaria LISTA DE DISTRIBUCIÓN Este procedimiento debe ser distribuido de la siguiente foma: Original a: Recursos Humanos . Copia a: Dpto. de Enfermería SECRETARIA: 12. Recibe copia de recibí conforme del documento 13. Archiva copia en carpeta de DOCUMENTOS ENVIADOS A RECURSOS HUMANOS. FIN DEL PROCEDIMIENTO

PROTCOM Capítulo 2 Página 29 ESPOL

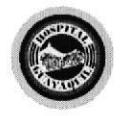

Control de Turno y Asignación de Reemplazos

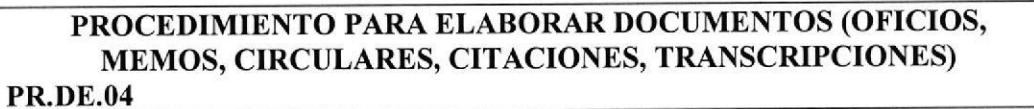

 $3/10$ 

#### **ANEXO 01** DIAGRAMA DE FLUJO PARA ELABORAR DOCUMENTOS (OFICIOS, MEMOS, CIRCULARES, CITACIONES, TRANSCRIPCIONES)

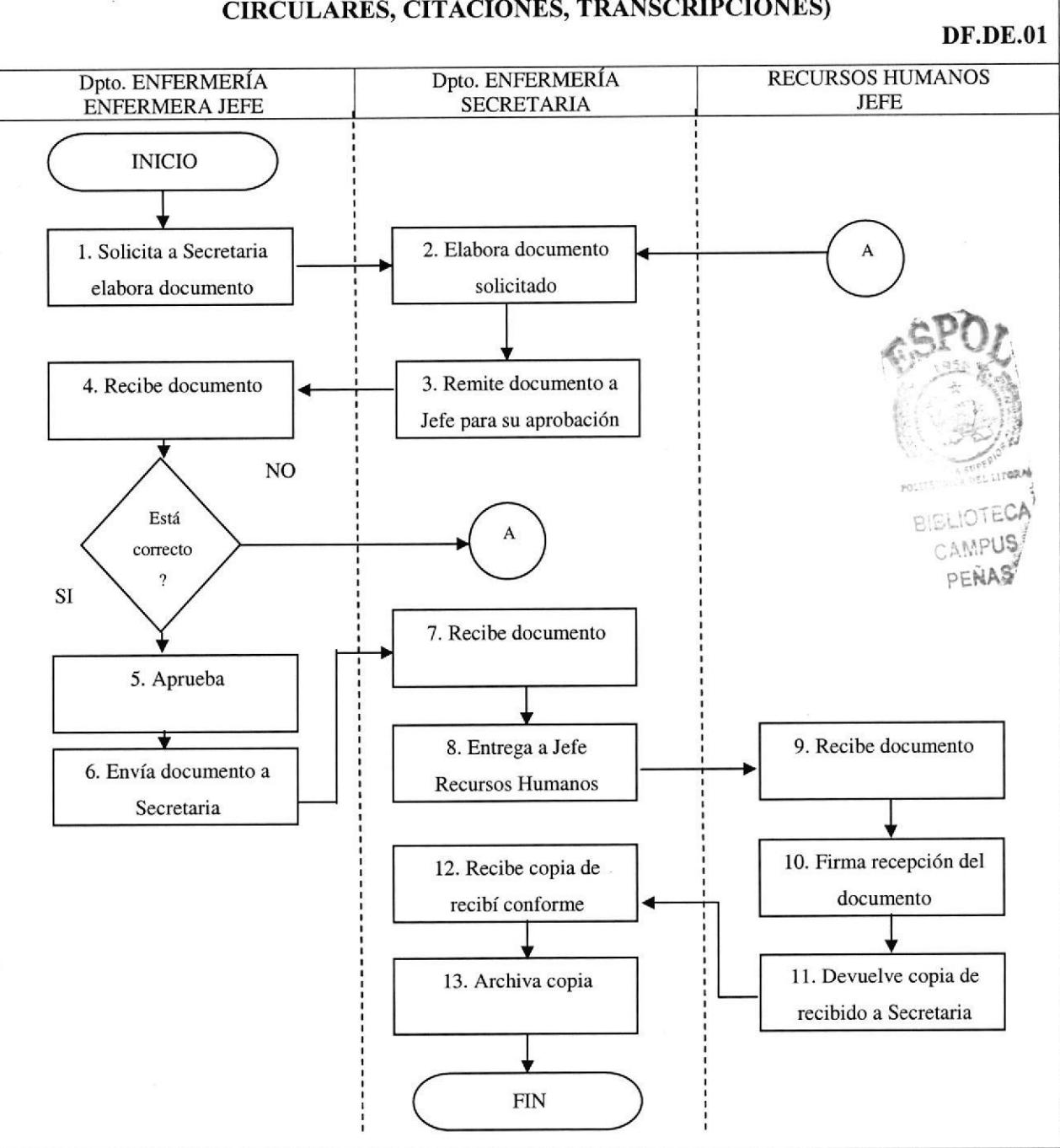

Capítulo 2 Página 30

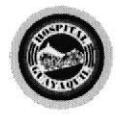

PROCEDIMIENTO PARA ELABORAR DOCUMENTOS (OFICIOS, MEMOS, CIRCULARES, CITACIONES, TRANSCRIPCIONES)

 $4/10$ 

PR.DE,O4

## ANEXO 02 FORMATO PARA ELABORAR OFICIO

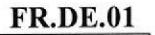

\*ta Hospital Nacional de Especialidades GUA

oF.#.145-DE-HG.

Guayaquil, septiembre 1º del 2003

Doctor Ángel García Velastegui Director Técnico Presente

Estimado Doctor García :

Solicito a usted se sirva autorizar el pago por planilla correspondiente a septiembre dei 2003, a favor de las siguientes personas que laboran en Calidad de Auxiliar de Enfermería en las diferentes áreas de ésta Institución, cubriendo: Vacaciones, Permisos del IESS, Faltas, Calamidad Doméstica u otros.

ÁREA CONSULTA EXTERNA Guadalupe Gutiérrez, Isabel Abad

ÁREA EMERGENCIA Monserate Lara, Alexandra Franco, Yuber Granja, Johanna Zambrano

ÁREA GINECOLOGÍA HOSPITALIZACIÓN Petita Valencia, Mónica Varela, Francisca Rogel

ÁREA ALOJAMIENTO CONJUNTO Gina Murillo

**ÁREA TOCOQUIRÚRGICO** Martha Cevallos, Gloria Navarro, Cecilia Navarro, Alexandra Cedeño, Lourdes Caiza

PROTCOM Capítulo 2 Página 31 ESPOL

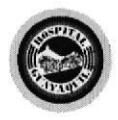

## PROCEDIMIENTO PARA ELABORAR DOCUMENTOS (OFICIOS, MEMOS, CIRCULARES, CITACIONES, TRANSCRIPCIONES) **PR.DE.04**

 $5/10$ 

## ANEXO 02 **CONTINUACIÓN FORMATO PARA ELABORAR OFICIO**

**FR.DE.01** 

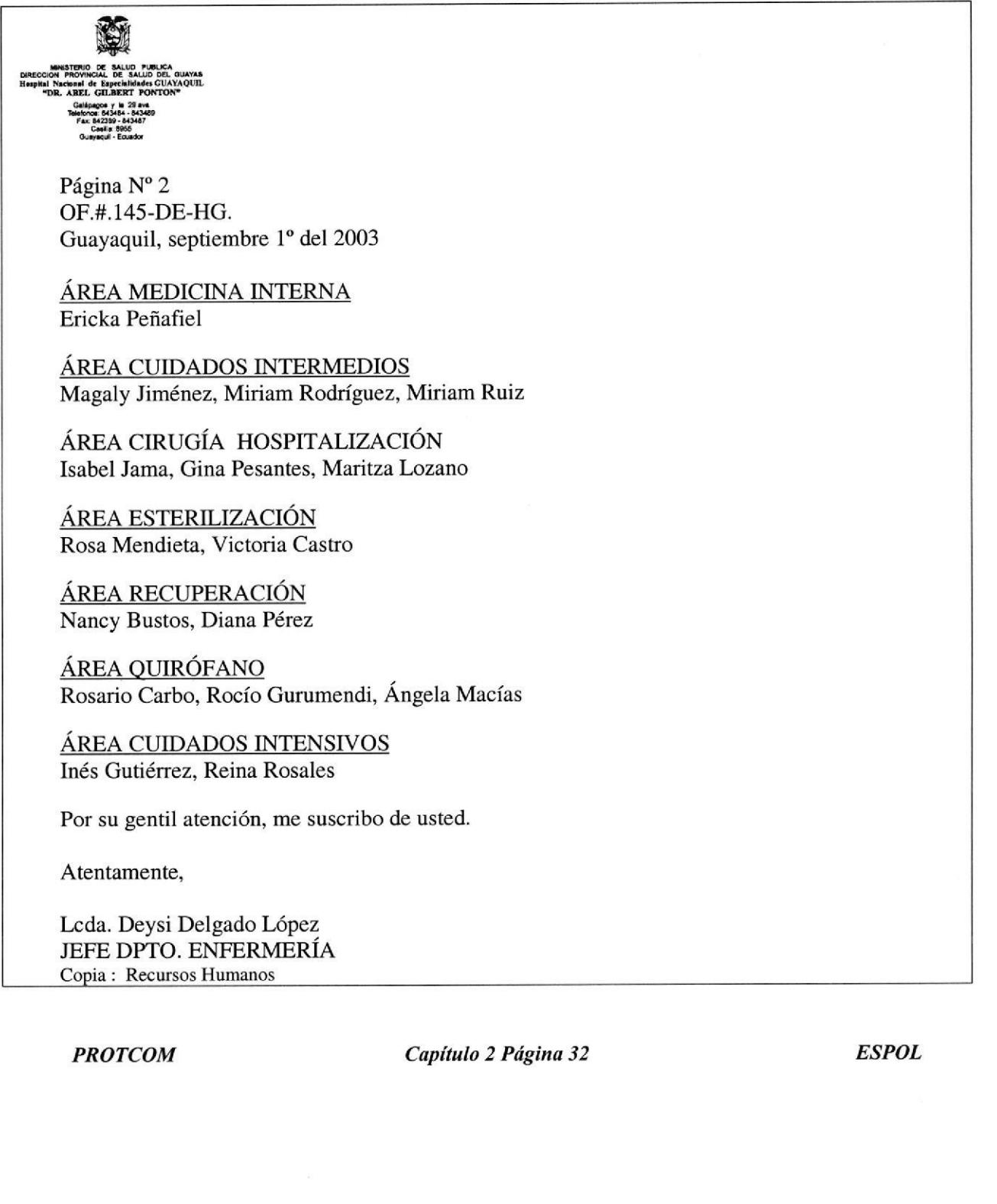

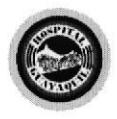

PROCEDIMIENTO PARA ELABORAR DOCUMENTOS (OFICIOS, MEMOS, CIRCULARES, CITACIONES, TRANSCRIPCIONES)

 $6/10$ 

### PR.DE.04

## ANEXO 03 FORMATO PARA ELABORAR MEMO

FR.DE.Ol

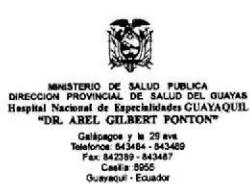

MEMORANDO.OT4-DE.HG

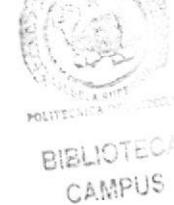

PEüAS

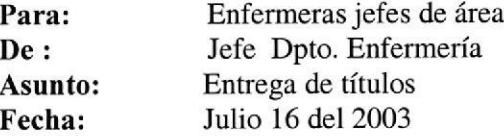

De acuerdo a Io establecido, comunico a ustedes se sirvan realizar la entrega de Títulos: Enfermeras, Licenciadas y Postgrado al Departamento de Enfermería hasta el viernes 8 de agosto del presente, debidamente refrendados para la aplicación de los Subsistemas de clasificación de puestos, selección de personal, clasificación de servicios, evaluación del desempeño y capacitación.

Políticas que serán aplicadas a todos los Empleados amparados en la Ley de Servicio Civil y Carrera Administrativa.

Atentamente,

Lcda. Deysi Delgado López JEFE DPTO. DE ENFERMERÍA

PROTCOM Capítulo 2 Página 33 ESPOL

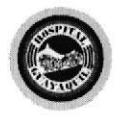

#### PROCEDIMIENTO PARA ELABORAR DOCUMENTOS (OFICIOS, MEMOS, CIRCULARES, CITACIONES, TRANSCRIPCIONES) PR.DE.O4

 $7/10$ 

## ANEXO 04 FORMATO PARA ELABORAR CIRCULAR

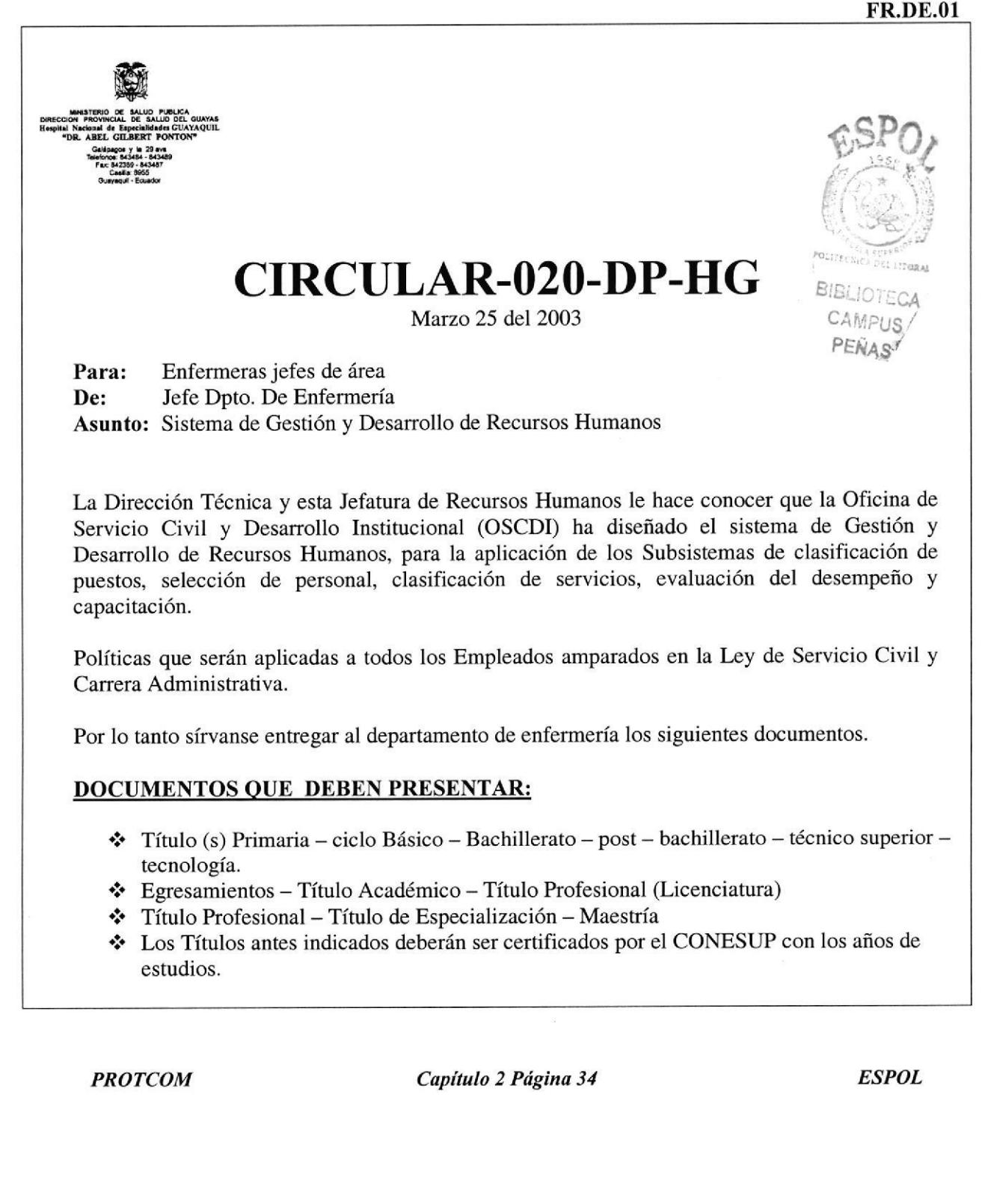

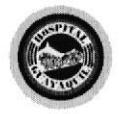

## PROCEDIMIENTO PARA ELABORAR DOCUMENTOS (OFICIOS, MEMOS, CIRCULARES, CITACIONES, TRANSCRIPCIONES) PR.DE.O4

#### ANEXO 04 CONTINUACIÓN FORMATO PARA ELABORAR CIRCULAR

FR.DE.O1

8/10

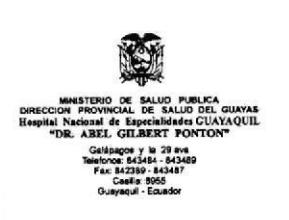

## CAPACITACIÓN:

- ¿'. Cursos Seminarios Talleres y otros eventos académicos adquiridos por el servidor.
- ¡'. También deberán entregar información que esta jefatura requiere, la misma que será personal para llenar los formularios de actualización de datos y otros.

Este departamento no se responsabiliza si el empleado queda fuera del proceso u obtiene baja puntuación, por el incumplimiento de lo solicitado.

Det cumplimiento de la presente notificación al personal de su lírea, es de su entera responsabilidad.

Atentamente,

### Lcda. Deysi Delgado López JEFE DPTO. ENFERMERIA

Nota: El plazo para la entrega de la documentación requerida es de 30 días, es decir, del l' al <sup>30</sup> de abril del 2003, plazo improrrogable.

PROTCOM Capítulo 2 Página 35 ESPOL

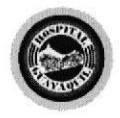

## PROCEDIMIENTO PARA ELABORAR DOCUMENTOS (OFICIOS, MEMOS, CIRCULARES, CITACIONES, TRANSCRIPCIONES) **PR.DE.04**

 $9/10$ 

## ANEXO 05 **FORMATO PARA ELABORAR CITACIÓN**

**FR.DE.01** Guayaquil, 27 de agosto del 2003 CITACIÓN Enfermeras jefes de área **PARA:** Jefe Dpto. Enfermería DE: Responsabilidad de trabajo en cada turno **ASUNTO:** 31 de agosto del 2003 **FECHA:** 08H00 AM **HORA: LUGAR:** Departamento de Enfermería Solicito a usted concurrir al departamento de enfermería, para tratar la responsabilidad de trabajo en cada turno. Por su gentil atención, me suscribo de usted. Atentamente, Lcda. Deysi Delgado López **JEFE DPTO. DE ENFERMERÍA ESPOL** Capítulo 2 Página 36 **PROTCOM** 

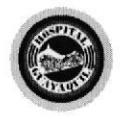

## PROCEDIMIENTO PARA ELABORAR DOCUMENTOS (OFICIOS, MEMOS, CIRCULARES, CITACIONES, TRANSCRIPCIONES) **PR.DE.04**

 $10/10$ 

## ANEXO 06 **FORMATO PARA ELABORAR TRANSCRIPCIÓN**

**FR.DE.01** OF.#.145-DE-HG. Guayaquil, Junio 27 del 2003 **BIBLIOTECA** Enfermeras jefes de área Para: CAMPUS Jefe Dpto. Enfermería  $De:$ PEÑAS Transcripción Asunto: Para su conocimiento transcribo Convocatoria recibida el Jueves 26 de Junio del presente de Recursos Humanos que dice: Guayaquil, Junio 26 del 2003.- CONVOCATORIA.- DE: DIRECTOR HOSPITAL GUAYAQUIL.- PARA LICENCIADAS / OS EN ENFERMERÍA.- FECHA: Junio 30 - 03.-HORA: 08:H00.- ASUNTO: ELECCIÓN DEL REEMPLAZO DEL REPRESENTANTE DE ENFERMERAS / OS AL COMITÉ DE MODERNIZACIÓN. - LUGAR: AUDITORIO.

Particular que comunico, para los fines consiguientes.

Atentamente,

Leda. Deysi Delgado López **JEFE DPTO. DE ENFERMERÍA** 

**PROTCOM** 

Capítulo 2 Página 37

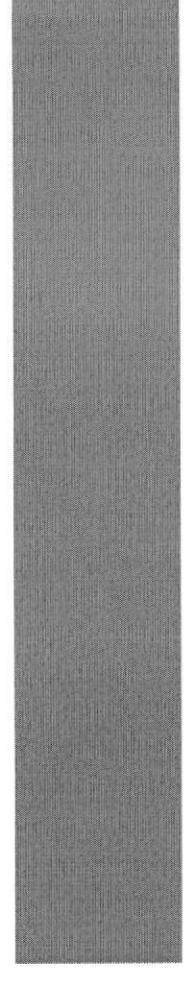

# **ESPOL ESCUELA SUPERION**<br>POLITECNICA DEL LITORAL Guayaquil - Ecuador

# CAPÍTULO 3

## **MANUAL DE USUARIO**
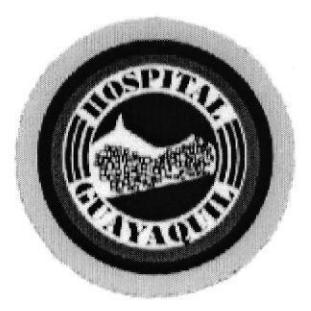

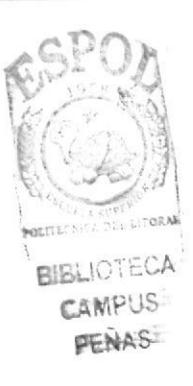

# **MANUAL DE USUARIO**

Elaborado por: Sulema Macías Macías Ma. Isabel Patiño Banchón Gina Quinde Acuña

Fecha: Noviembre/2003

Aprobado por:

Fecha:

# **CONTENIDO**

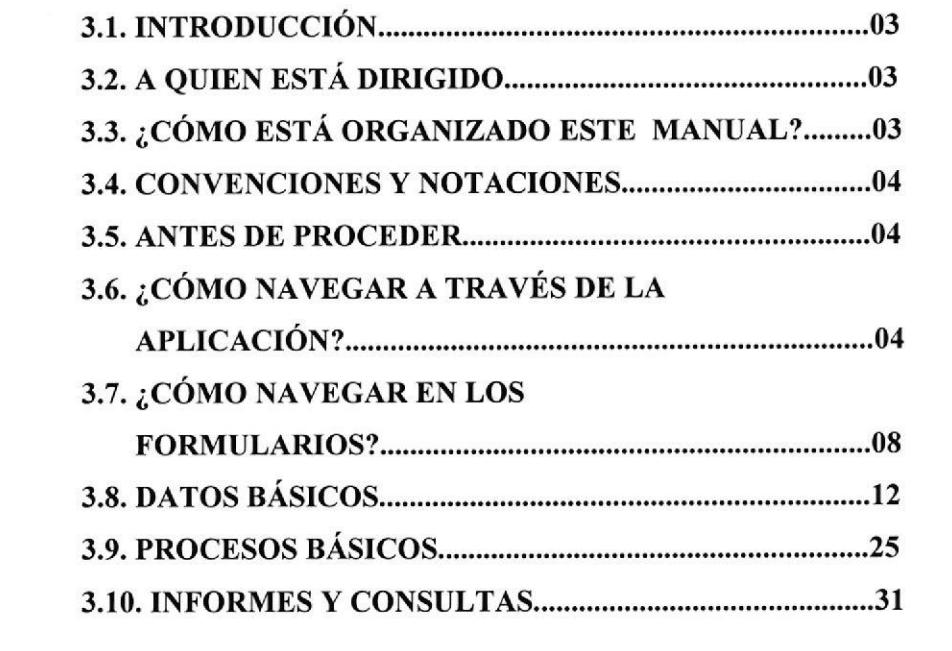

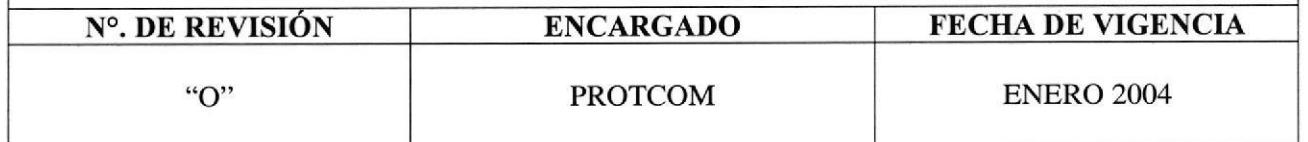

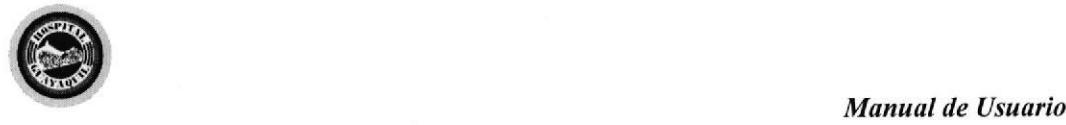

# 3. MANUAL DE USUARIO

# 3.1 INTRODUCCIÓN

Hemos elaborado éste Manual de Usuario en el cual se explicará como utilizar la Base de Datos para el Control de Tumos y asignación de reemplazos de Auxiliares <sup>y</sup> Licenciadas en Enfermería, con el propósito de ahorrar tiempo tanto para la Secretaria como para el personal que labora en esta Institución.

Al utilizar la aplicación en Microsoft Access se puede obtener toda la información del Departamento de Enfermería, desde un único archivo como es la BASE DE DATOS. Dentro de este archivo, están divididos los datos en tablas relacionadas lo que permitirá ver, agregar, eliminar y actualizar los datos en las tablas mediante formularios; buscar y recuperar los datos necesarios mediante consultas e informes.

# 3.2 A QUIÉN ESTÁ DIRIGIDO

Está dirigido para la Secretaria del Departamento de Enfermería la cual debe poseer como requisito primordial, conocimientos básicos de computación.

# 3.3 ¿CÓMO ESTÁ ORGANIZADO ESTE MANUAL?

Este Manual de Usuario está organizado en instructivos que enseñan paso a paso la funcionalidad de Ia aplicación informática Control de Turnos como:

PROTCOM Capítulo 3 Página 1 ESPOL

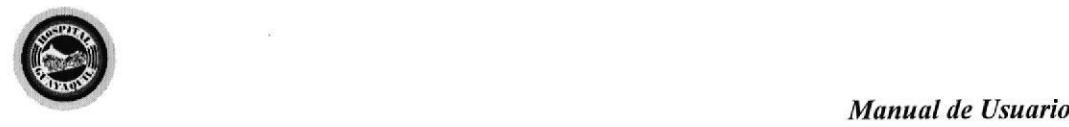

- . Manejo de Tablas.
- ¡ Instructivos de Transacciones o Trámites
- **Find Instructivos de Reporte o Informe.**

## 3.4 CONVENCIONES Y NOTACIONES

En el manual de usuario se encuentran las siguientes convenciones:

- . "Comitla y negrilla" es el nombre de la carpeta donde consta la base de datos
- **Negrilla y Subrayado** es el nombre de la base de datos
- Negrilla son los menúes como por ejemplo: Menú Principal, Menú de Mantenimientos, entre otros.
- <sup>•</sup> [Subrayado] son los botones como por ejemplo: [Datos Personales], [Áreas] entre otros.
- **Subrayado** son las opciones como por ejemplo: Específicas, Todas, Faltas Justificadas, entre otras.

### 3.5 ANTES DE PROCEDER

### 3.5.1  $\angle$ CÓMO INSTALAR LA APLICACIÓN?

- 1. Insertar el disquete
- 2. Dar clic en el botón INICIO
- Elegir PROGRAMAS
- 4. Dar clic en **EXPLORADOR DE WINDOWS**
- 5. Dar clic en Disco 3 % (A:)
- 6. Seleccionar carpeta "DPTO. DE ENFERMERÍA" de la unidad (A:).
- 7. Copiar al escritorio

PROTCOM Capítulo 3 Página 2 ESPOL

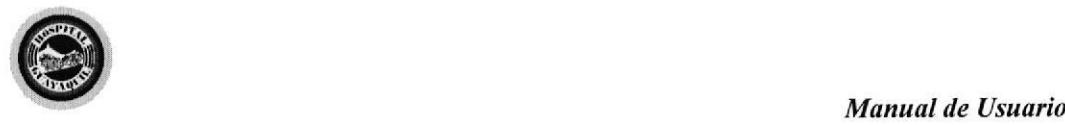

# 3.6 ¿CÓMO NAVEGAR A TRAVÉS DE LA APLICACIÓN?

Para ingresar a la aplicación hay que dar doble clic en la carpeta "DPTO. DE ENFERMERÍA" que aparece en el escritorio del computador y luego doble clic al archivo CONTROL DE TURNOS en la cual aparecerá la pantalla de bienvenida:

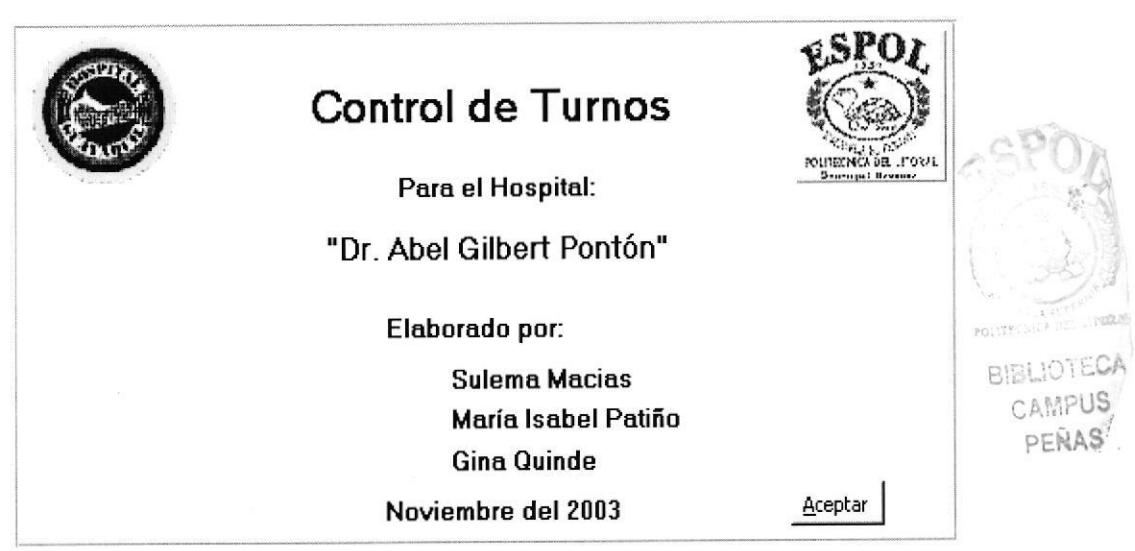

Figuras 3-1 Pantalla de Bienvenida

Luego se procede a dar clic en el botón [ACEPTAR] y saldrá el MENÚ PRINCIPAL.

PROTCOM Capítulo 3 Página 3 ESPOL

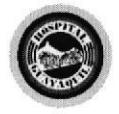

Control de Turno y Asignación de Reemplazos

El Menú Principal consta de los siguientes botones:

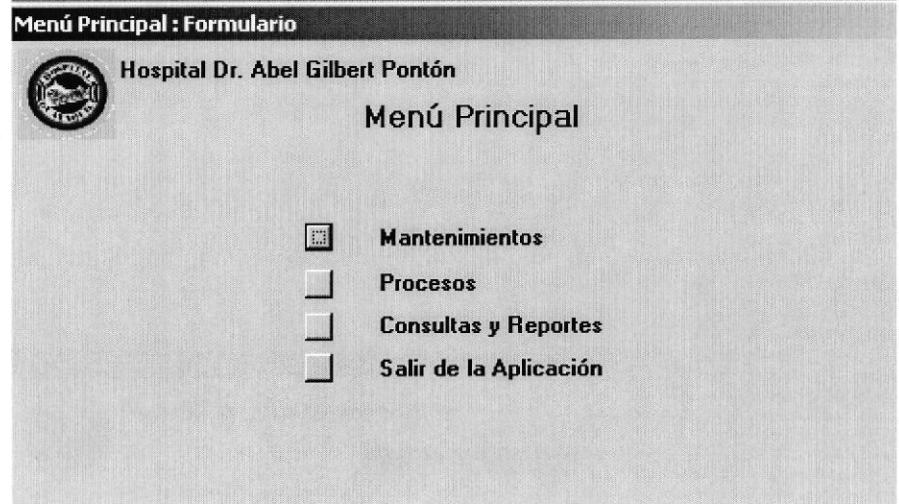

Figuras 3-2 Menú Principal

Dar clic en el botón [MANTENIMIENTOS] y se visualizará el siguiente MENÚ DE **MANTENIMIENTOS.** 

En éste menú se puede ingresar a cada uno de los siguientes formularios:

- $\blacksquare$ Datos personales
- Áreas  $\blacksquare$
- Cargos
- Categorías
- Justificativos  $\blacksquare$
- Países  $\blacksquare$
- Turnos  $\blacksquare$

**PROTCOM** 

Capítulo 3 Página 4

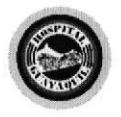

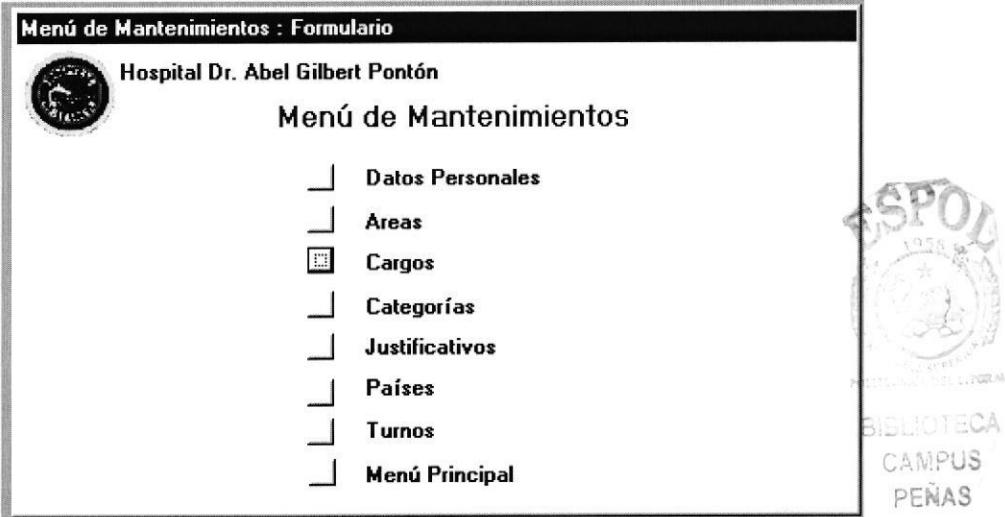

Figuras 3-3 Menú de Mantenimientos

Para retornar dar clic en el botón [MENÚ PRINCIPAL]

Dar clic en el botón PROCESOS y se visualizará el MENÚ DE PROCESOS.

Este menú permite ingresar a los siguientes formularios:

- Asignación de Turnos  $\blacksquare$
- Ingreso de Faltas

**PROTCOM** 

Capítulo 3 Página 5

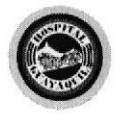

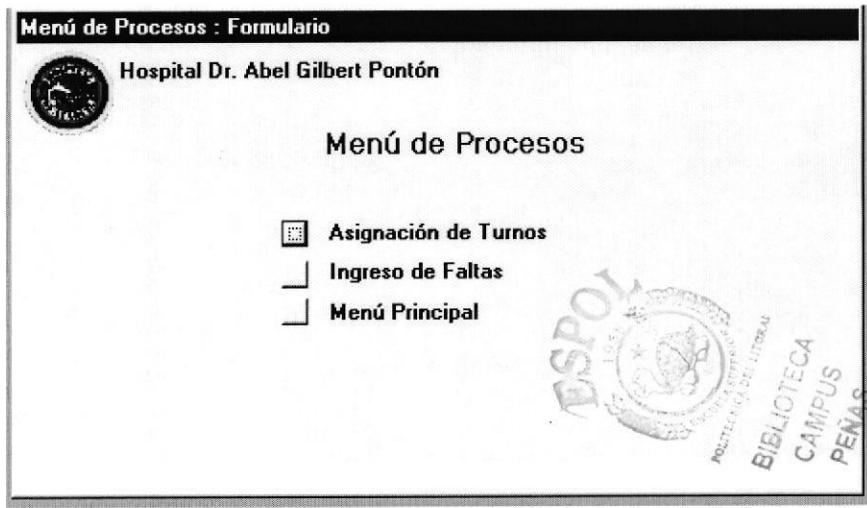

Figuras 3-4 Menú de Procesos

Para retornar dar clic en el botón [MENÚ PRINCIPAL]

Dar clic en el botón [CONSULTAS Y REPORTES] y se visualizará el MENÚ DE **CONSULTAS Y REPORTES.** 

Este menú permite ingresar a los siguientes formularios:

- $\blacksquare$ Ficha de Datos Personales
- Consulta de Horarios  $\blacksquare$
- Consulta de Faltas  $\mathbf{r}$

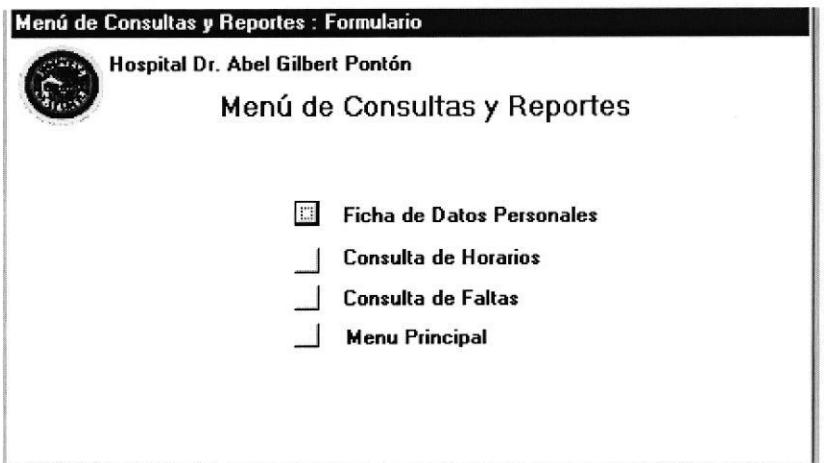

Figuras 3-5 Menú de Consultas y Faltas

**PROTCOM** 

Capítulo 3 Página 6

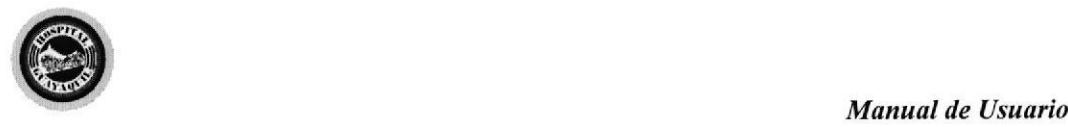

Para retornar dar clic en el botón MENÚ PRINCIPAL

# 3.7 ¿CÓMO NAVEGAR EN LOS FORMULARIOS?

Para obtener una ágil y rápida información en el manejo de los formularios se utilizarán los siguientes botones de desplazamiento:

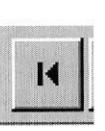

Ir al Primer Registro: Permite observar los datos del primer registro ingresado.

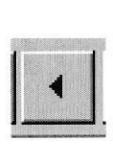

Ir al Registro Anterior: Permite observar los datos del registro anterior.

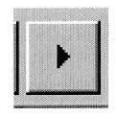

Ir al Siguiente Registro: Permite observar los datos del registro siguiente.

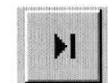

**1**<br>FEÑAS<br>Ir al Último Registro: Permite observar los datos del último registro ingresado.

PROTCOM Capítulo 3 Página 7 ESPOL

I \*'

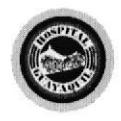

Control de Turno y Asignación de Reemplazos

### 3.7.1 ¿CÓMO BUSCAR INFORMACIÓN EN LOS FORMULARIOS?

Para buscar información dentro de los formularios dar clic en el siguiente botón:

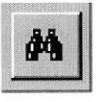

Buscar: Permite buscar un determinado texto en la base de datos.

Al dar clic sobre este botón aparecerá la siguiente pantalla:

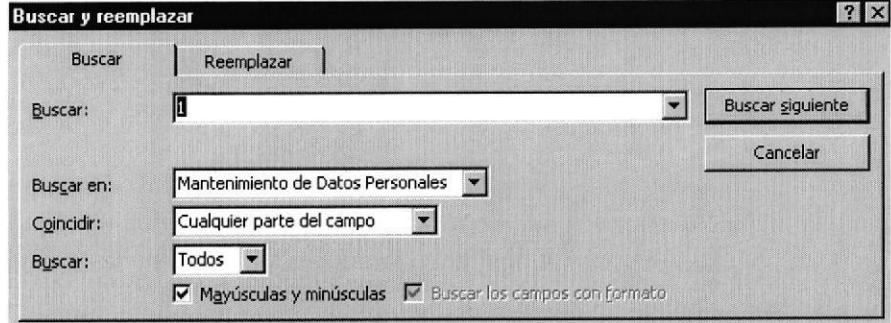

### Figuras 3-6 Pantalla Buscar

### **Buscar:**

En éste espacio se digita la palabra o las palabras almacenadas en uno de los campos del registro que se desea encontrar.

### **Buscar en:**

En ésta opción se selecciona el formulario requerido.

**PROTCOM** 

Capítulo 3 Página 8

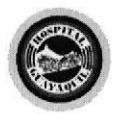

### Coincidir:

En ésta opción se puede seleccionar lo siguiente:

- . Cualouier parte del campo: Encontrará el texto que se digitó en Buscar
- Hacer coincidir todo el campo: Encontrará el texto de búsqueda escrito sólo si coincide exactamente con el contenido del campo.
- Comienzo del campo: Encontrará el texto de búsqueda escrito sólo si coincide con la parte inicial del contenido del campo.

Mayúscula y Minúscula: Ésta opción determina si entre el texto de búsqueda escrito y el contenido del campo debe haber o no coincidencia de mayúsculas o minúsculas.

[Buscar siguiente]: Si se pulsa este botón aparecerá el siguiente campo que contenga el texto de búsqueda que se escribió.

[Cancelar]: Si da clic en este botón se cerrará el cuadro de diálogo.

### 3.7.2 OPERACIONES CON REGISTRO

Para realizar las operaciones con los registros existentes se utilizan los siguientes íconos y botones:

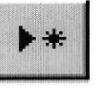

**TERN Agregar Nuevo Registro:** Presenta un<br>formulario en blanco para poder ingresar nuevos datos. Presenta un

PROTCOM Capítulo 3 Página 9 ESPOL

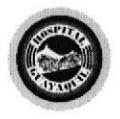

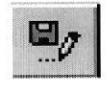

Guardar: Permite almacenar los dato ingresados en un registro nuevo o actualizar un registro ya existente.

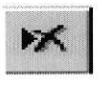

Eliminar Registro: Permite eliminar un registro recién ingresado. Ejemplo:

Si se ingresa un nuevo registro y se da clic en el botón [Eliminar] aparecerá la siguiente pantalla.

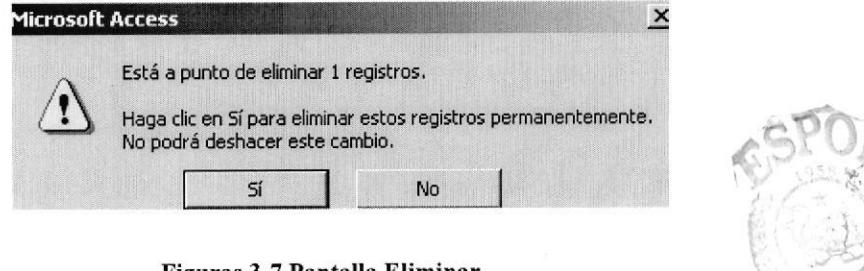

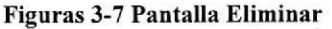

- Al dar clic en el botón [Sí] se eliminará automáticamente el registro. п
- Al dar clic en el botón [No] aparecerá la siguiente ventana.  $\blacksquare$

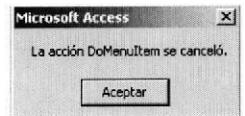

Y dar clic en el botón [Aceptar] para que no se elimine el registro ingresado.

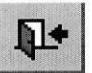

Cerrar: Permite cerrar el formulario.

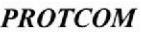

Capítulo 3 Página 10

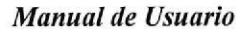

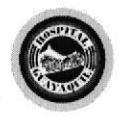

# 3.8 DATOS BÁSICOS

### 3.8.1 ENTIDADES DE LA APLICACION

En esta aplicación están registradas las siguientes entidades:

### **ÁREAS**

Se encuentran las diferentes Áreas que están a cargo del Departamento de Enfermería, por ejemplo:

Consulta Externa, Emergencia, Pediatría, Ginecología hospitalización, Tocoquirúrgico, Alojamiento Conjunto, Medicina Interna, Gastroenterología, entre otros.

### **CARGOS**

Se describen los cargos asignados al personal, por ejemplo: Jefe, Subjefe, Lcda.-o de cuidado directo, Auxiliar, entre otros.

### **CATEGORÍAS**

Es la asignación que poseen los empleados según su grado de estudio, por ejemplo: No posee, Profesional l, Profesional 2, Profesional 3.

### JUSTIFICATIVOS

Son las causas por la cual el personal no asiste a laborar, por ejemplo: Injustificado, Onomásüco, Consulta IESS, Permiso IESS, Calamidad doméstica, entre otros.

#### TURNOS

Aquí se registran los diferentes tumos asignados al personal, por ejemplo: Libre, Matutino, Matutino - Vespertino, Noctumo, Vespertino, Vacaciones.

PROTCOM Capítulo 3 Página 11 ESPOL

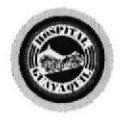

Control de Turno y Asignación de Reemplazos

### **PAÍSES**

Se registran los países al cual pertenece el personal, por ejemplo: Ecuador, etc.

### 3.8.2 ¿CÓMO REGISTRAR NUEVO PERSONAL?

### **OBJETIVO**

Permite registrar los datos personales, laborales y de estudios de todas las Licenciadas y Auxiliares en Enfermería que estén a cargo del Departamento de Enfermería del Hospital.

### **PROCEDIMIENTO**

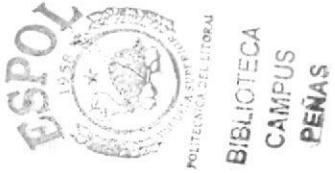

- 1. En el MENÚ PRINCIPAL dar clic en el botón [MANTENIMIENTOS] (Ver Figura: 3.2).
- 2. En el MENÚ DE MANTENIMIENTOS dar clic en el botón [DATOS] PERSONALES] (Ver Figura: 3.3).
- 3. Aparecerá el siguiente formulario de MANTENIMIENTO DE DATOS PERSONALES.

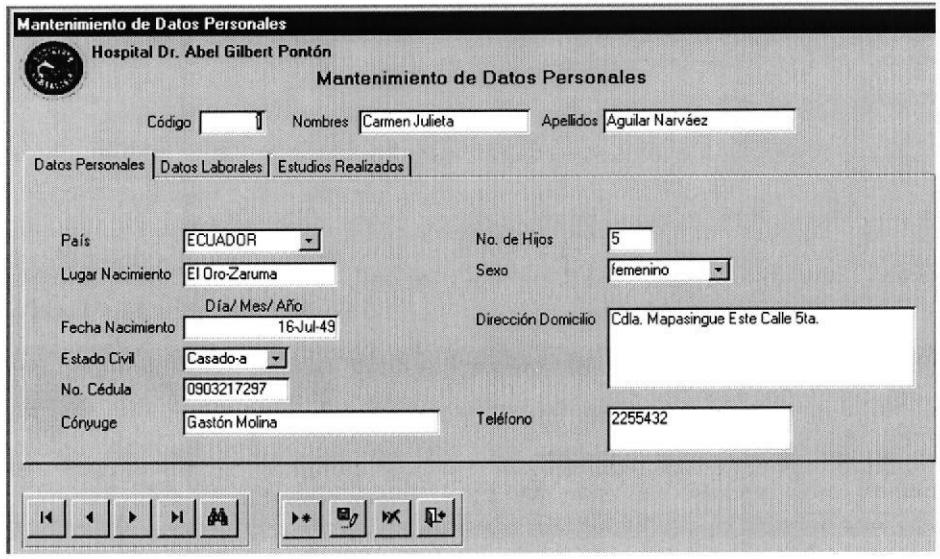

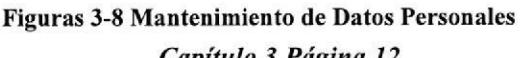

**PROTCOM** 

Capítulo 3 Página 12

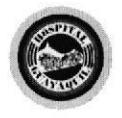

Control de Turno y Asignación de Reemplazos

- 4. Dentro del formulario dar clic en el botón [AGREGAR NUEVO REGISTRO] y los campos estarán vacíos.
- 5. Ingresar los datos solicitados según se indica a continuación:

### **Datos Personales:**

En esta carpeta se ingresan los siguientes campos:

País, Lugar Nacimiento, Fecha Nacimiento (Día, Mes, Año), Estado Civil Cédula, Cónyuge, Número de hijos, Sexo, Dirección Domicilio, Teléfono.

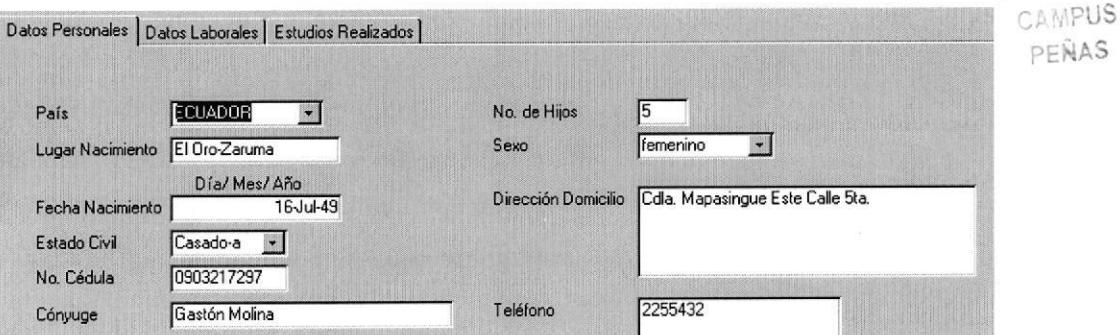

### **Datos Laborales:**

En esta carpeta se ingresan los siguientes campos:

Número patronal, Número de IESS, Categoría, Fecha Ingreso, Sueldo, Área, Cargo, Estado.

**PROTCOM** 

Capítulo 3 Página 13

**ESPOL** 

**BIBLIOTECA** 

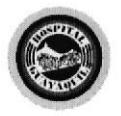

Control de Turno y Asignación de Reemplazos

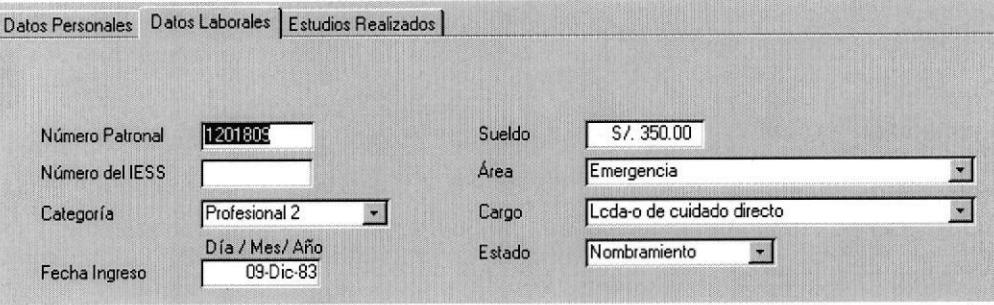

### **Estudios Realizados:**

En esta carpeta se ingresan los siguientes campos:

Nivel, Institución, Título, Ciudad, Fecha, Años, Estudia?, Horarios Estudio.

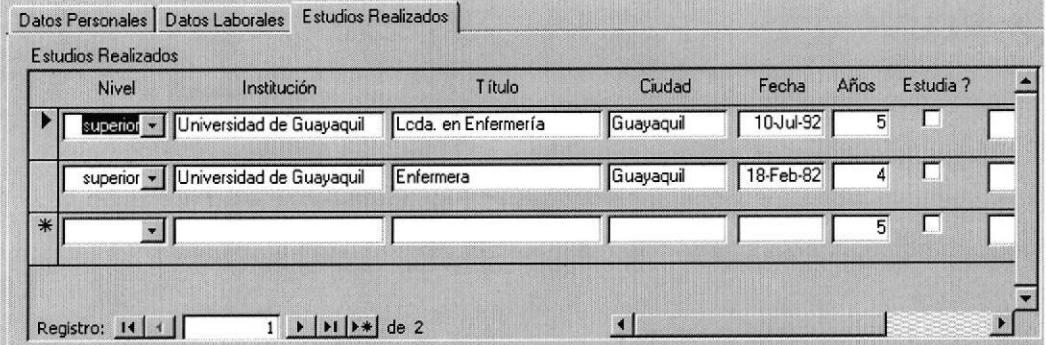

- 6. Dar clic en el botón [GUARDAR REGISTRO] para grabar la información.
- 7. Dar clic en el botón [CERRAR FORMULARIO] para salir.

**PROTCOM** 

Capítulo 3 Página 14

**ESPOL** 

 $\mathbf{u}_a$ 

 $\Psi$ 

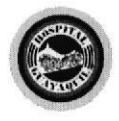

Control de Turno y Asignación de Reemplazos

### 3.8.3 ¿CÓMO REGISTRAR NUEVAS ÁREAS?

### **OBJETIVO**

Permite registrar las Áreas Organizacionales que funcionan en el Hospital.

### **PROCEDIMIENTO**

- 1. En el MENÚ PRINCIPAL dar clic en el botón [MANTENIMIENTOS] (Ver Figura: 3. 2).
- 2. En el MENÚ DE MANTENIMIENTOS dar clic en el botón [ÁREAS] (Ver Figura: 3.3).
- 3. Aparecerá el formulario MANTENIMIENTO DE ÁREAS.

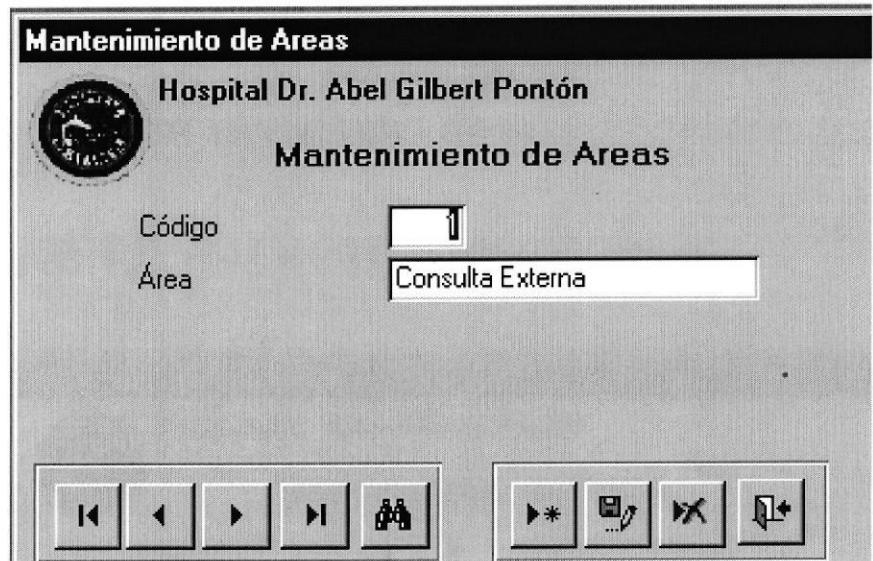

Figuras 3-9 Mantenimiento de Áreas

**PROTCOM** 

Capítulo 3 Página 15

f,

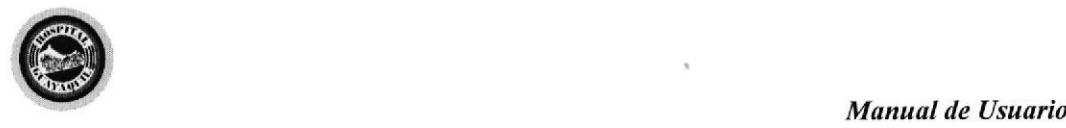

 $\blacksquare$ 

**OTECA**  $\sim$ MPUS PENAW

#### Control de Turno y Asignación de Reemplazos

4. Dentro del formulario dar clic en el botón [AGREGAR NUEVO] REGISTRO ] y los campos estarán vacíos.

5. Ingresar los datos solicitados de los siguientes campos:

Código Área

- 6. Dar clic en el botón IGUARDAR REGISTRO] para grabar la información.
- 7. Dar clic en el botón [CERRAR FORMULARIO] para salir.

### 3.8.4 ¿CÓMO REGTSTRAR NUEVOS CARGOS?

#### OBJETIVO

Permite registrar los cargos que se asignen al personal que se encuentra bajo la responsabilidad del Departamento de Enfermería.

### PROCEDIMIENTO

- 1. En el MENÚ PRINCIPAL dar clic en el botón [MANTENIMIENTOS] (Ver Figura:3.2).
- 2. En el MENÚ DE MANTENIMIENTOS dar clic en el botón [CARGOS] (Ver Figura: 3.3).
- 3. Aparece el formulario MANTENIMIENTO DE CARGOS.

PROTCOM Capítulo 3 Página 16 ESPOL

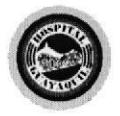

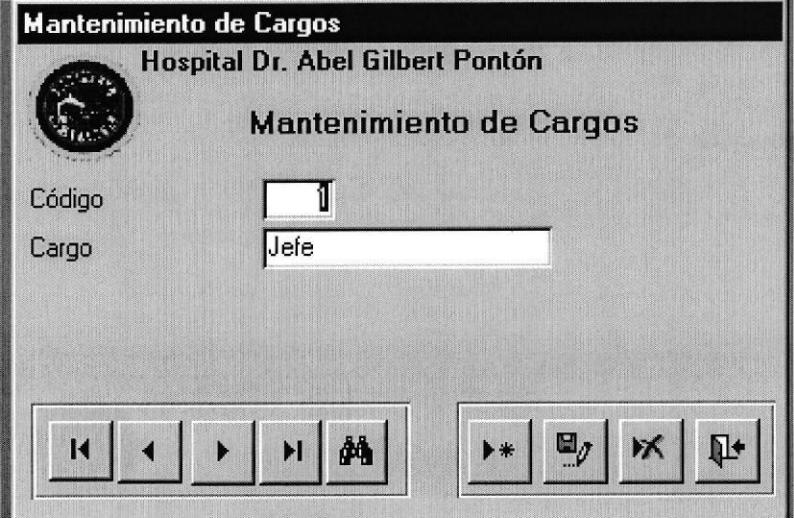

Figuras 3-10 Mantenimiento de Cargos

4. Dentro del formulario dar REGISTRO] y los campos estarán vacíos.  $\blacktriangleright$ 

clic en el botón [AGREGAR NUEVO

 $\Psi$ 

5. Ingresar los datos solicitados de las siguientes campos: Código

Cargo

- 6. Dar clic en el botón [GUARDAR REGISTRO] para grabar la información.
- 7. Dar clic en el botón [CERRAR FORMULARIO] para salir.

**PROTCOM** 

Capítulo 3 Página 17

 $\mathbf{E}_{J}$ 

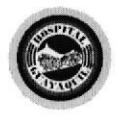

Control de Turno y Asignación de Reemplazos

# 3.8.5 ¿CÓMO REGISTRAR NUEVAS CATEGORÍAS?

### **OBJETIVO**

Permite registrar las categorías asignadas a cada empleado según su título o profesión.

### **PROCEDIMIENTO**

- 1. En el MENÚ PRINCIPAL dar clic en el botón [MANTENIMIENTOS] (Ver Figura: 3.2).
- 2. En el MENÚ DE MANTENIMIENTOS dar clic en el botón [CATEGORÍAS] (Ver Figura 3.3).
- 3. Aparece el formulario MANTENIMIENTO DE CATEGORÍAS.

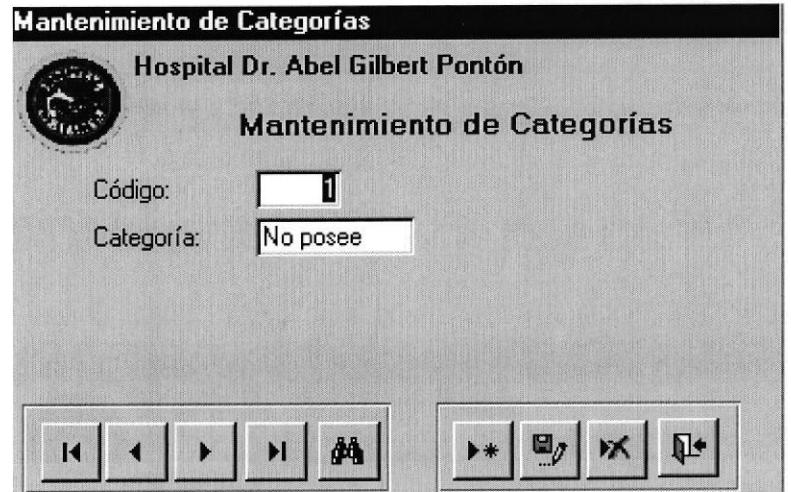

Figuras 3-11 Mantenimiento de Categorías

**PROTCOM** 

Capítulo 3 Página 18

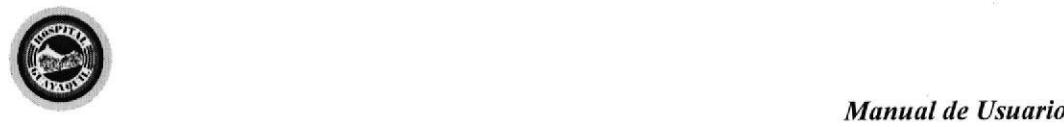

## 4. Dentro del formulario dar clic en el botón [AGREGAR NUEVO] REGISTRO] y los campos estarán vacíos.

5. Ingresar los datos solicitados de las siguientes campos:

Control de Turno y Asignación de Reemplazos

Código Categoría

- 6. Dar clic en el botón [GUARDAR REGISTRO] para grabar la información.
	-
- 7. Dar clic en el botón [CERRAR FORMULARIO] para salir.

### 3.8.6 ¿CÓMO REGISTRAR NUEVOS JUSTIFICATIVOS?

### OBJETIVO

Permite registrar los justificativos de cada trabajador cuando falta a su horario de trabajo.

### PROCEDIMIENTO

- 1. En el MENÚ PRINCIPAL dar clic en el botón [MANTENIMIENTOS] (Ver Figura: 3.2),
- 2. En el MENÚ DE MANTENIMIENTOS dar clic en eI botón [JUSTIFICATIVOS] (Ver Figura: 3.3).

PROTCOM Capítulo 3 Página 19 ESPOL

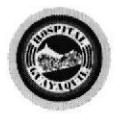

Control de Turno y Asignación de Reemplazos

3. Aparece el formulario MANTENIMIENTO DE JUSTIFICATIVOS.

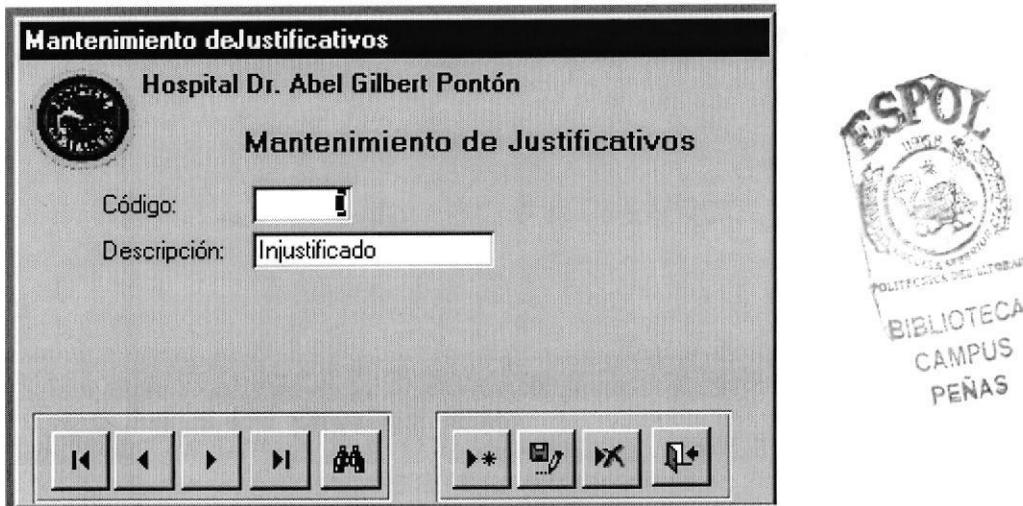

Figuras 3-12 Mantenimiento de Justificativos

- 4. Dentro del formulario dar clic en el botón [AGREGAR NUEVO REGISTRO] y los campos estarán vacíos.
- 5. Ingresar los datos solicitados de las siguientes campos:

Código Descripción

- 6. Dar clic en el botón [GUARDAR REGISTRO] para grabar la información.
- 7. Dar clic en el botón [CERRAR FORMULARIO] para salir.

**PROTCOM** 

Capítulo 3 Página 20

 $\mathbf{E}_{\mathcal{J}}$ 

 $\mathbf{p}$ 

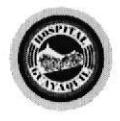

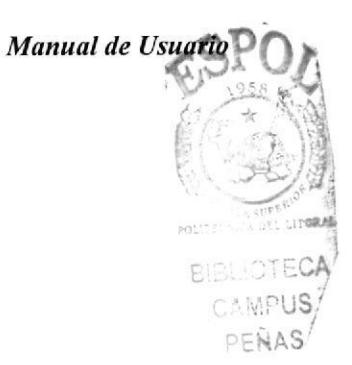

# 3.8.7 ¿CÓMO REGISTRAR NUEVOS PAÍSES?

### **OBJETIVO**

Permite registrar los países, con el objetivo de conocer la nacionalidad, de cada empleado.

### **PROCEDIMIENTO**

- 1. En el MENÚ PRINCIPAL dar clic en el botón [MANTENIMIENTOS] (Ver Figura: 3.2).
- 2. En el MENÚ DE MANTENIMIENTOS dar clic en el botón [PAÍSES] (Ver Figura: 3.3).
- 3. Aparece el formulario MANTENIMIENTO DE PAÍSES.

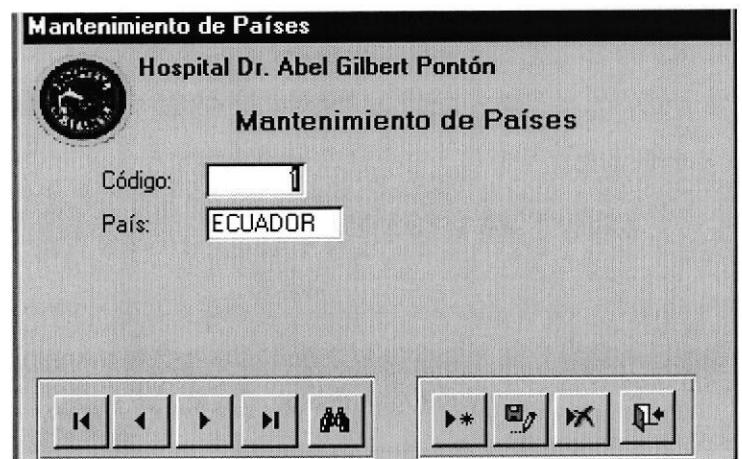

Figuras 3-13 Mantenimiento de Países

Capítulo 3 Página 21

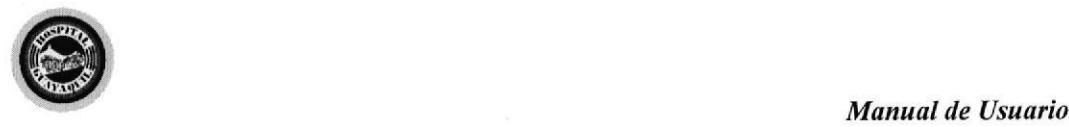

4. Dentro del formulario dar clic en el botón [AGREGAR NUEVO] REGISTRO] y los campos estarán vacíos.

5. Ingresar los datos solicitados de las siguientes campos:

Código País

6. Dar clic en el botón [GUARDAR REGISTRO] para grabar la información.

 $\mathbb{R}$  |

7. Dar clic en el botón [CERRAR FORMULARIO] para salir. p-

### 3.8.S ¿CÓMO REGISTRAR NUEVOS TURNOS?

### OBJETIVO

Permite registrar los diferentes tumos asignados a cada empleado.

### PROCEDIMIENTO

- 1. En el MENÚ PRINCIPAL dar clic en el botón [MANTENIMIENTOS] (Ver Figura:3.2).
- 2. En el MENÚ DE MANTENIMIENTOS dar clic en el botón TURNOS (Ver Figura: 3.3).
- 3. Aparece el formulario MANTENIMIENTO DE TURNOS.

PROTCOM Capítulo 3 Página 22 ESPOL

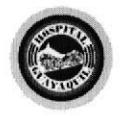

Control de Turno y Asignación de Reemplazos

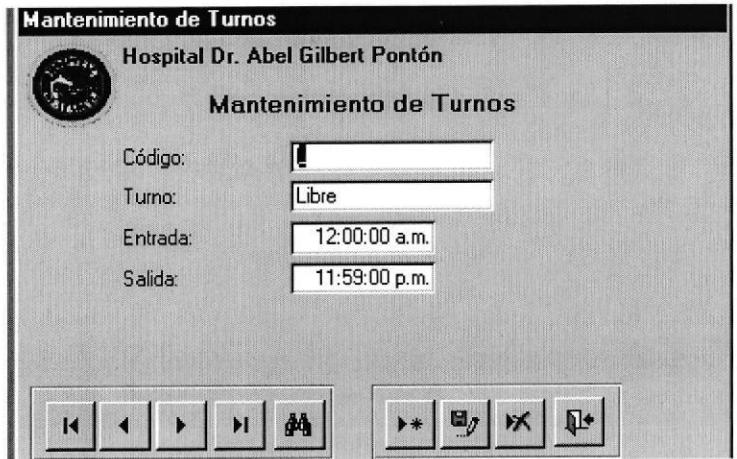

Figuras 3-14 Mantenimiento de Turnos

- clic en el botón [AGREGAR NUEVO 4. Dentro del formulario dar REGISTRO] y los campos estarán vacíos.  $\blacktriangleright$
- 5. Ingresar los datos solicitados de las siguientes campos:
	- Código Turno Entrada Salida
- 6. Dar clic en el botón [GUARDAR REGISTRO] para grabar la información.
- 7. Dar clic en el botón [CERRAR FORMULARIO] para salir.

**PROTCOM** 

Capítulo 3 Página 23

 $\mathbf{y}$ 

 $\mathbb{R}^*$ 

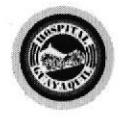

Manusl de Usuario

# 3.9 PROCESOS BÁSICOS

# 3.9.I ¿CÓMO REGISTRAR LA ASIGNACIÓN DE TURNOS?

### OBJETIVO

Permite registrar la asignación de turnos para cada empleado según el área al que pertenece.

### ANTES DE ACTUAR

- . Debe haber registrado los datos personales de los empleados (ve¡ sección 3 8.2).
- ' Debe haber registrado las áreas correspondientes (ver sección 3.8.3).
- . Debe haber registrado los turnos (ver sección 3.8.8).

### PROCEDIMIENTO

- 1. En el MENÚ PRINCIPAL dar clic en el botón [PROCESOS] (Ver Figura:3.2).
- 2. En el MENÚ DE PROCESOS dar clic en el botón [ASIGNACIÓN DE TURNOSI (Ver Figura: 3.4).
- 3. Aparece el formulario ASIGNACIÓN DE TURNOS.

PROTCOM Capítulo 3 Página 24 ESPOL

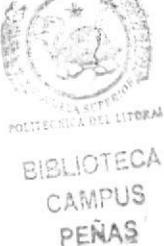

 $\epsilon$ SPO $\ell$ 

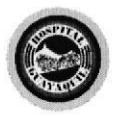

Control de Turno y Asignación de Reemplazos

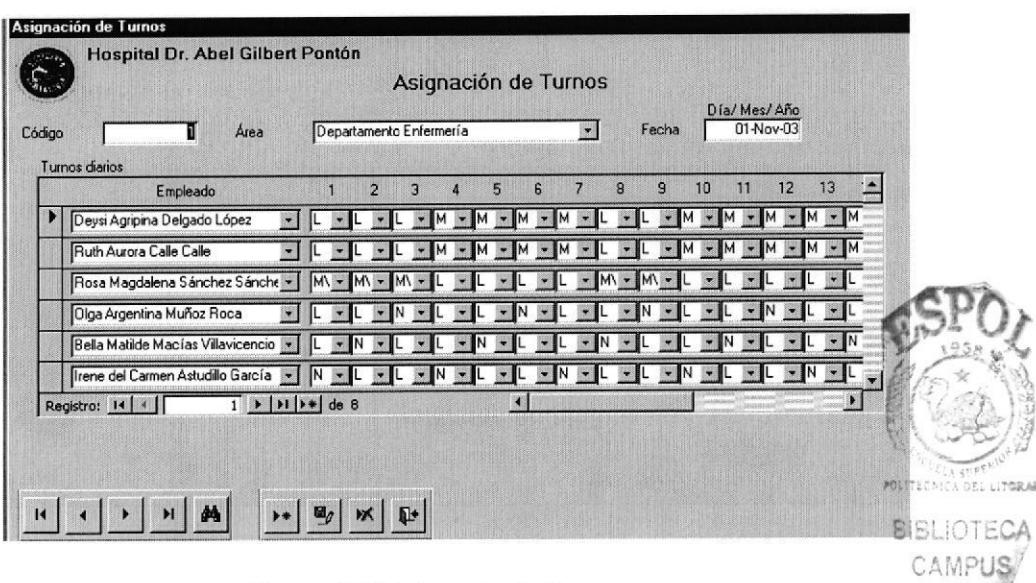

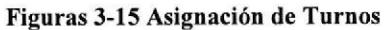

- clic en el botón [AGREGAR NUEVO 4. Dentro del formulario dar REGISTROL y los campos estarán vacíos.  $\blacktriangleright$
- 5. Ingresar datos solicitados en los siguientes campos:
	- Área  $\blacksquare$

De la lista desplegable que aparece a continuación se debe seleccionar el

área en la cual se registrarán los Turnos.

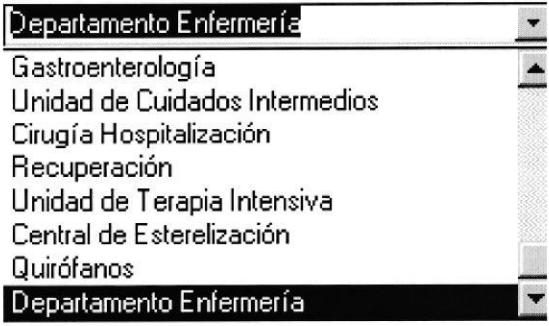

**PROTCOM** 

Capítulo 3 Página 25

PEÑAS

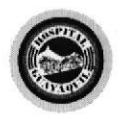

Control de Turno y Asignación de Reemplazos

 $\blacksquare$ Fecha

Se digita el primer día del mes en el que se van a registrar los Turnos.

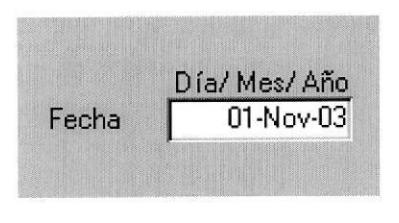

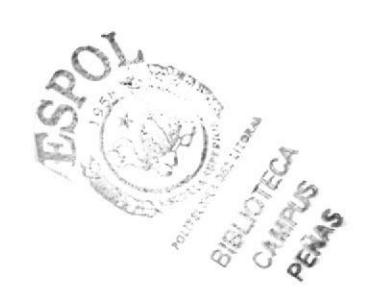

Empleado  $\blacksquare$ 

De la lista desplegable que aparece se debe seleccionar el empleado al cual se le registrarán los Turnos.

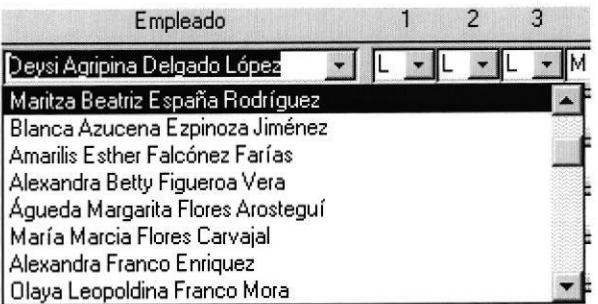

Turno diario

De la lista desplegable que aparece seleccione el Turno que le corresponde.

- $\overline{L}$  $=$  Libre
- $=$  Matutino M
- $=$  Matutino / Vespertino MV
- $\mathbf N$  $=$  Nocturno

V  $=$  Vespertino

 $=$  Vacaciones VA

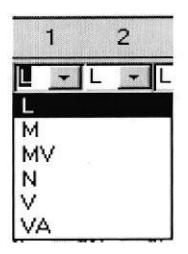

**PROTCOM** 

Capítulo 3 Página 26

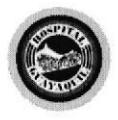

Manuul de Usuario

 $\mathbf{e}_j$ 

6. Dar clic en el botón [GUARDAR REGISTRO] para grabar la información.

7. Dar clic en el botón [CERRAR FORMULARIO] para salir.

### 3.9.2 ¿CÓMO REGISTRAR LAS FALTAS?

### **OBJETIVO**

Permite registrar las faltas de los empleados, con el objetivo de llevar un control de las inasistencias de los mismos.

### ANTES DE ACTUAR

- . Debe haber registrado los datos personales de los empleados (ver sección 3.8.2).
- . Debe haber registrado los tumos (ver sección 3.8.8).
- Debe haber registrado los justificativos (ver sección 3.8.6).

### PROCEDIMIENTO

- 1. En el MENÚ PRINCIPAL dar clic en el botón [PROCESOS] (Ver Figura: 3.2).
- 2. En el MENÚ DE PROCESOS dar clic en el botón [INGRESO DE FALTAS] (Ver Figura: 3.4).
- 3. Aparece el formulario INGRESO DE FALTAS.

PROTCOM Capítulo 3 Página 27 ESPOL

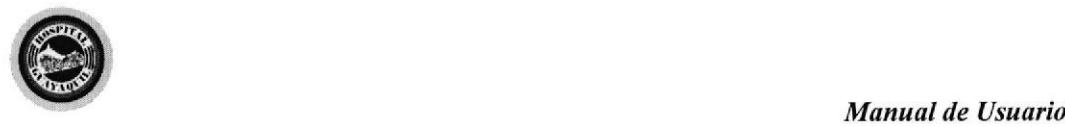

Control de Turno y Asignación de Reemplazos

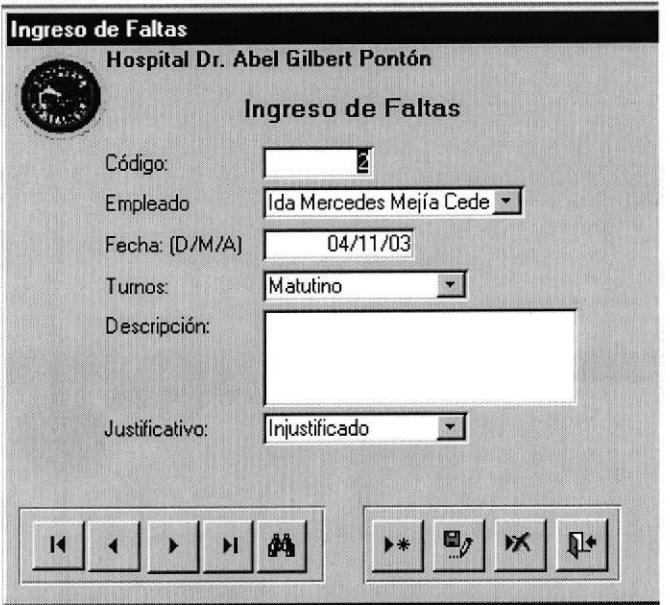

Figuras 3-16 Ingreso de Faltas

- 4. Dentro del formulario dar clic en el botón [AGREGAR NUEVO] REGISTRO] y los campos estarán vacíos.  $\left| \cdot \right|$
- 5. Ingresar los datos solicitados en los siguientes campos:
	- $\blacksquare$ Empleado.

De la lista desplegable que aparece se debe seleccionar el empleado al cual se le registrará la Falta.

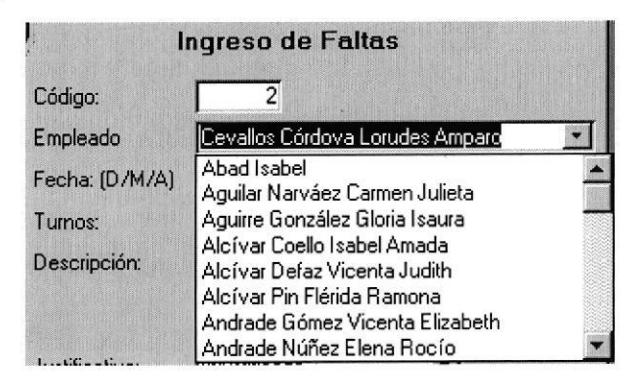

PROTCOM Capítulo 3 Página 28 ESPOL

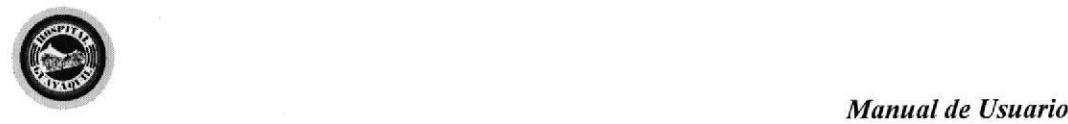

Fecha × Se digita la fecha en la que faltó el empleado.

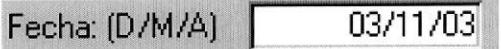

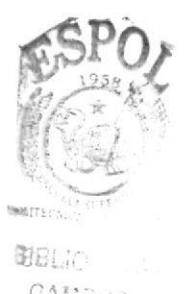

CANPUS PENASC

Tumo  $\blacksquare$ 

De la lista desplegable que aparece seleccione el Tumo en el que faltó el empleado.

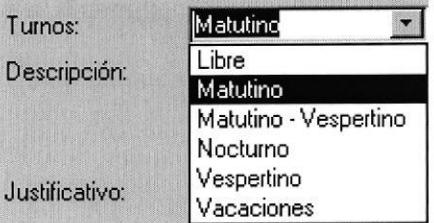

Descripción  $\blacksquare$ 

Es un campo en blanco en el cual se podrá escribir detalladamente cualquier novedad de la falta.

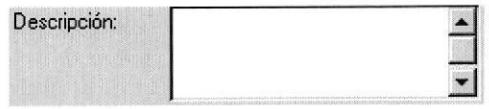

Justificativo  $\blacksquare$ De la lista desplegable que aparece seleccione el Justificativo por el cual faltó el empleado.

PROTCOM Capítulo 3 Página 29 ESPOL

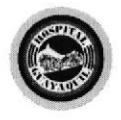

Control de Turno y Asignación de Reemplazos

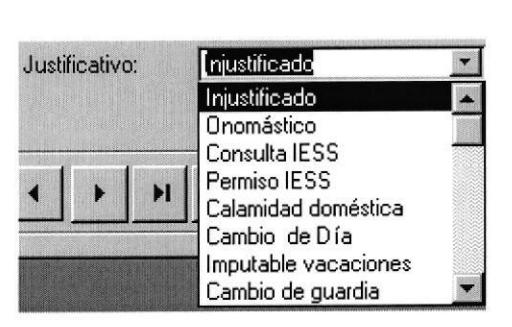

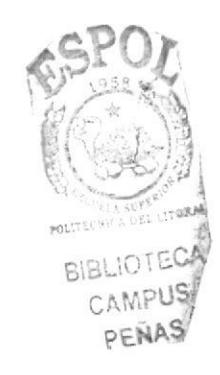

 $\blacksquare$ 

6. Dar clic en el botón [GUARDAR REGISTRO] para grabar la información.

7. Dar clic en el botón [CERRAR FORMULARIO] para salir.

# 耻

# **3.10 INFORMES Y CONSULTAS**

### 3.10.1 ¿CÓMO EMITIR LA FICHA DE DATOS PERSONALES?

### **OBJETIVO**

Permite realizar consultas de los datos personales, laborales, y de estudio de todos los empleados que estén a cargo del departamento de Enfermería así como emitir reportes de los mismos ya sea por área o por persona.

### **PROCEDIMIENTO**

1. En el MENÚ PRINCIPAL dar clic en el botón [CONSULTAS Y REPORTES] (Ver Figura: 3.2).

**PROTCOM** 

Capítulo 3 Página 30

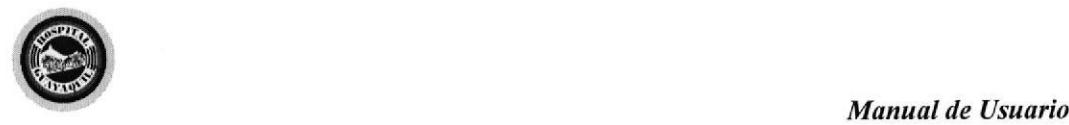

- 2. En el MENÚ DE CONSULTAS Y REPORTES dar clic en el botón [FICHA DE DATOS PERSONALES<sup>[ (Ver Figura:3.5).</sup>
- 3. Aparece el formulario FICHA DE DATOS PERSONALES.

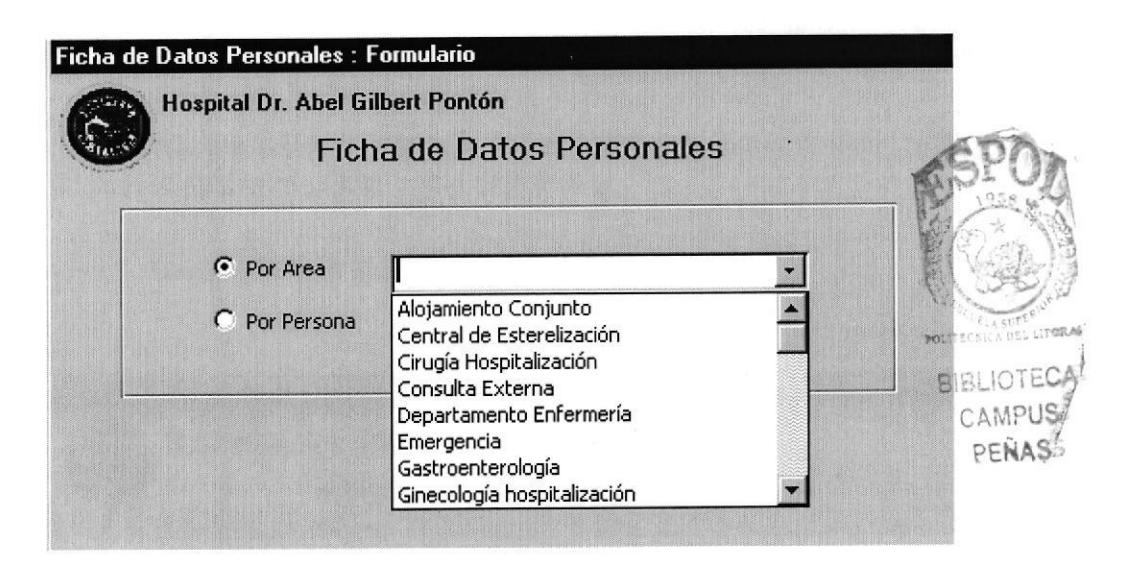

Figuras 3-17 Ficha de Datos Personales Áreas

- 4. Dentro del formulario se puede escoger dos opciones:
	- Por Área
	- Por Persona

### Por Area

Para obtener el informe de datos personales POR ÁREA se debe seleccionar el Área que se desea, dar clic en el botón vista preliminar siguiente reporte: v  $\overline{B}$ saldrá el

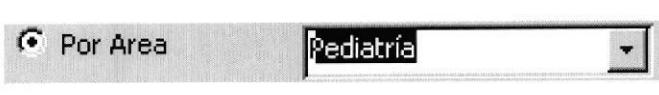

PROTCOM Capítulo 3 Página 31 ESPOL

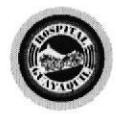

Control de Turno y Asignación de Reemplazos

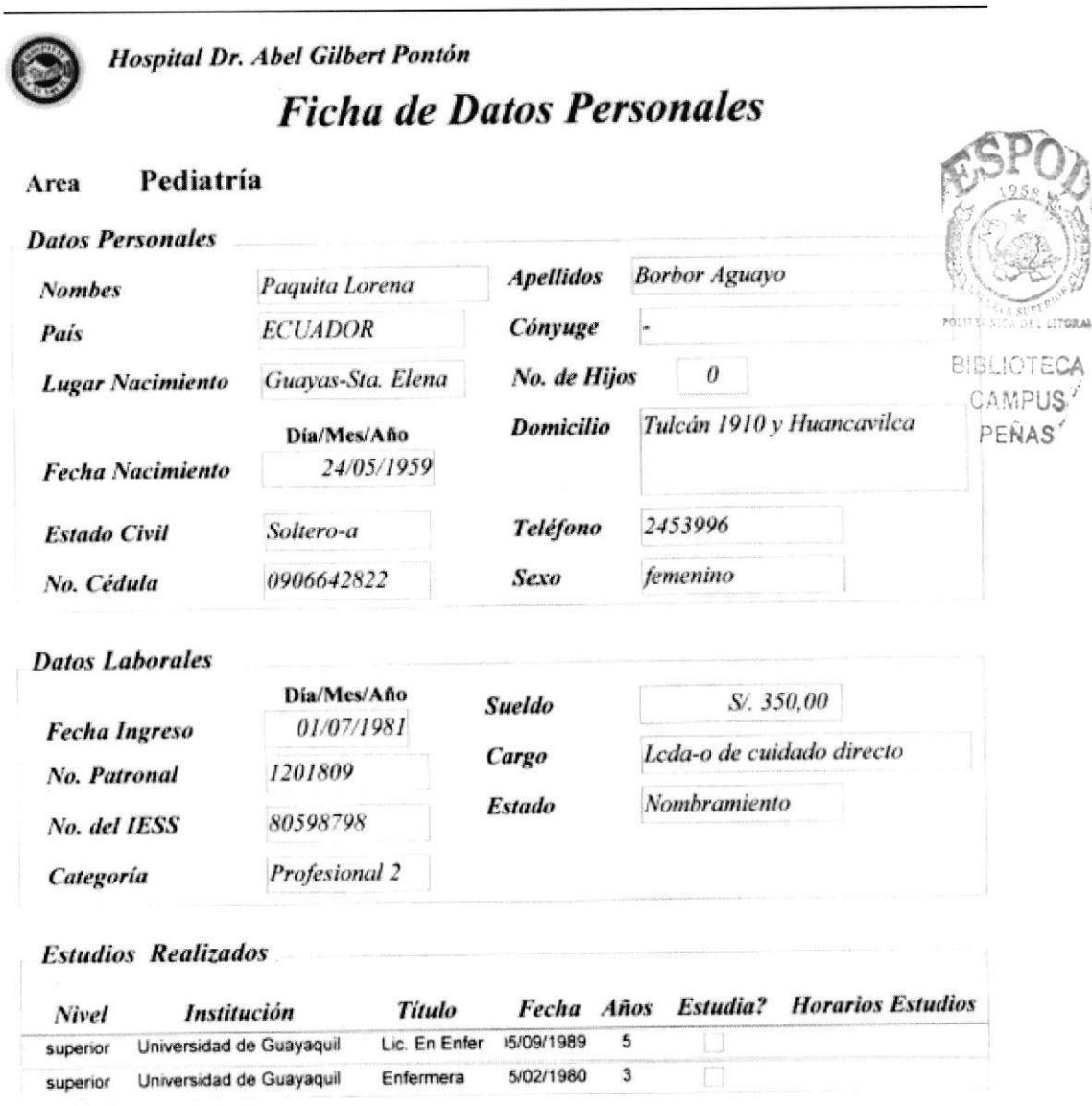

Figuras 3-18 Informe Ficha de Datos Personales por Área

Capítulo 3 Página 32

![](_page_105_Picture_0.jpeg)

### Control de Turno y Asignación de Reemplazos

### Por Persona

![](_page_105_Picture_4.jpeg)

![](_page_105_Picture_5.jpeg)

![](_page_105_Picture_35.jpeg)

Capítulo 3 Página 33

![](_page_106_Picture_0.jpeg)

Control de Turno y Asignación de Reemplazos

![](_page_106_Picture_20.jpeg)

Figuras 3-19 Informe Ficha de Datos Personales por Persona

Capítulo 3 Página 34

![](_page_107_Picture_0.jpeg)

- 5. Para imprimir el informe hacer lo siguiente:
	- En la barra de menú escoger la opción Archivo.
	- Dentro de la opción Archivo seleccionar Imprimir (Ctrl.+ P).  $\blacksquare$
- 6. Para salir del reporte dar clic en el botón cerrar de la parte superior derecha de la vista preliminar y retornará al formulario de PARÁMETROS.
- 7. Para Salir dar clic en el botón [CERRAR FORMULARIO].

### $3.10.2$  ¿CÓMO EMITIR EL INFORME DE HORARIOS?

### **OBJETIVO**

Permite realizar consultas de los horarios de todo el personal en cualquier momento ya sean todas las áreas o por una área específica.

### PROCEDIMIENTO

- 1. En el MENÚ PRINCIPAL dar clic en el botón [CONSULTAS Y REPORTES] (Ver Figura: 3.2).
- 2. En eI MENÚ DE CONSULTAS Y REPORTES dar clic en eI botón [CONSULTA DE HORARIOS] (Ver Figura: 3.5).

PROTCOM Capítulo 3 Página 35 ESPOL
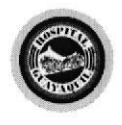

3. Aparece el formulario HORARIOS

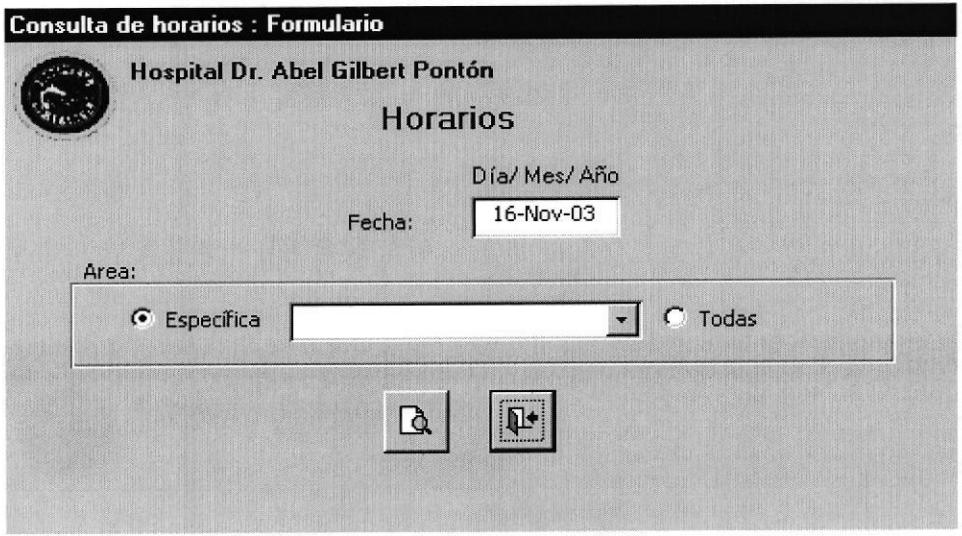

Figuras 3-20 Formulario Horarios

4. Se debe ingresar la fecha de la cual se desee consultar los Horarios.

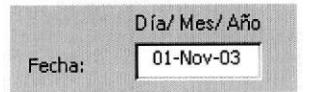

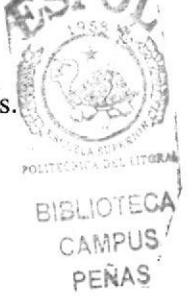

5. Dentro del formulario se puede escoger dos opciones:

Área Específica Todas las Áreas

**PROTCOM** 

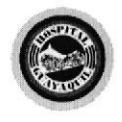

Manual de Usuario

Control de Turno y Asignación de Reemplazos

#### Por Área Específica

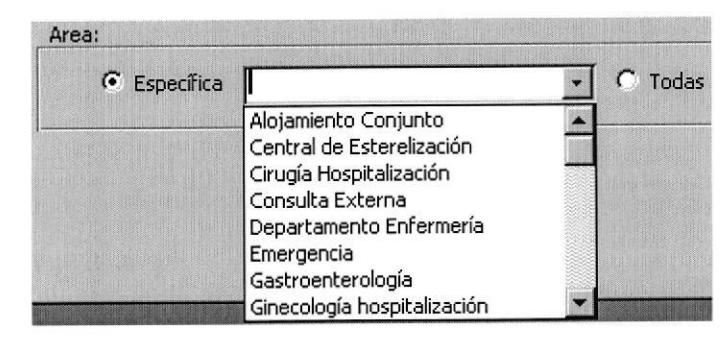

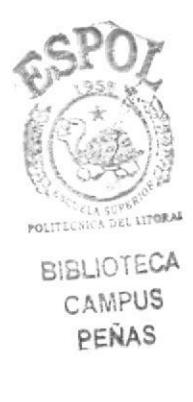

Para obtener el informe de Horarios por Área Específica dar clic en la opción ESPECÍFICA y seleccionar el Área que se desea, después clic en el botón vista y saldrá el siguiente reporte: preliminar વિ

**PROTCOM** 

Capítulo 3 Página 37

Manual de Usuario

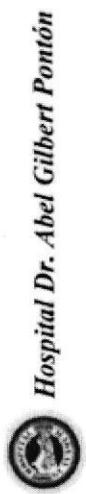

HORARIO DE TRABAJO Y DIAS LIBRES

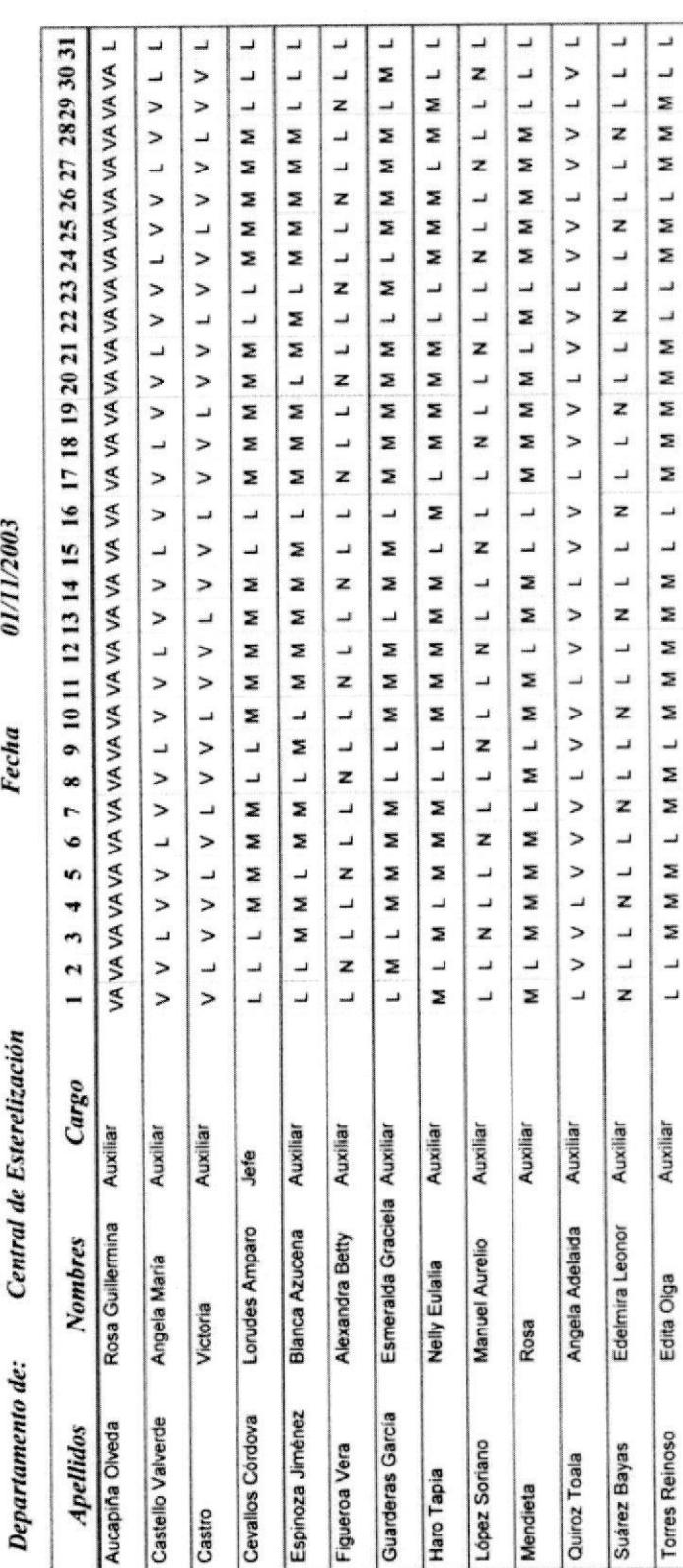

Capitulo 3 Página 38

Figuras 3-21 Informe de Horario de Trabajo y Días Libre por Área Específica

PROTCOM

ESPOL

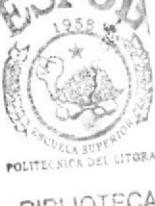

BIBLIOTECA<br>CAMPUS<br>PEÑAS

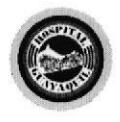

Manual de Usuario

Control de Turno y Asignación de Reemplazos

#### Por Todas las Áreas

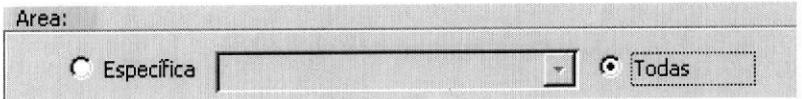

Para obtener el informe de Horarios por Todas las Áreas se debe seleccionar la opción  $\underline{\text{TODAS}}$  y dar clic en el botón vista preliminar  $\begin{bmatrix} 1 & y & \text{saldrá} \end{bmatrix}$  y saldrá el siguiente reporte:

PROTCOM Capítulo 3 Página 39 ESPOL

Manual de Usuario

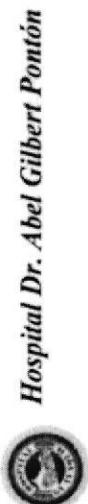

HORARIO DE TRABAJO Y DIAS LIBRES

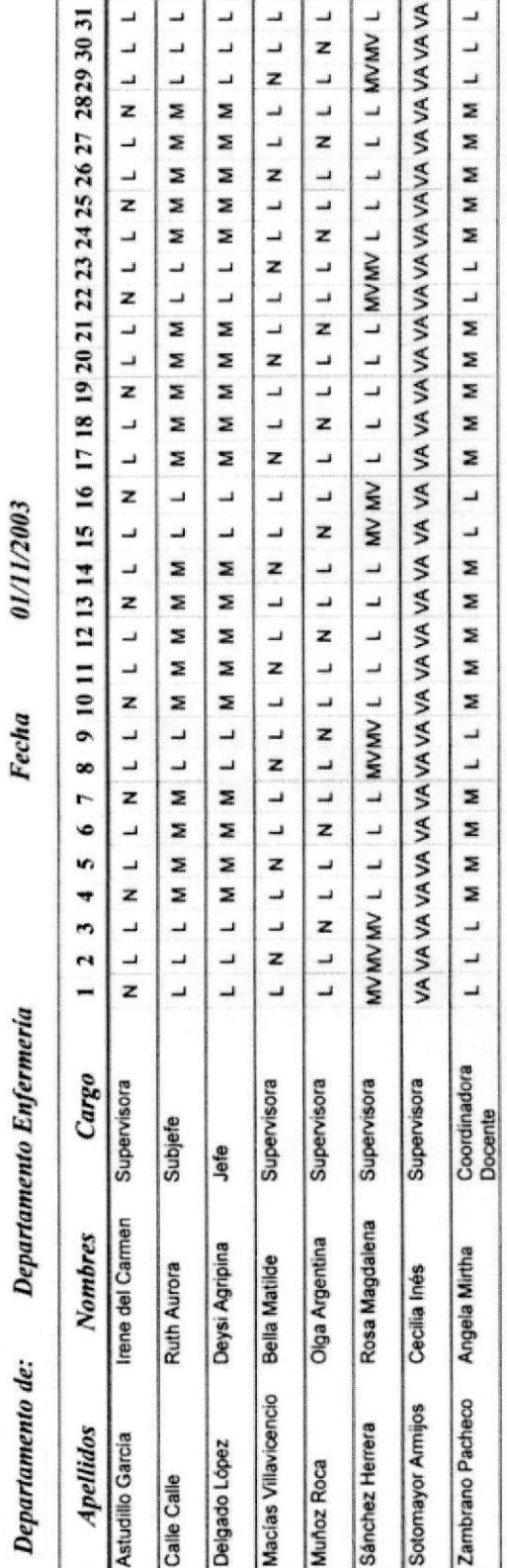

Figuras 3-22 Informe de Horario de Trabajo y Días Libre por Todas las Áreas

PROTCOM

ESPOL

P

POLITECNICA DEL LITORA

BIBLIOTECA<br>CAMPUS

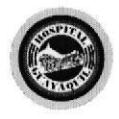

Manual de Usuario

- 6. Para imprimir el informe hacer lo siguiente:
	- En Ia barra de menú escoger la opción Archivo,
	- Dentro de la opción Archivo seleccionar Imprimir (Ctrl.+ P).
- 7. Para salir del informe dar clic en el botón cerrar de la parte superior derecha de la vista prelimjnar y retornará al formulario de PARAMETROS E
- 8. Para Salir dar clic en el botón [CERRAR FORMULARIO] [14]

#### 3.103 ¿CÓMO EMITIR EL INFORME DE FALTAS?

#### OBJETIVO

Mantener un registro actualizado de las faltas de todo el personal y poder emitir el informe mensualmente de una manera ágil.

#### PROCEDIMIENTO

- 1. En el MENÚ PRINCIPAL dar clic en el botón [CONSULTAS Y REPORTES] (Ver Figura: 3.2).
- 2. En el MENÚ DE CONSULTAS Y REPORTES dar clic en el botón [CONSULTA DE FALTAS] (Ver figura 3.5)

PROTCOM Capítulo 3 Página 41 ESPOL

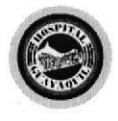

3. Aparece el formulario FALTAS

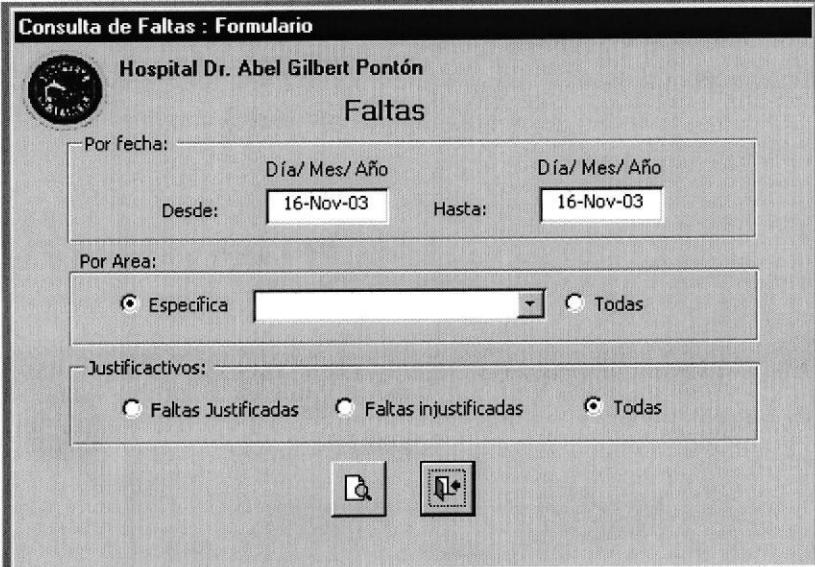

Figuras 3-23 Formulario Faltas

4. Dentro del formulario se encuentran tres marcos de opciones:

Por Fecha Por Área Por Justificativos

#### Por Fecha

En este marco sirve para ingresar la fecha del informe que se desea desde el primero hasta el último día del mes.

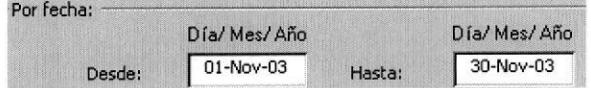

**PROTCOM** 

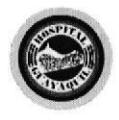

Manual de Usuario

#### Por Área

Este marco sirve para seleccionar el tipo de informe que se necesita:

- Área Específica  $\blacksquare$
- Todas las Áreas  $\blacksquare$

#### Área Específica

Dar clic en la opción ESPECÍFICA y aparecerá la lista desplegable en la cual se debe seleccionar el Área solicitada para obtener el informe de faltas.

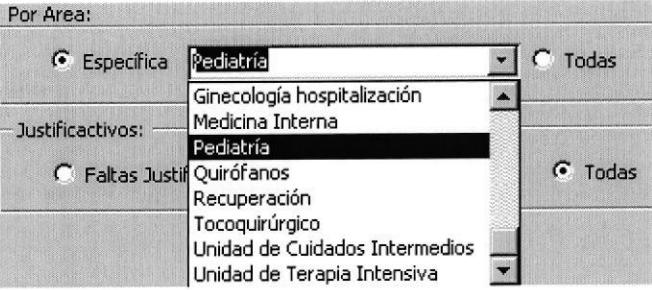

### Todas las Áreas

Para obtener el informe de faltas por Todas las Áreas dar clic en TODAS.

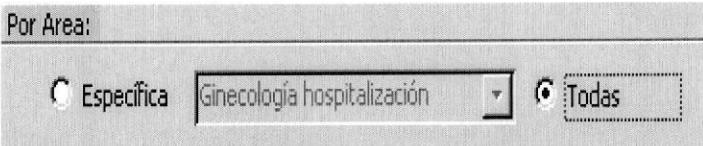

**PROTCOM** 

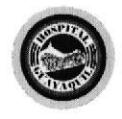

Manual de Usuario

#### **Por Justificativos**

En este marco se puede seleccionar tres opciones diferentes que son:

- $\blacksquare$ Faltas Justificadas
- Faltas Injustificadas
- Todas  $\blacksquare$

#### **Faltas Justificadas**

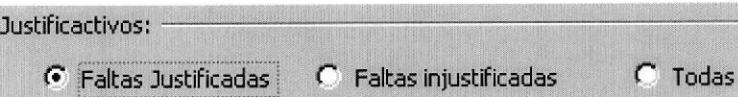

Para obtener el informe de Faltas Justificadas se debe seleccionar la opción Q. FALTAS JUSTIFICADAS dar clic en el botón vista preliminar y saldrá el siguiente reporte:

**PROTCOM** 

Capítulo 3 Página 44

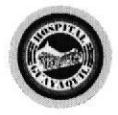

Manual de Usuario

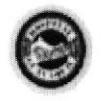

Hospital Dr. Abel Gilbert Pontón

# **Informe de Faltas**

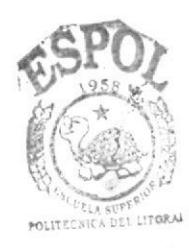

**BIBLIOTECA** CAMPUS PEÑAS

#### Pediatria Area:

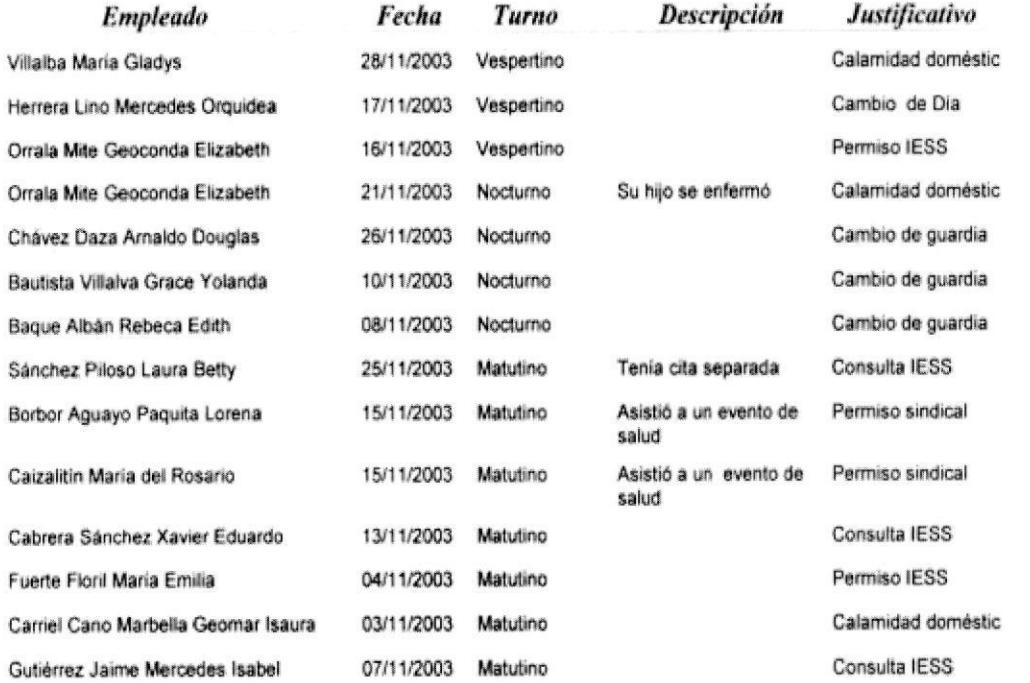

Figuras 3-24 Informe de Faltas Justificadas

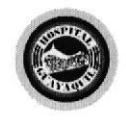

Manual de Usuario

#### **Faltas Injustificadas**

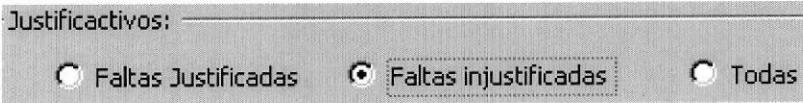

Para obtener el informe de Faltas Injustificadas se debe seleccionar la opción FALTAS INJUSTIFICADAS dar clic en el botón vista preliminar  ${\bf y}$  $\mathbf{D}$ saldrá el siguiente reporte:

**PROTCOM** 

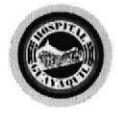

Manual de Usuario

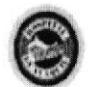

# Hospital Dr. Abel Gilbert Pontón

# Informe de Faltas

Pediatria Area:

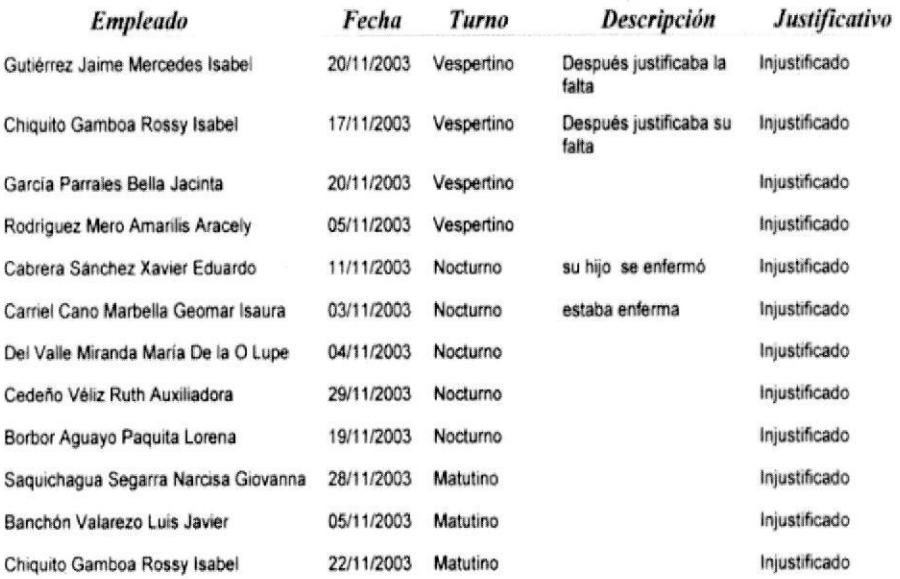

#### Figuras 3-25 Informe de Faltas Injustificadas

**PROTCOM** 

Capítulo 3 Página 47

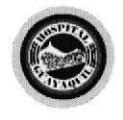

Manual de Usuario

Control de Turno y Asignación de Reemplazos

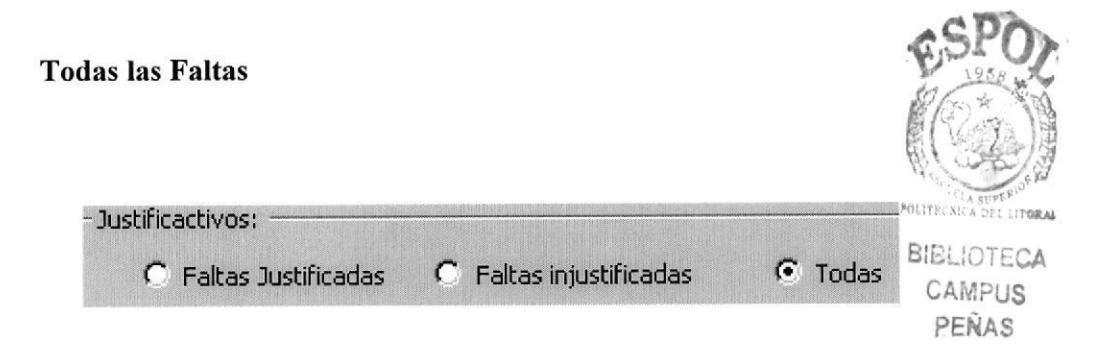

Para obtener el informe de Todas las Faltas se debe seleccionar la opción saldrá el siguiente TODAS dar clic en el botón vista preliminar  $\mathbf{a}$ y reporte:

**PROTCOM** 

Capítulo 3 Página 48

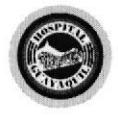

Manual de Usuario

POLITECS

**DEL STREAT** 

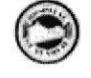

## Hospital Dr. Abel Gilbert Pontón **Informe de Faltas**

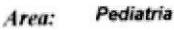

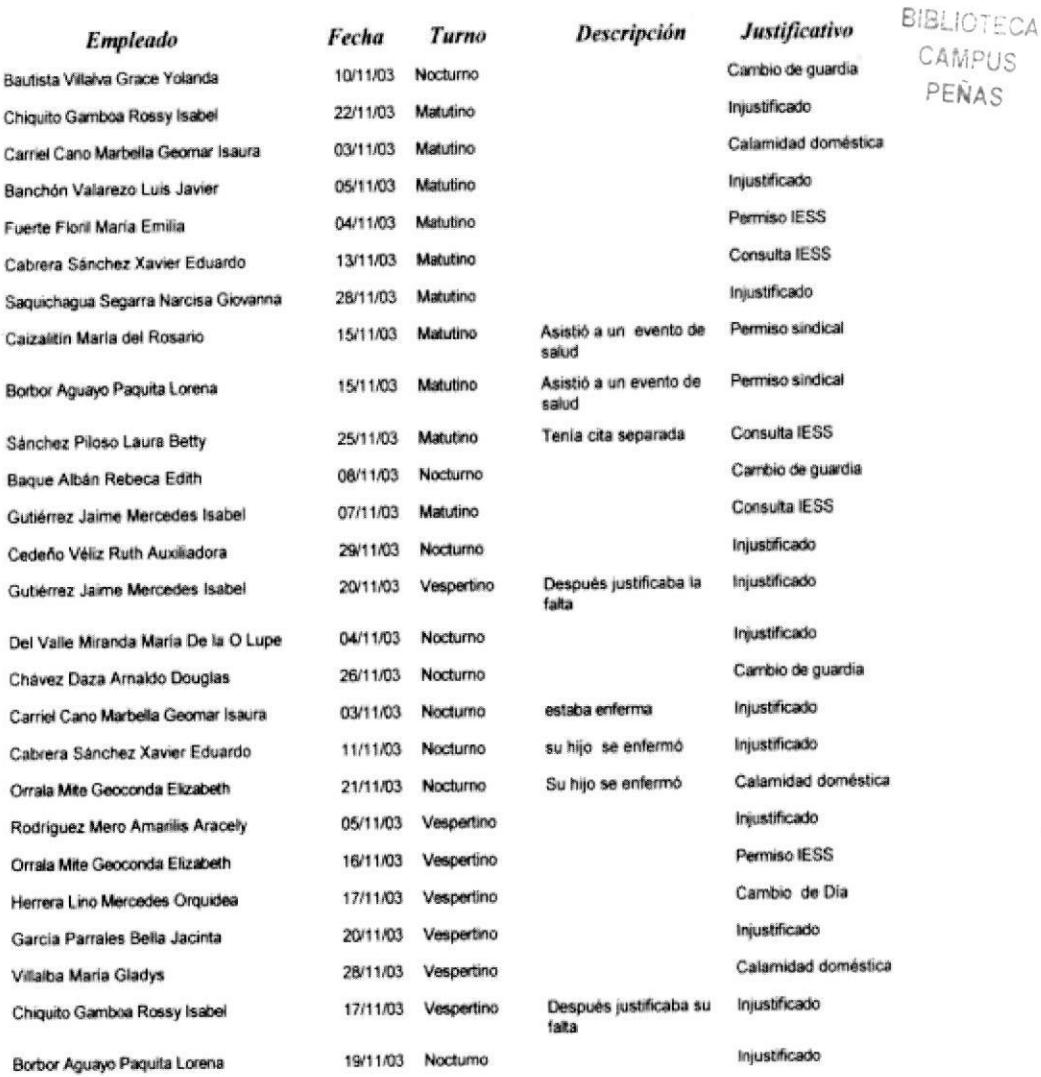

#### Figuras 3-26 Informe de Todas las Faltas

Capítulo 3 Página 49

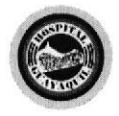

Manual de Usuario

 $\Pi^*$ 

- 5. Para imprimir el informe hacer lo siguiente:
	- · En la barra de menú escoger la opción Archivo.
	- Dentro de la opción Archivo seleccionar Imprimir (Ctrl.+P).  $\blacksquare$
- 6. Para salir del informe dar clic en el botón cerrar de la parte superior derecha de la vista preliminar y retornará al formulario de PARÁMETROS.
- 7. Para Salir dar clic en el botón [CERRAR FORMULARIO].

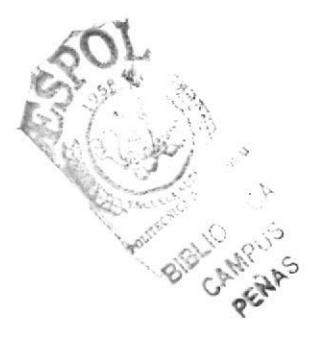